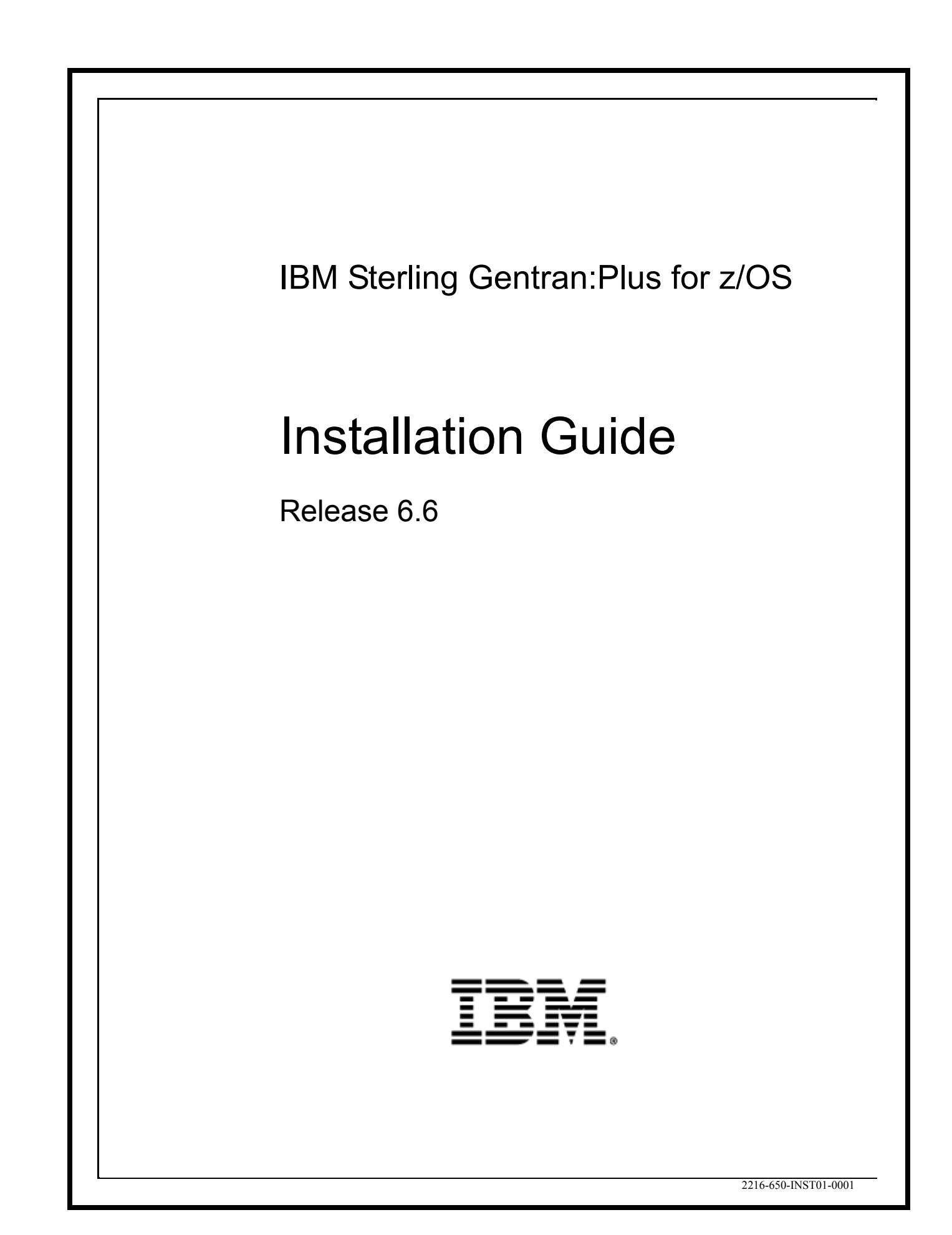

This edition applies to the 6.6 Version of IBM® Sterling Gentran:Plus® for z/OS® and to all subsequent releases and modifications until otherwise indicated in new editions.

Before using this information and the product it supports, read the information in [Notices on page](#page-100-0) [N-1](#page-100-0).

Licensed Materials - Property of IBM IBM® Sterling Gentran:Plus® for z/OS® © Copyright IBM Corp. 1988, 2011. All Rights Reserved. US Government Users Restricted Rights - Use, duplication or disclosure restricted by GSA ADP Schedule Contract with IBM Corp.

# **Table of Contents**

#### **Notices**

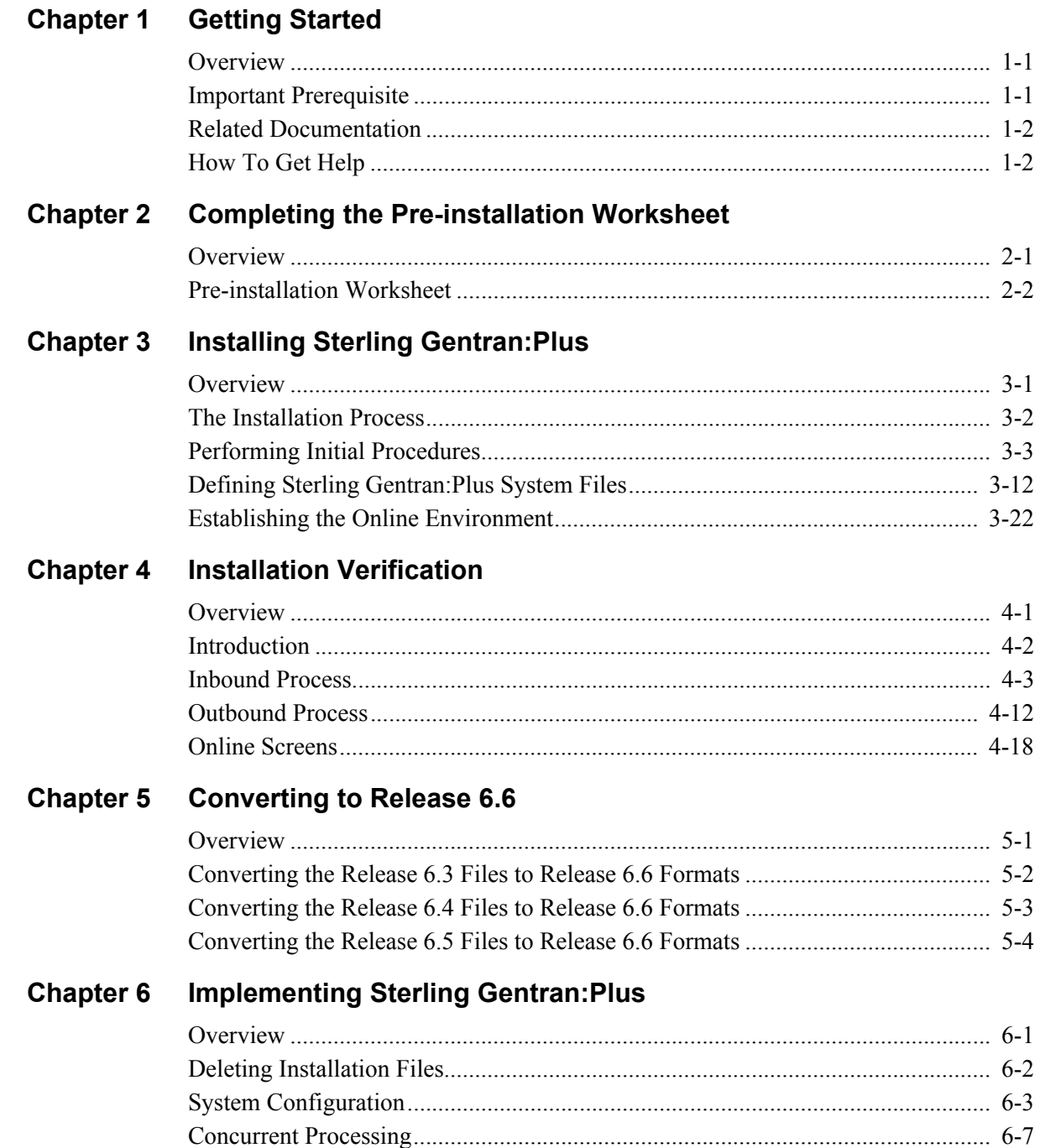

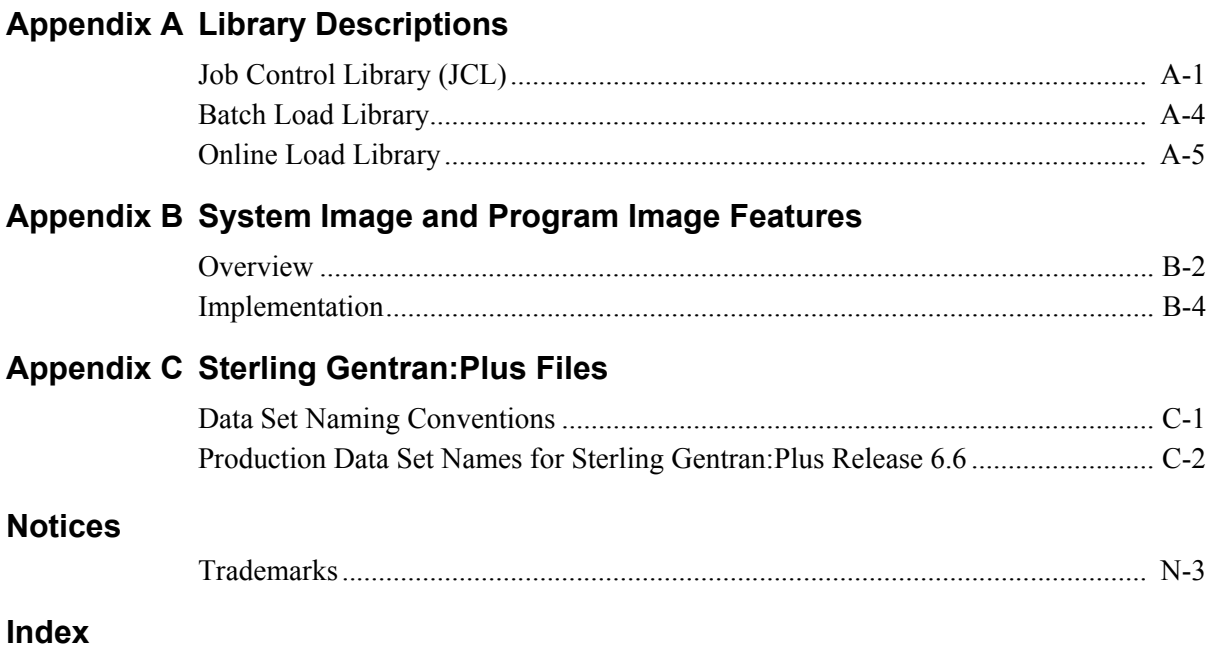

# <span id="page-4-0"></span>**Chapter 1 Getting Started**

# <span id="page-4-1"></span>**Overview**

Welcome to IBM® Sterling Gentran:Plus® for z/OS® Release 6.6!

Sterling Gentran: Plus works with Sterling Gentran: Basic<sup>®</sup> and other applications to make your EDI communications more user-friendly and to meet your most demanding requirements.

This *Installation Guide* assists you with installing Sterling Gentran:Plus Release 6.6 and in converting from Sterling Gentran:Plus Release 6.3, 6.4, or 6.5 to Release 6.6.

Step-by-step instructions will guide you through the installation, verification, and conversion procedures. Be sure to follow all the steps required for your particular installation. This chapter includes test procedures to confirm that the installation has been successful. Use them before contacting the IBM Customer Support Center.

Sample online screens are included where appropriate to illustrate test results you can expect while performing these installation and conversion procedures.

# <span id="page-4-2"></span>**Important Prerequisite**

**IBM Sterling Gentran:Plus for z/OS Release 6.6 requires that you have Sterling Gentran:Basic with current maintenance. Prior to beginning the installation of Sterling Gentran:Plus Release 6.6, you must ensure that you have either:**

- **Recently installed Sterling Gentran:Basic**
- **or**
- **Recently applied cumulative fixes to Sterling Gentran:Basic**

**Check with the IBM Customer Support Center for assistance in determining if your Sterling Gentran:Basic product is current before beginning the installation of Sterling Gentran:Plus Release 6.6.**

**Sterling Gentran:Plus Release 6.6 also requires IBM® Sterling Connect:Enterprise® for z/ OS® version 1.2 or higher. Before beginning the installation of Sterling Gentran:Plus Release 6.6, you must ensure that you have the IBM® Sterling Connect® communications product properly installed and configured.**

> **Note:** The Sterling Gentran:Plus online functionality requires the installation of the CICS interface for Sterling Connect:Enterprise.

# <span id="page-5-0"></span>**Related Documentation**

The following documents contain information for using Sterling Gentran:Plus with Sterling Gentran:Basic and Sterling Connect:Enterprise. Use the descriptions in this list for help determining which documents contain information you need.

- *IBM® Sterling Gentran:Plus® for z/OS® Release 6.6 User Guide*  Contains reference information, such as field descriptions and function keys, about the online screens. In addition, it contains detailed information on batch programs and file descriptions.
- *IBM® Sterling Connect:Enterprise® for z/OS® Installation Guide* Describes preparing for installation and installing Sterling Connect:Enterprise.
- *IBM® Sterling Connect:Enterprise® for z/OS® User Guide* Describes Sterling Connect:Enterprise configuration, commands, and functions.
- *IBM® Sterling Connect:Enterprise® for z/OS® ISPF User Guide* Describes how to run Sterling Connect:Enterprise using the ISPF interface.
- *IBM® Sterling Connect:Enterprise® for z/OS® CICS User Guide* Describes how to run Sterling Connect:Enterprise using the CICS interface.
- *IBM® Sterling Connect:Enterprise® for z/OS® Messages and Codes Guide* Describes the messages received during Sterling Connect:Enterprise processing.
- *IBM® Sterling Connect:Enterprise® for z/OS® Release Notes* Lists important notes and last minute changes to the Sterling Connect:Enterprise documentation.
	- *IBM® Sterling Gentran for z/OS® Release 6.6 Release Notes and Impact Information* Contains information about the changes and enhancements made in this release of the Sterling Gentran family of products, as well as information about the impact this release will have on your operations. The "Impact" section includes such information as file conversions, JCL changes, and CICS table entry changes.

# <span id="page-5-1"></span>**How To Get Help**

IBM® Sterling Customer Center provides a wealth of online resources that are available around the clock to enrich your business experience with IBM® Sterling Gentran®. By using Sterling Customer Center, you gain access to many self-support tools, including a Knowledge-Base, Documentation, Education, and Case Management. Access Sterling Customer Center at [http://](https://customer.sterlingcommerce.com) [customer.sterlingcommerce.com.](https://customer.sterlingcommerce.com)

Once logged in, select **Support Center** from the top navigation menu, and then locate Sterling Gentran product-specific support information from the left navigation menu.

[Additionally, our Customer Support Reference Guide outlines our support hours, contact](https://customer.sterlingcommerce.com)  [information, and key information that will enhance your support experience with us. For detailed](https://customer.sterlingcommerce.com)  information about Customer Support, please refer to the Customer Support Reference Guide [accessible from the login page. \(h](https://customer.sterlingcommerce.com)ttp://customer.sterlingcommerce.com)

# **Chapter**

# <span id="page-6-0"></span>**2 Completing the Pre-installation Worksheet**

## <span id="page-6-1"></span>**Overview**

This chapter contains a worksheet that you must complete before you install Sterling Gentran:Plus.

The worksheet should be completed by someone who is familiar with the requirements of your organization, as well as your organization's data processing naming and standards conventions.

Decisions made while completing the worksheet directly affect how various portions of Sterling Gentran:Plus are installed. In addition, key information you enter on the worksheet is used to create the proper filenames and values during installation.

The default values provided on this worksheet are appropriate for most installations. If you are unsure about the appropriate value to use for your installation, use the default value.

# <span id="page-7-0"></span>**Pre-installation Worksheet**

Complete this worksheet before you begin to install Sterling Gentran:Plus.

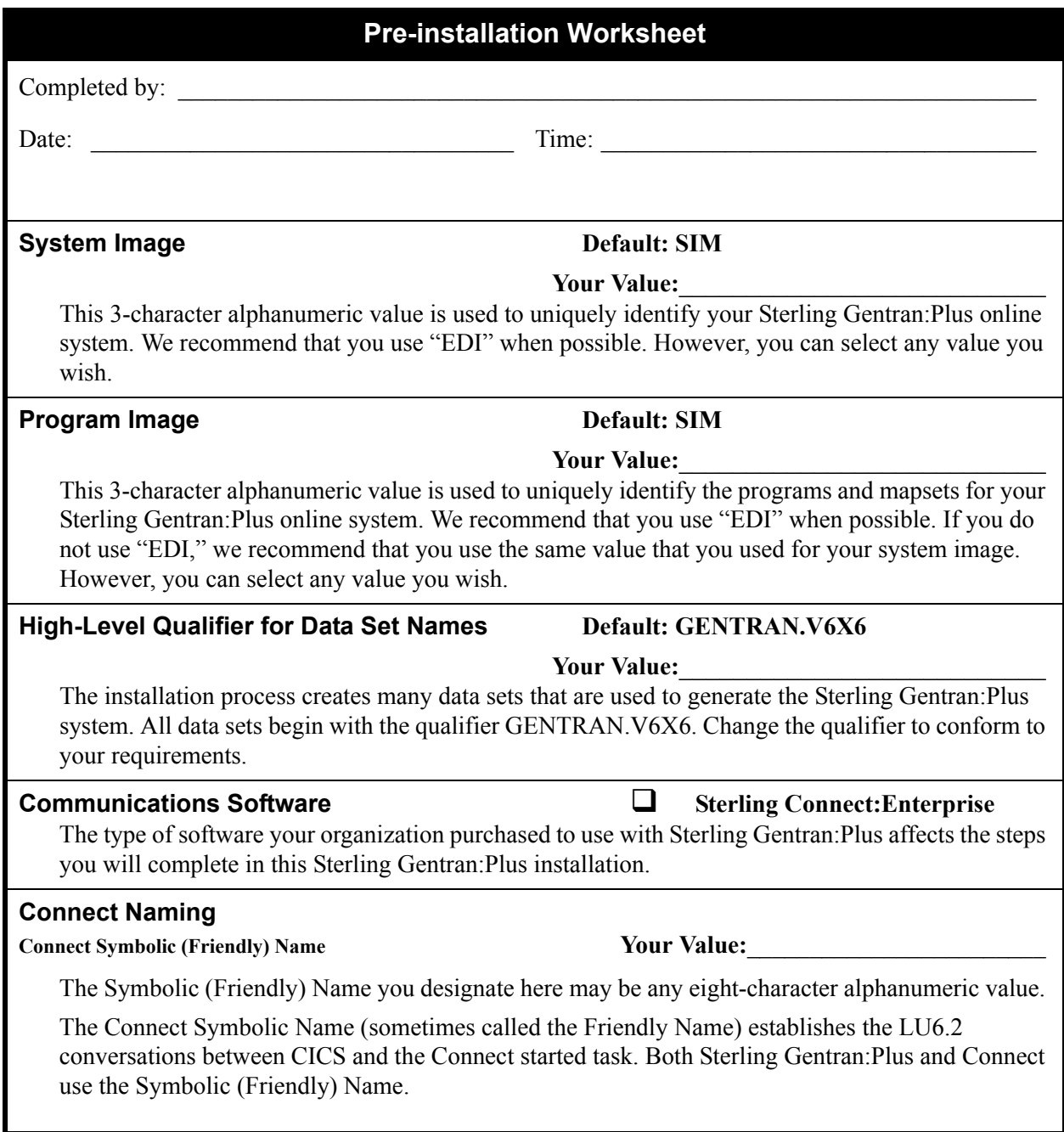

<span id="page-8-0"></span>**Chapter**

# **3 Installing Sterling Gentran:Plus**

## <span id="page-8-1"></span>**Overview**

This chapter describes the steps that are required to install Sterling Gentran:Plus. Review all the steps in this procedure before you perform the installation. After you have read this chapter, be sure to perform the steps in the order in which they are presented.

Before installing Sterling Gentran:Plus, remember that you must install Sterling Gentran:Basic first. After Sterling Gentran:Basic has been installed, verified, and configured to meet your environment needs, you can install Sterling Gentran:Plus and any additional Sterling Gentran:Plus product(s), in any order, at any time.

Sterling Gentran:Plus also requires Sterling Connect:Enterprise for z/OS version 1.2 or higher. Any specific prerequisites for Sterling Connect:Enterprise are outlined in the *IBM® Sterling Connect:Enterprise® for z/OS® Installation Guide*.

> **Caution:** Sterling Gentran:Plus was created for use with IBM® Sterling Connect:Enterprise® for z/OS®.

This chapter contains the following topics related to the installation of Sterling Gentran:Plus Release 6.6:

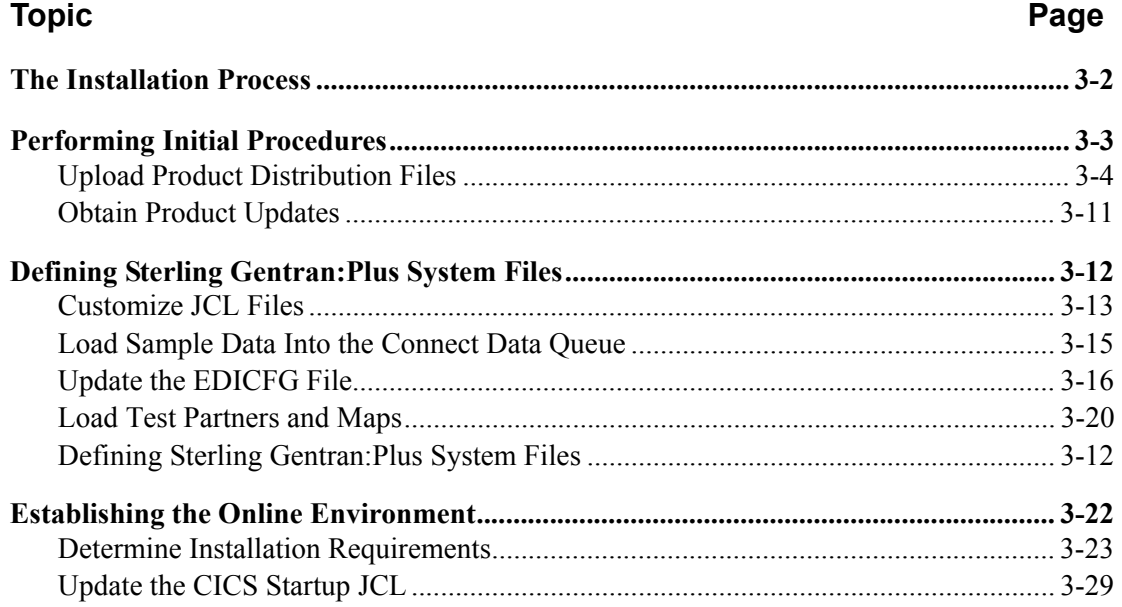

# <span id="page-9-0"></span>**The Installation Process**

To install Sterling Gentran:Plus you must complete a series of dependent jobs that build individual subsystems. In the initial steps of the Sterling Gentran:Plus installation, you will unload files from either the Internet or CD-ROMs and use them to build sequential files and partitioned data sets on your mainframe. In subsequent steps, you will run jobs on your mainframe that will use these sequential files and partitioned data sets to create and initialize Sterling Gentran:Plus system files.

**Note:** The person performing this installation should have a working knowledge of JCL, VSAM, and the CICS environment in which the software will be installed.

If you are installing from the Internet, the installation package contains one file. The product file contains all of the files necessary to install the programs and base files for Sterling Gentran:Plus Release 6.6.

If you are installing from CD-ROM, the installation package contains one CD-ROM. The product CD-ROM contains all of the files necessary to install the programs and base files for Sterling Gentran:Plus Release 6.6. The CD-ROM label reads:

**IBM® Sterling Gentran:Plus® for z/OS® Release 6.6.00 Product**

### <span id="page-10-0"></span>**Performing Initial Procedures**

Use this procedure to install Sterling Gentran:Plus.

**Step 1** Confirm hardware and software requirements.

*Typically performed by:* System Installer

#### **System Requirements**

To install Sterling Gentran:Plus, you need the following:

- A personal computer running a Microsoft<sup>®</sup> Windows<sup>®</sup> operating system
- A CD-Rom drive, if you are installing from the CD-ROM
- 5 MB of available hard disk space
- FTP capability

#### **Hardware Requirements**

Sterling Gentran:Plus operates on any IBM mainframe running the z/OS operating system.

#### **Software Requirements**

To operate properly, the following software must reside on the host system:

- IBM® z/OS® operating system
- IBM® CICS® Transaction Server for z/OS®
- Language Environment run-time support
- IBM® Sterling Connect:Enterprise® for z/OS® version 1.0 or higher
- CICS interface for IBM® Sterling Connect:Enterprise® for z/OS® version 1.0 or higher

*Additional CICS software environment:*

- CICS command-level support for COBOL and Assembler languages
- IBM® CICS® support for Language Environment® run-time modules
- IBM Virtual Storage Access Method (VSAM) support
- 3270-type terminal support
- Auxiliary and main temporary storage to hold data, parameters, tables, and control information

After you ensure that all hardware and software requirements are met, you can proceed with the installation of Sterling Gentran:Plus (see **[Step 2](#page-11-1)**).

#### **Completed by:**

Date: Time:

#### <span id="page-11-0"></span>**Upload Product Distribution Files**

Because the Sterling Gentran:Plus product is distributed either by downloading from the Internetl or on a CD-ROM, you must upload the files to your mainframe before you can begin installing the product. This section provides step-by-step instructions for that process.

<span id="page-11-1"></span>**Step 2** Transfer files to your PC.

*Typically performed by:* System Installer

Check the box next to each task as you complete it.

- $\Box$  If you are installing from the Internet, decompress the file that you downloaded and extract the file named **Plus\_6.6.00\_Product.exe**. This is a self-extracting .zip file that contains the entire Sterling Gentran:Plus product.
- $\Box$  If you are installing from CD-ROM, insert the Sterling Gentran: Plus product CD-ROM into your computer's CD-ROM drive and navigate in the directory to locate the file named **Plus\_6.6.00\_Product.exe**. This is a self-extracting .zip file that contains the entire Sterling Gentran:Plus product.
- Double-click the file name to begin extracting the files onto the local hard disk on your PC. A system message prompts you with a default folder name to which the system will save the files it is extracting. If you want to select a different location, change the default folder name to your desired location.
- $\Box$  After the process completes, note the location of the files. The folder should contain the following files:

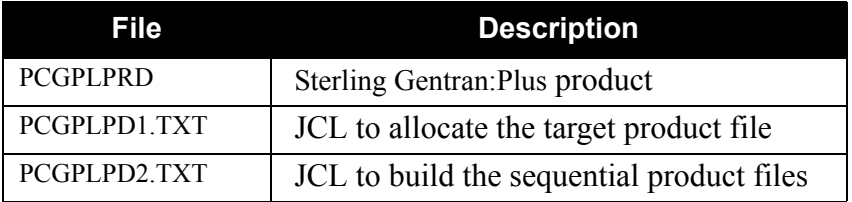

Completed by:

Date: Time:

<span id="page-12-0"></span>**Step 3** Upload the product JCL files to your mainframe.

To build the sequential product files on your mainframe, you must upload the needed JCL to the mainframe.

*Typically performed by:* System Installer

Check the box next to each task as you complete it.

- $\Box$  Perform the upload manually from your PC, using FTP configured in an ASCII data transfer mode.
- Note: For FTP, the Carriage Return and Line Feed settings (CR/ LF) must be set to **Off**.

The files to upload are:

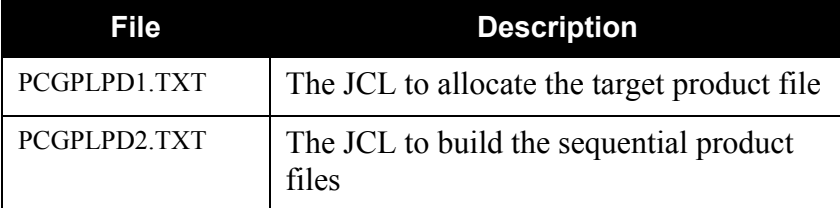

 $\Box$  Choose target file names that are appropriate for your installation requirements.

Completed by:

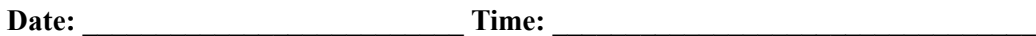

<span id="page-13-0"></span>**Step 4** Allocate the target product file on your mainframe.

Before you can upload the Sterling Gentran:Plus product file to your mainframe, the target file must be allocated on it.

*Typically performed by:* System Installer

Check the box next to the task as you complete it.

- Customize JCL member PCGPLPD1 that you uploaded in **[Step 3](#page-12-0)**.
- $\Box$  Add a job card.
- Change **DISK** of **UNIT=DISK** as required by your installation.
- Change the text string **XXXXXX** of **VOL=SER=** to an appropriate volume serial number used at your installation.
- $\Box$  Change the data set names as required by your installation. Change only the first two index levels (**GENTRAN.V6X6**).
- $\Box$  Read the comments within the JCL and follow any additional instructions.
- $\Box$  Submit the job.
- $\Box$  Verify the job results. You should never receive a return code greater than 0.

#### Completed by:

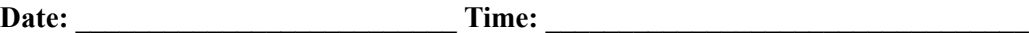

<span id="page-14-0"></span>**Step 5** Upload the Sterling Gentran: Plus product file from your PC to your mainframe.

*Typically performed by:* System Installer

Check the box next to the task as you complete it.

 $\Box$  Perform the upload manually from your PC using FTP configured in a BINARY data transfer mode. The target file on the mainframe must be the file that you allocated in **[Step 4](#page-13-0)** (GENTRAN.V6X6.GPL.UPLOAD.PCPRD).

The file to be uploaded is:

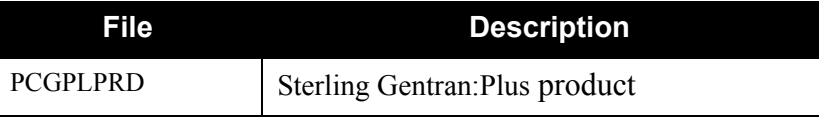

 $\Box$  After the upload completes, verify the integrity of the file on the mainframe by looking for the following:

- Column 2 of the first record in the file should begin with the value **\INMR01**.
- The number of bytes transferred should match the size of the source file.
- **Note:** If neither of these are true, or if the entire file is unreadable, verify that your FTP session was configured in BINARY data transfer mode. Using an incorrect transfer configuration is the most common cause of upload problems.
- $\Box$  If the file is not acceptable, perform the upload process again and verify the integrity of the uploaded file again until it is acceptable.

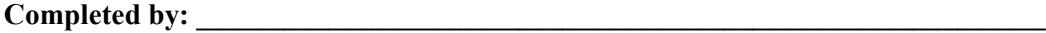

Date: Time:

<span id="page-15-0"></span>**Step 6** Build the sequential Sterling Gentran: Plus files on your mainframe.

*Typically performed by*: System Installer

This step reads the Sterling Gentran:Plus product file that you uploaded in **[Step 5](#page-14-0)** and extracts the files needed to complete the installation of the product on your mainframe.

The following table lists the abbreviated names of the data sets to be extracted. In the job, they are referenced by complete data set name, with the prefix **GENTRAN.V6X6.** followed by the text in the table below.

#### **Example**

GPL.BATCH.LOAD, when not abbreviated, is GENTRAN.V6X6.GPL.BATCH.LOAD.

**Note:** The data set names listed in bold type are permanent files that must be retained after the installation is complete. All of the other files are used to initially seed the permanent Sterling Gentran:Plus files; you can delete them when the installation is complete.

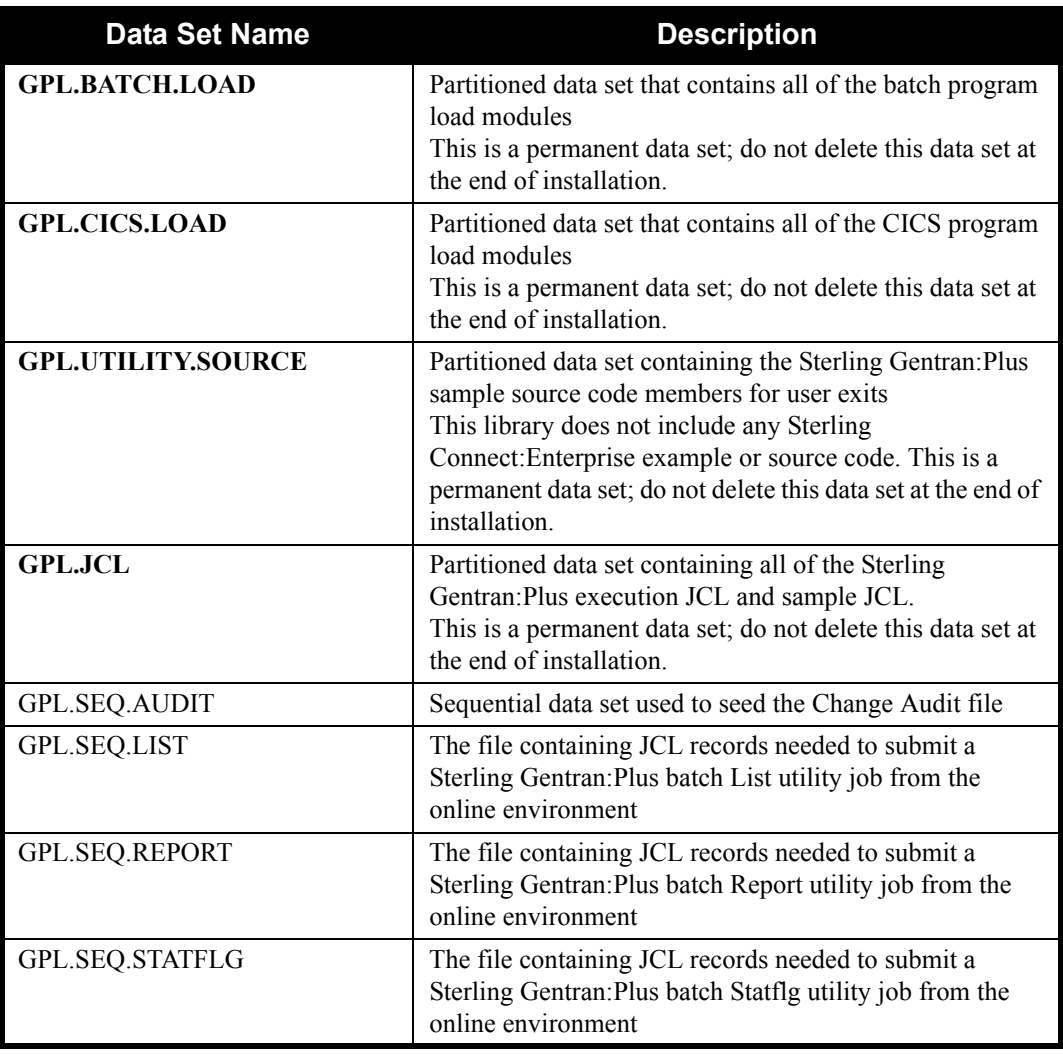

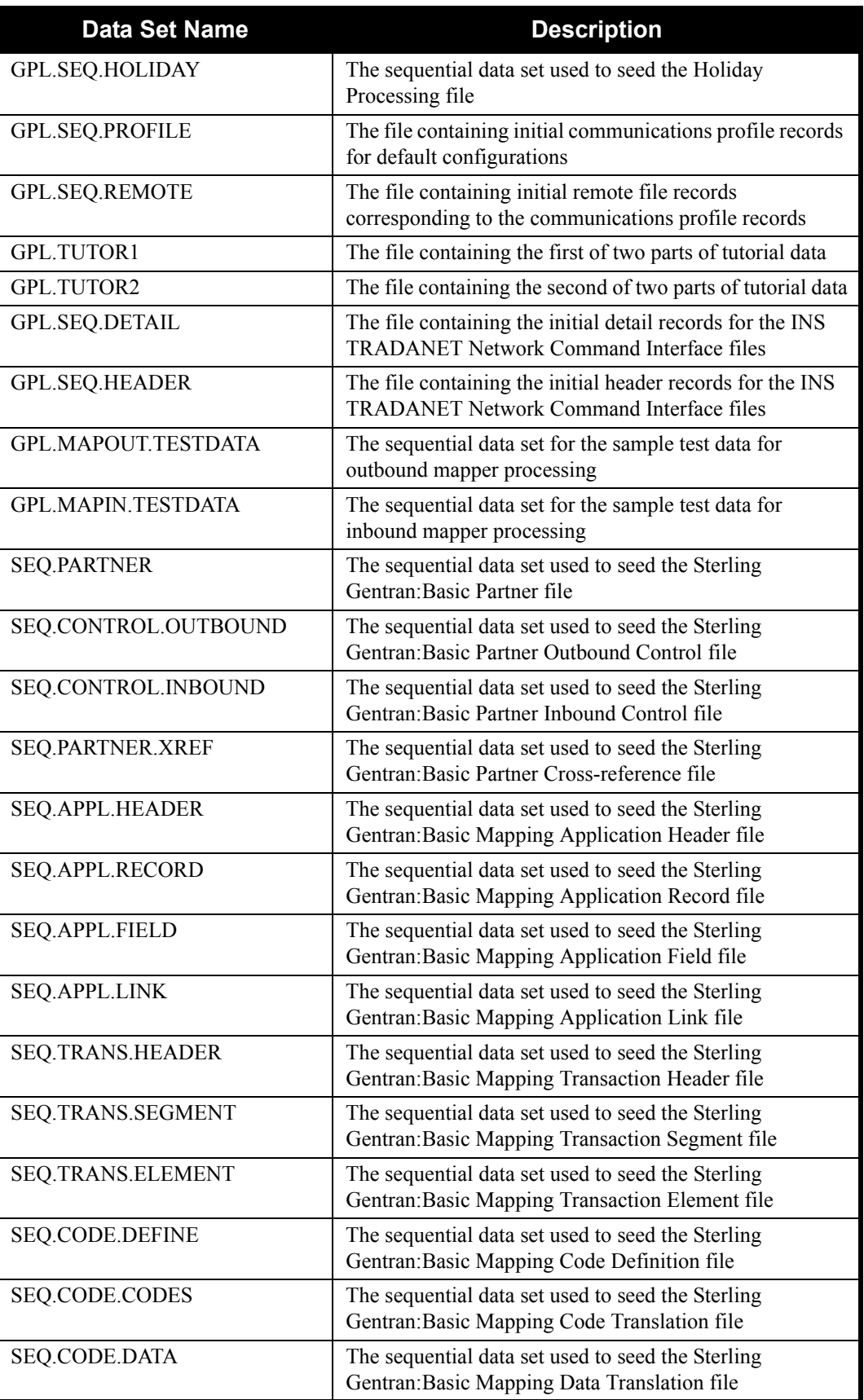

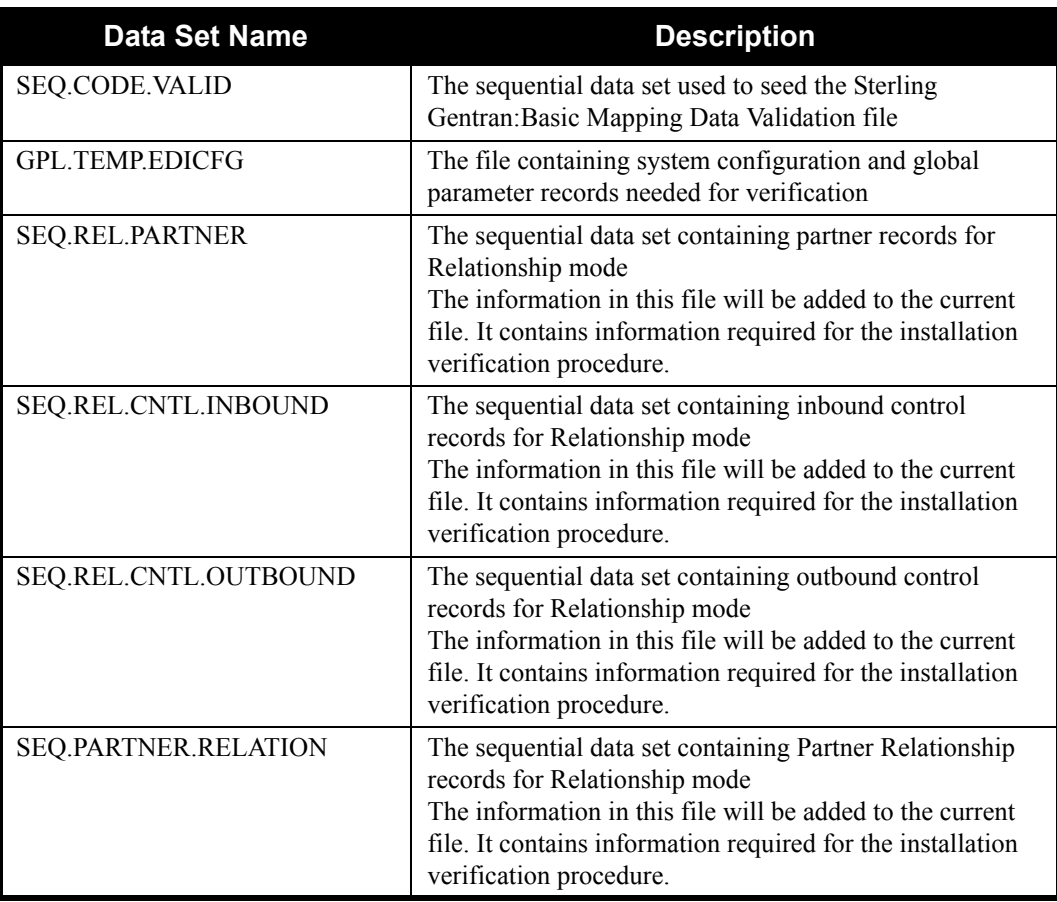

Check the box next to each task as you complete it.

- Customize JCL member **PCGPLPD2** that you uploaded in **[Step 3](#page-12-0)**.
- $\Box$  Add a job card.
- Change **DISK** of **UNIT=DISK** as required by your installation.
- Change the text string **XXXXXX** of **VOL=SER=** to an appropriate volume serial number used at your installation.
- $\Box$  Change the data set names as required by your installation. Change only the first two index levels (**GENTRAN.V6X6**).
- $\Box$  Read the comments within the JCL and follow any additional instructions.
- $\Box$  Submit the job.
- $\Box$  Verify the job results. You should never receive a return code greater than 0.

**Completed by: \_\_\_\_\_\_\_\_\_\_\_\_\_\_\_\_\_\_\_\_\_\_\_\_\_\_\_\_\_\_\_\_\_\_\_\_\_\_\_\_\_\_\_\_\_\_\_\_\_\_\_\_\_\_\_\_\_\_**

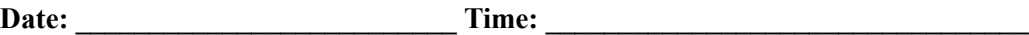

#### <span id="page-18-0"></span>**Obtain Product Updates**

Before beginning to define the Sterling Gentran:Plus system files in the next section, you must obtain the latest product updates. It is important that all product updates be installed before continuing with the installation process. Failure to do so may cause a failure of the installation process or corruption of the Sterling Gentran:Plus system that you build. Call the Sterling Customer Center if you have any questions about product updates.

- Note: Product updates are *only* available from the Sterling Customer Center Web site.
- **Step 7** Check for the latest updates.

*Typically performed by*: System Installer

Check the box next to each task as you complete it.

- $\Box$  Check for the latest updates for the Sterling Gentran: Plus product by going to the Sterling [Customer Center](http://customer.sterlingcommerce.com) Web site at: http://customer.sterlingcommerce.com.
- **Note:** If the Sterling Customer Center Web site indicates that there are no updates for the Sterling Gentran:Plus product, you may skip the rest of this step and continue with **[Step 8](#page-20-1)**.
- Download all updates from the Customer Center Web site.
- $\Box$  Install the updates. Instructions for how to install the updates can be obtained from the Sterling Customer Center Web site.

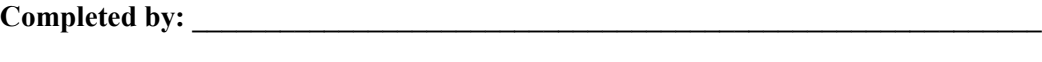

Date: Time:

# <span id="page-19-0"></span>**Defining Sterling Gentran:Plus System Files**

#### **Overview**

The JCL required to install Sterling Gentran:Plus Release 6.6 is contained in the partitioned data set **GENTRAN.V6X6.GPL.JCL**. (You may have modified this data set name in **[Step 6](#page-15-0)**.) Before you execute the JCL, you must make the following changes:

- Add an appropriate job card.
- Change **DISK** of **UNIT=DISK** as required by your installation.
- Change the text strings **XXXXXX** to the DASD volumes that contain the permanent data sets that are defined.
- Change the data set names to match your installation's internal requirements as specified in your Pre-installation Worksheet in Chapter 2. Target data sets should reflect Release 6.6 in the name.
- **Note:** You should modify only the first two index levels of the data set names (**GENTRAN.V6X6**); this makes the installation simpler than if the entire data set name is modified.

Carefully read all the comments included within each JCL member. These comments provide information about last-minute changes that were not included in the documentation, as well as information that may be essential to the installation process.

Verify the results of each job before you proceed to the next installation step. You should never receive a return code greater than 8. A return code of 8 usually indicates a step that tried to delete a file that doesn't currently exist, but that is created during the job.

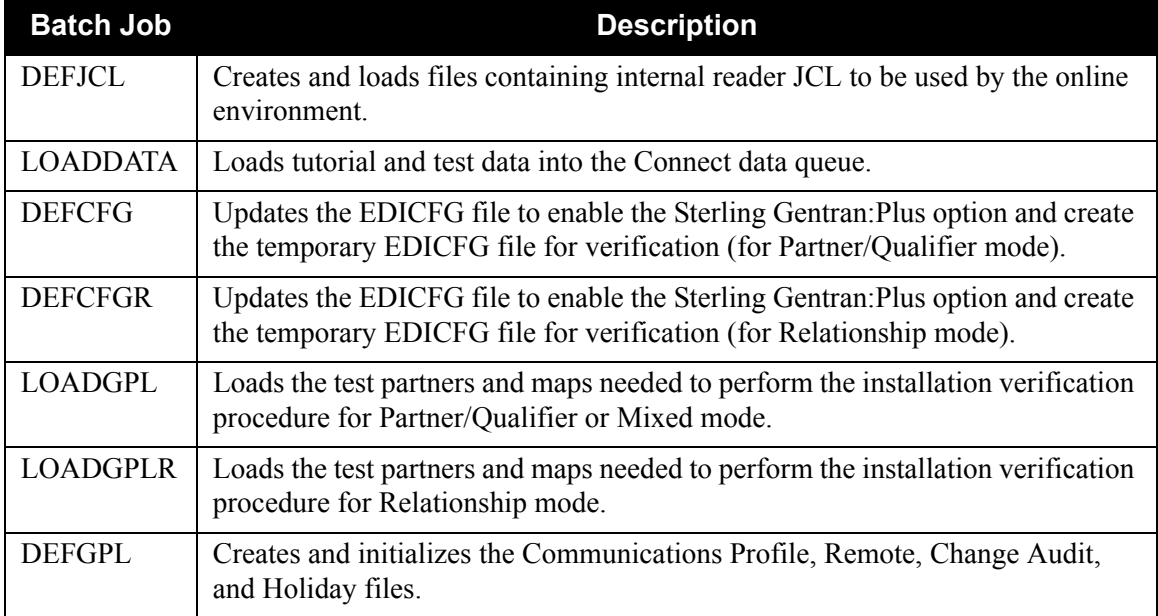

The following list describes the batch jobs executed in order to define Gentran system files.:

#### <span id="page-20-0"></span>**Customize JCL Files**

The Internal Reader JCL files include the List Utility file, the Report Utility file, and the Status Utility file. Before completing this step, verify that the JCL being reproduced in VSAM has been modified with proper job cards and data set names for submission to the internal reader.

<span id="page-20-1"></span>**Step 8** Customize JCL member **DEFJCL** and submit.

*Typically performed by:* Application Programmer

Check the box next to each task as you complete it.

- $\Box$  Modify the job card.
- Change **DISK** of **UNIT=DISK** as required by your installation.
- Change text strings **XXXXXX** of **VOLUMES( )** as required by your installation.
- $\Box$  Change data set names as required by your installation. Change only the first two index levels of each data set name (**GENTRAN.V6X6**); this simplifies the installation process because it enables you to mass-edit data set names.
- $\Box$  Read the comments within the JCL member and follow any additional instructions that are noted.
- $\Box$  Customize the JCL in sequential Internal Reader JCL files to conform to your site specifications.

The sequential input files were created in **[Step 6](#page-15-0)** of this chapter. The following are the default data set names from **[Step 6](#page-15-0)**:

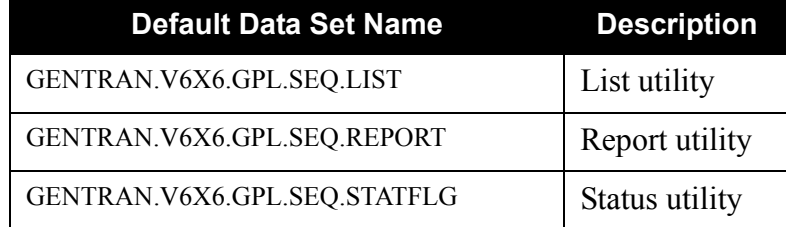

- Modify the job card. To help identify the output from the jobs, you should customize the jobname area. You may optionally place the characters **###** in the jobname. If you do, Sterling Gentran:Plus will replace them with the user's initials from their security profile every time a job is submitted to the internal reader.
- Change the following items within the JCL to the values that were used when Sterling Connect:Enterprise was installed:
	- The DSN parameter of the STEPLIB DD statement
	- The VSAM File Server parameter on the EXEC statement
	- The LOGNAME or VPF parameter following the SYSIN DD statement

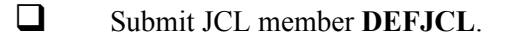

Verify job results. You should never receive a return code greater than 8.

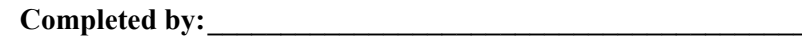

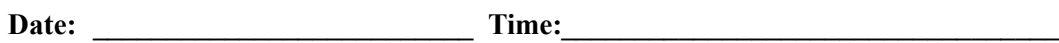

#### <span id="page-22-0"></span>**Load Sample Data Into the Connect Data Queue**

The sample data you load in this step includes the tutorial data sets and the data used in the mapping test.

**Step 9** Customize JCL member **LOADDATA** and submit.

*Typically performed by:* Application Programmer

Check the box next to each task as you complete it.

- $\Box$  Modify the job card.
- $\Box$  Change data set names as required by your installation. Change only the first two index levels of each data set name (**GENTRAN.V6X6**); this simplifies the installation process because it enables you to mass-edit data set names.

The input files for the initial steps of this job were created in **[Step 6](#page-15-0)** of this chapter. The following are the default data set names from **[Step 6](#page-15-0)**:

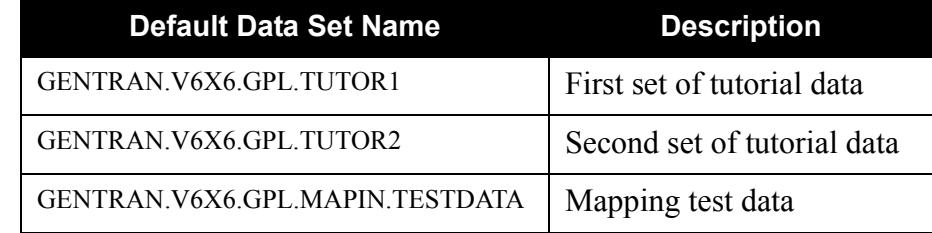

- $\Box$  Read the comments within the JCL member and follow any additional instructions that are noted.
- Submit JCL member **LOADDATA**.
- $\Box$  Verify job results. You should never receive a return code greater than 8.

Completed by:

Date: Time:

#### <span id="page-23-0"></span>**Update the EDICFG File**

**Step 10** This step updates the main Configuration file and creates a temporary configuration file for the installation verification.

> The step you complete depends on your Trading Profile Mode setting for Sterling Gentran:Basic.

*Typically performed by:* Application Programmer

Check the box next to each task as you complete it.

- To determine your mode, go to the Configuration Directory screen (EDIM230).
- Select record type **0** (On-line Processing Options) to display the Configuration Maintenance screen (EDIM231).
- **Press PF5** to display the second screen.
	- For Partner/Qualifier mode and Mixed mode, proceed to **[Step 10a](#page-23-1)**. Use member **DEFCFG**.
	- For Relationship mode, proceed to **[Step 10b](#page-25-0)**. Use member **DEFCFGR**.
- <span id="page-23-1"></span>**Step 10a** Customize JCL member **DEFCFG** for Partner/Qualifier and Mixed mode.

*Typically performed by:* Application Programmer

Check the box next to each task as you complete it.

- $\Box$  Modify the job card.
- Change **DISK** of **UNIT=DISK** as required by your installation.
- Change text strings **XXXXXX** of **VOLUMES( )** as required by your installation.
- $\Box$  Change data set names as required by your installation. Change only the first two index levels of each data set name (**GENTRAN.V6X6**); this simplifies the installation process because it enables you to mass-edit data set names.
- **Note:** The temporary configuration file is used during the verification process. It should be deleted when verification is completed.
- $\Box$  Read the comments within the JCL member and follow additional instructions. Refer to the table below and set the appropriate values for your organization in the configuration Record Type 3.

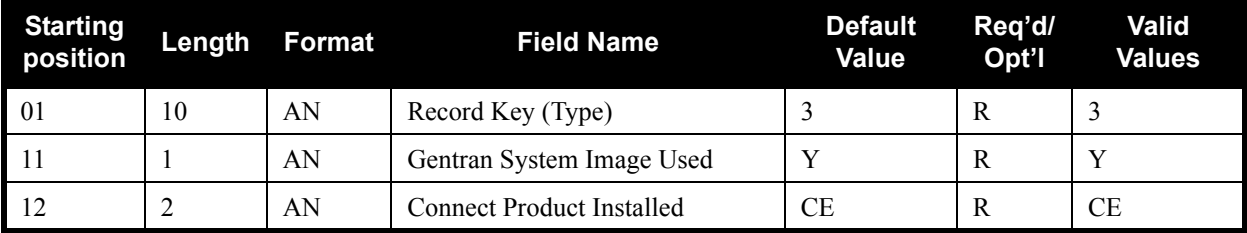

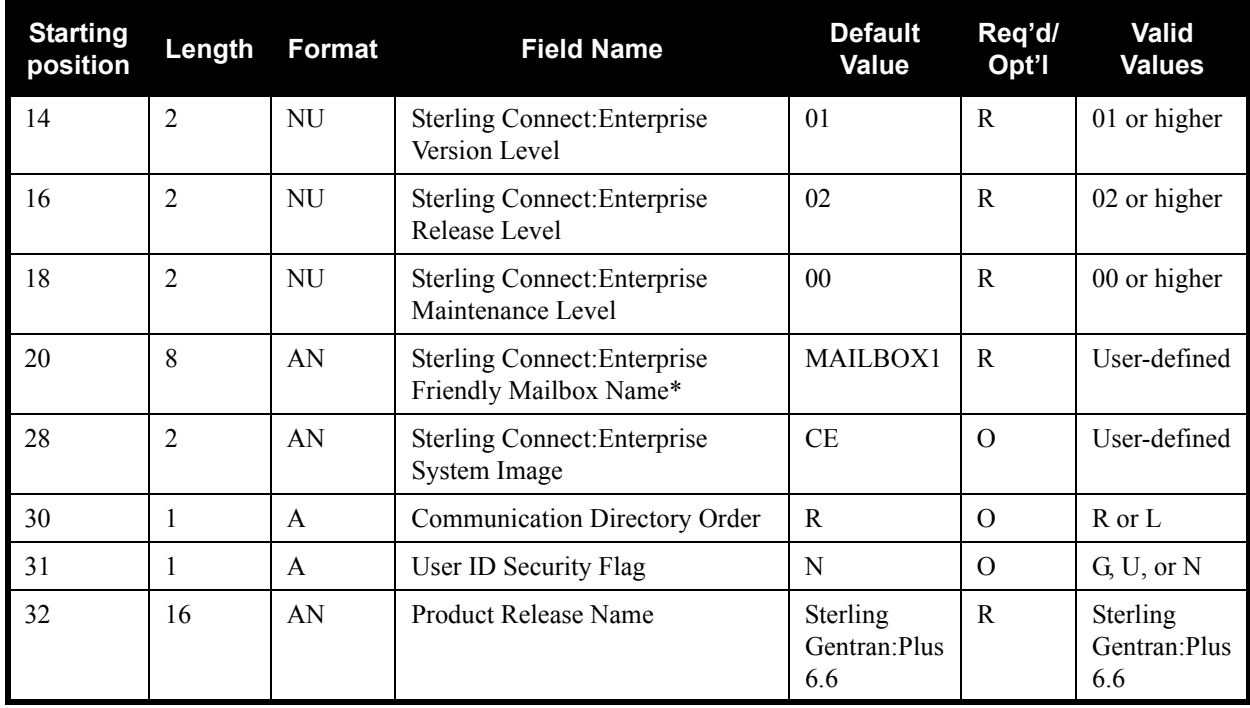

**Note:** \* The Friendly Mailbox Name should be the same as the Sterling Connect:Enterprise Symbolic (Friendly) Name defined in the Pre-installation Worksheet in Chapter 2.

 $\Box$  If you are using Concurrent Processing, the temporary configuration file must be modified to enable concurrent processing. To do this, uncomment Step 7 and Step 8 to modify the temporary configuration seed file:

- Change text string **&&&&&&&&** to the APPLID for the CICS region used for concurrent processing.
- Change text string **###** to the program image to be used for the CICS region used for concurrent processing.
- Change text string  $\frac{1}{2}$  to the system image to be used for the CICS region used for concurrent processing.
- If your Sterling Gentran:Basic CICS region is active, you must ensure that the **SIMCFG** file is closed and disabled before submitting this job.
- **Note:** If you are using a system image other than **EDI**, replace the first three characters of the file name with your system image characters.
- Submit JCL member **DEFCFG**.
- $\Box$  Verify job results. You should never receive a return code greater than 8.
- If you closed and disabled the **SIMCFG** file before submitting the job, open and enable it.

<span id="page-25-0"></span>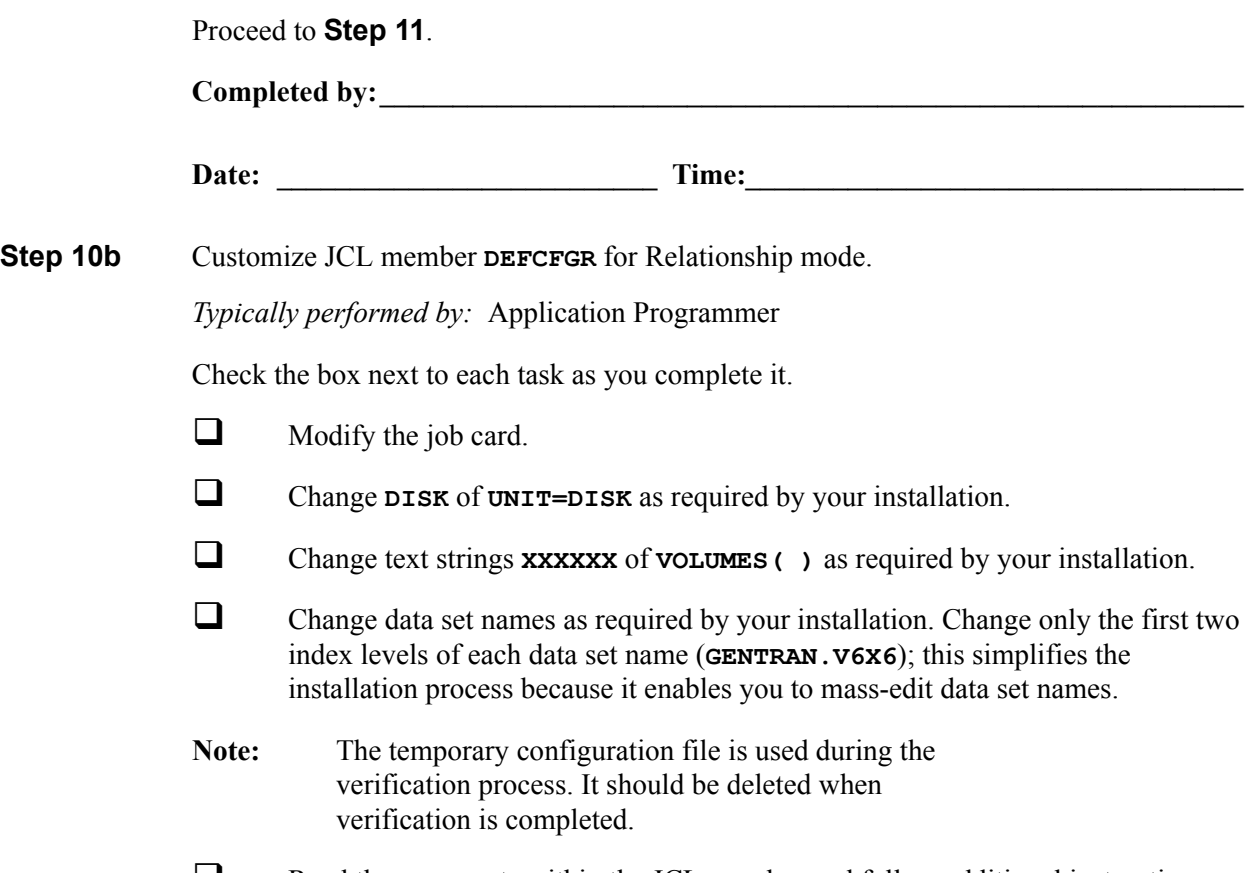

Read the comments within the JCL member and follow additional instructions. Refer to the table below and set the appropriate values for your organization in the configuration Record Type 3.

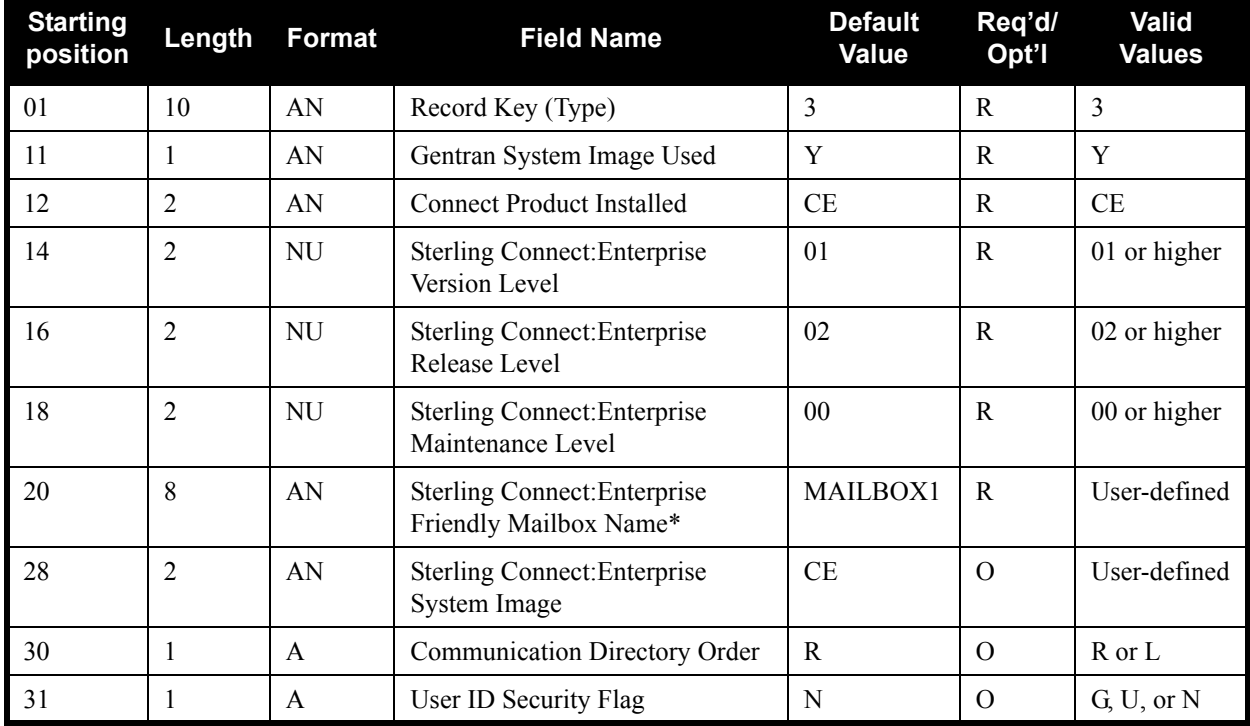

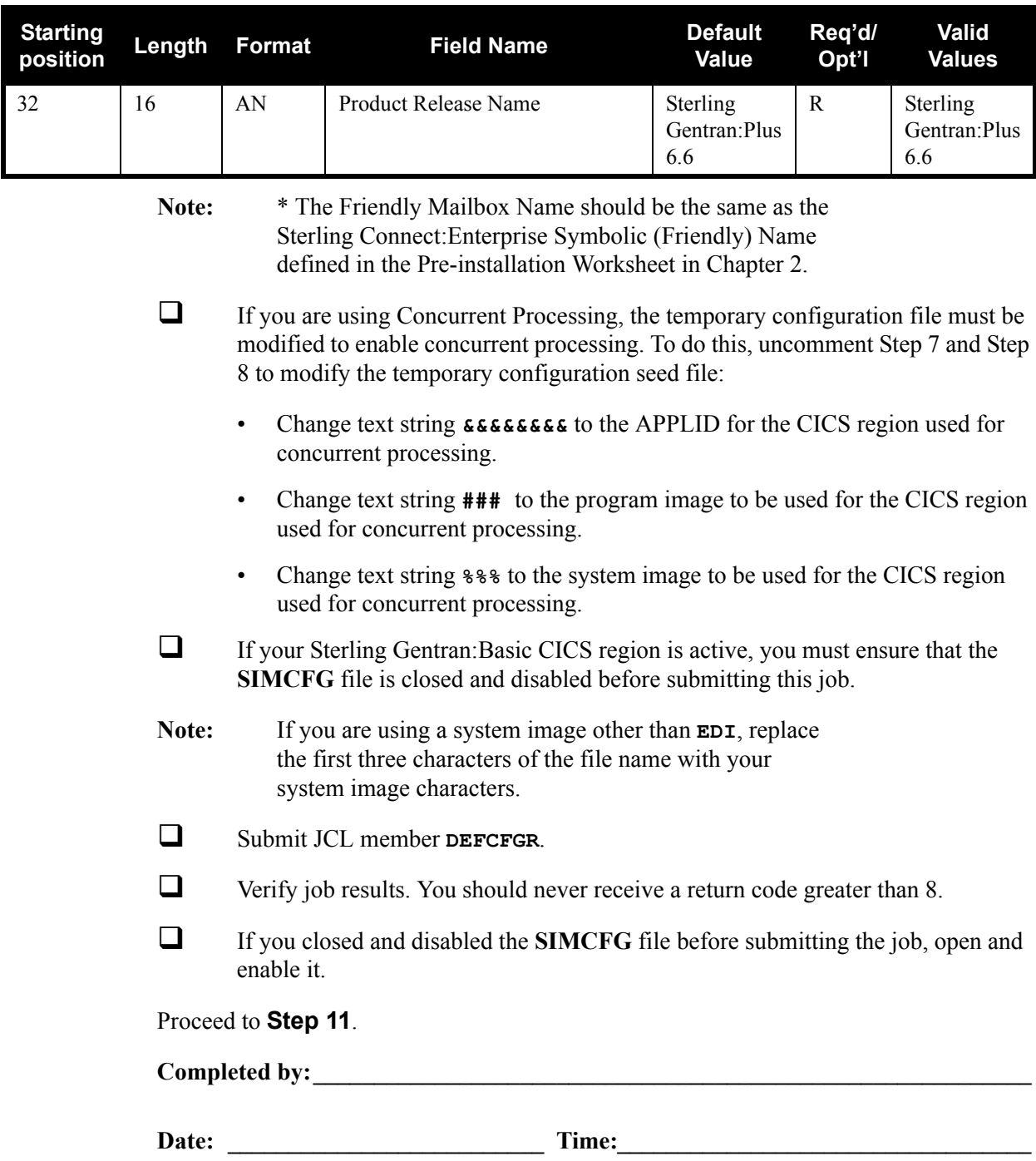

#### <span id="page-27-0"></span>**Load Test Partners and Maps**

<span id="page-27-1"></span>**Step 11** Customize either JCL member **LOADGPL** or **LOADGPLR** and submit.

The JCL member you use will depend on the **Trading Profile Mode** setting for Sterling Gentran:Basic. To determine your mode, go to the Configuration Directory screen (EDIM230) and select record type 0 (On-line Processing Options) to get the Configuration Maintenance screen (EDIM231). Then press **PF5** to proceed to screen 2.

- For Partner/Qualifier or Mixed mode, use member **LOADGPL**.
- For Relationship mode, use member **LOADGPLR**.

*Typically performed by:* Application Programmer

Check the box next to each task as you complete it.

- $\Box$  Modify the job card.
- $\Box$  Change data set names as required by your installation. Change only the first two index levels of each data set name (**GENTRAN.V6X6**); this simplifies the installation process because it enables you to mass-edit data set names.
- $\Box$  Read the comments within the JCL member and follow any additional instructions that are noted.
- $\Box$  If your Sterling Gentran: Basic CICS region is active, you must ensure that the files listed below are closed and disabled before submitting this job.

Replace the first three characters of each file name with your system image characters.

- SIMAPFL, SIMAPF1, SIMAPHD, SIMAPRC, SIMAPR1, SIMAPTR, SIMCDCD, SIMCDC1, SIMCDDF, SIMCDDA, SIMCDD1, SIMCDVL, SIMPART, SIMPINB, SIMPOTB, SIMTREL, SIMTRE1, SIMTRHD, SIMTRSG, and SIMTRS1
- SIMPREF and SIMPREF1 if using member LOADGPL
- SIMPREL and SIMPREL1 if using member LOADGPLR
- Submit JCL member **LOADGPL** or **LOADGPLR**.
- $\Box$  Verify job results. You should never receive a return code greater than 8.
- $\Box$  If you closed and disabled files before submitting the job, open and enable them.

**Completed by:\_\_\_\_\_\_\_\_\_\_\_\_\_\_\_\_\_\_\_\_\_\_\_\_\_\_\_\_\_\_\_\_\_\_\_\_\_\_\_\_\_\_\_\_\_\_\_\_\_\_\_\_\_\_\_\_\_\_\_**

**Date: \_\_\_\_\_\_\_\_\_\_\_\_\_\_\_\_\_\_\_\_\_\_\_\_\_\_ Time: \_\_\_\_\_\_\_\_\_\_\_\_\_\_\_\_\_\_\_\_\_\_\_\_\_\_\_\_\_\_\_\_\_\_**

#### <span id="page-28-0"></span>**Define Sterling Gentran:Plus Files**

**Step 12** Customize JCL member **DEFGPL** and submit.

*Typically performed by:* Application Programmer

Check the box next to each task as you complete it.

- $\Box$  Modify the job card.
- Change **DISK** of **UNIT=DISK** as required by your installation.
- Change text strings **XXXXXX** of **VOLUMES( )** as required by your installation.
- $\Box$  Change data set names as required by your installation. Change only the first two index levels of each data set name (**GENTRAN.V6X6**); this simplifies the installation process because it enables you to mass-edit data set names.

The input files for the initial steps of this job were created in **[Step 6](#page-15-0)** of this chapter. The following are the default data set names from **[Step 6](#page-15-0)**:

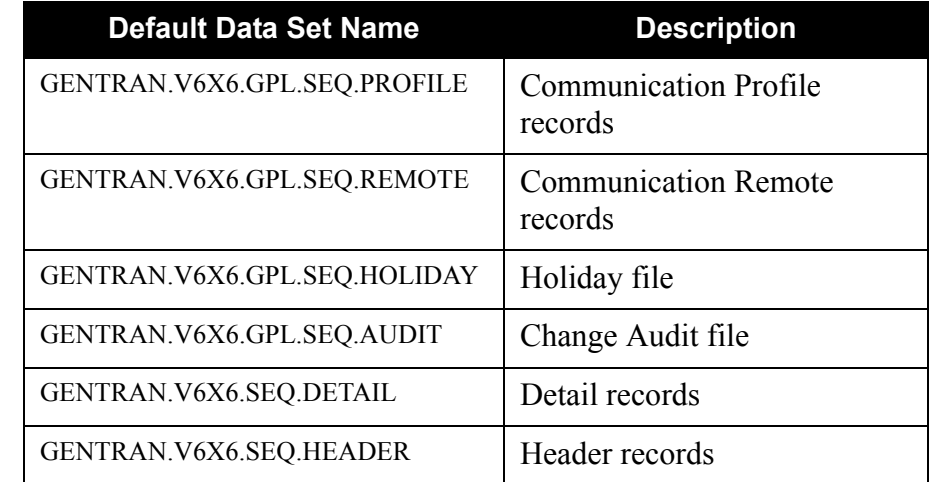

- $\Box$  Read the comments within the JCL member and follow any additional instructions that are noted.
- Submit JCL member **DEFGPL**.
- $\Box$  Verify job results. You should never receive a return code greater than 8.

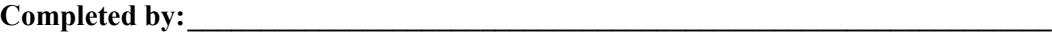

**Date: \_\_\_\_\_\_\_\_\_\_\_\_\_\_\_\_\_\_\_\_\_\_\_\_\_\_ Time: \_\_\_\_\_\_\_\_\_\_\_\_\_\_\_\_\_\_\_\_\_\_\_\_\_\_\_\_\_\_\_\_\_\_**

## <span id="page-29-0"></span>**Establishing the Online Environment**

The Sterling Gentran:Plus Release 6.6 system has an extensive CICS online environment that enables entry, update, and inquiry of communications configurations and communications data management functions. This section describes the steps that you must perform to make these functions available.

#### *PLEASE READ - VERY IMPORTANT!!!!*

The CICS portion of Sterling Gentran:Basic/Plus Release 6.6 has been implemented to enable all programs and transactions to be located above the 16MB line in virtual storage. This occurred during the installation of transactions in Sterling Gentran:Basic via the parameter TASKDATALOC(ANY) in the resource definitions for CICS.

Sterling Connect:Enterprise Release 1.3.00 was designed with the CICS programs located above the 16MB line in virtual storage. Releases prior to 1.3.00 were designed to run below the 16MB line. A fix for Sterling Connect:Enterprise 1.2.xx was created to allow the Sterling Connect:Enterprise CICS programs and transactions to be located above the line. This fix is available through IBM Customer Support. An attempt to use the Sterling Gentran:Plus CICS interface in Release 6.6 with a release of Sterling Connect:Enterprise prior to 1.3.00 that has not been patched with this fix will result in an AEZC abend in CICS.

There are three ways that this abend can be prevented/resolved.

- 1. Apply the fix that is available for Sterling Connect:Enterprise to move the programs and transactions above the line before continuing with your installation of Sterling Gentran:Plus Release 6.6. Please contact IBM Customer Support for help with this fix.
- 2. Modify your Sterling Gentran:Plus transactions to force the CICS programs to run below the 16MB line. This can be accomplished by executing batch job BELOW16.
- 3. Upgrade your Sterling Connect:Enterprise to 1.3.00 before continuing with your installation of Sterling Gentran:Plus Release 6.6. Please contact IBM Customer Support for assistance.

**Step 13** Update the online CICS environment.

**(Optional)**

**Note:** This step should only be executed if you have decided not to update or upgrade your Sterling Connect:Enterprise software. This step will modify Sterling Gentran:Plus transactions to run below the 16MB line.

Job BELOW16 executes the CICS batch utility DFHCSDUP to update the CICS System Definition (CSD) file. It will change TASKDATALOC parameter for transaction SIM to force Sterling Gentran:Plus to run below the 16MB line.

*Typically performed by*: System Installer

- You will need the following information:
- Your three-character System Image.
- The Group Name used when the CICS resources for your Sterling Gentran: Basic for  $z/$ OS online environment were defined.
- You will also need the proper security authorization to update your Sterling Gentran:Plus for z/OS online environments.

Check the box next to each task as you complete it.

- $\Box$  Add a job card.
- Change data set names **YOUR.CICS.SDFHLOAD** and **YOUR.CICS.DFHCSD** as required by your installation.
- Globally change the value **SIM** to your three-character system image.
- If you changed the group name from the default value **GENBSC** when you established the online environment during installation, substitute your group name in the GROUP parameter.
- $\Box$  Read the comments within the JCL and follow additional instructions.
- $\Box$  Submit the job.
- $\Box$  Verify the job results. You should never receive a return code greater than 0.
- $\Box$  Log on to CICS as required within your environment to access the CEDA transaction. When you have finished, clear the screen.
- $\Box$  Type the following command:

**CEDA INSTALL TRANS(SIM) GROUP(SIMBSC)**

 Check for the **Install Successful** result from CEDA. When you have finished, press **PF3** and then clear the screen.

**Completed by: \_\_\_\_\_\_\_\_\_\_\_\_\_\_\_\_\_\_\_\_\_\_\_\_\_\_\_\_\_\_\_\_\_\_\_\_\_\_\_\_\_\_\_\_\_\_\_\_\_\_\_\_\_\_\_\_\_\_**

Date: Time:

#### <span id="page-30-0"></span>**Determine Installation Requirements**

Your installation will depend on your release of CICS and how it is configured. Refer to comments within each of the following steps and associated JCL members for information about modifications that you may need to make.

You will need full access to the following items to complete this CICS installation:

- The CICS System Definition file DFHCSD
- The CICS Offline Utility program DFHCSDUP
- The CICS Resource Definition Online transaction CEDA
- The CICS Master Terminal transaction CEMT

It is assumed that a functional CCS region exists and that the system installer has full authorization to access the region and use these items.

#### *CICS Resource Definitions for Sterling Gentran:Plus Files*

**Step 14** Customize member GPLRDOF.

*Typically performed by:* System Programmer or CICS Administrator

Check the box next to each task as you complete it.

- $\Box$  Review each definition for your site requirements.
- Globally change the value **SIM** to the three-character system image specified on the Pre-installation Worksheet in Chapter 2.
- Each definition contains the **DSNAME** parameter to specify the names of the data sets to be allocated for the files. You may remove these parameters and instead specify the files using DD statements in the CICS startup JCL. If you wish to do this, **[Step 18](#page-36-1)** provides instructions for updating the CICS startup JCL.

If you elect to retain the **DSNAME** parameters, you must globally change the data set name high-level qualifier **GENTRAN.**V6X6 to the value specified on the Pre-installation Worksheet in Chapter 2.

- If you changed the CICS Group Name on the Pre-Installation Worksheet in Chapter 2 from the default value **GENGPL**, globally change the value in the **GROUP** parameter in each definition to the value you are using.
- Review Local Shared Resource Pool IDs for your system. To manage overhead, most Sterling Gentran:Plus files are assigned to an LSR pool. Files that cannot be installed in a pool use the parameter **LSRPOOLID(NONE)** in the definitions.
- $\Box$  If you are installing into an MRO environment, you will need to uncomment the **KEYLENGTH** and **RECORDSIZE** parameters for each resource definition.

You may also need to uncomment the **REMOTESYSTEM(NAME)** parameter for each resource and change the value **NAME** to the 4-character alphanumeric name of the CICS region where the files reside.

In addition, if you are creating a unique group name for each MRO region, you will need to create a duplicate JCL member for each unique group name.

 $\Box$  Read the comments within the JCL member and follow additional instructions.

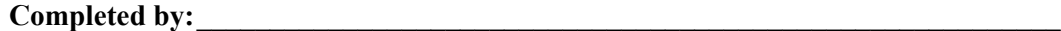

**Date: \_\_\_\_\_\_\_\_\_\_\_\_\_\_\_\_\_\_\_\_\_\_\_\_\_\_ Time: \_\_\_\_\_\_\_\_\_\_\_\_\_\_\_\_\_\_\_\_\_\_\_\_\_\_\_\_\_\_\_\_\_\_**

#### *CICS Resource Definitions for Sterling Gentran:Plus Programs and Mapsets*

**Step 15** Customize member GPLRDOPM.

*Typically performed by:* System Programmer or CICS Administrator

Check the box next to each task as you complete it.

- Review each definition for your site requirements.
- All Sterling Gentran:Plus CICS applications are identified in this member. Programs and BMS mapsets are included.
- Globally change the value **PIM** to the three-character program image specified on the Pre-installation Worksheet in Chapter 2.
- If you changed the CICS Group Name on the Pre-installation Worksheet in Chapter 2 from the default value **GENGPL**, globally change the value in the **GROUP** parameter in each definition to the value you are using.
- $\Box$  Read the comments within the JCL member and follow additional instructions.

Completed by:

Date: Time:

#### *Define Sterling Gentran:Plus Resources in the CICS System Definition File*

**Step 16** Customize JCL member DEFRDO (system image).

This step adds the customized JCL members from the previous steps into your System Definition file.

*Typically performed by:* System Installer

Check the box next to each task as you complete it.

- $\Box$  Add a Job Card.
- Change data set names **YOUR.CICS.SDFHLOAD** and **YOUR.CICS.DFHCSD** as required by your installation.
- $\Box$  Change the data set names as required by your installation. Change only the first two index levels (**GENTRAN.**V6X6).
- If you changed the CICS Group Name on the Pre-installation Worksheet in Chapter 2 from the default value **GENGPL**, substitute your group name in the **DELETE** step in the JCL.
- $\Box$  If you are defining the Sterling Gentran: Plus CICS resources in an existing group, you must comment out or remove the **DELETE** step in the JCL. Otherwise, your existing group will be deleted.
- $\Box$  If you are installing into an MRO environment, you may need to run this job multiple times depending on whether or not you are sharing the CSD file among the regions and whether or not you are using different group names in each region. If you do need to run the DEFRDO job multiple times, modify the CSD file name, group name, and/or JCL member names to meet your needs.
- $\Box$  Read the comments within the JCL member and follow additional instructions.
- $\Box$  Submit the JCL member.
- $\Box$  Verify the job results. You should never receive a return code greater than 0.

**Completed by:\_\_\_\_\_\_\_\_\_\_\_\_\_\_\_\_\_\_\_\_\_\_\_\_\_\_\_\_\_\_\_\_\_\_\_\_\_\_\_\_\_\_\_\_\_\_\_\_\_\_\_\_\_\_\_\_\_\_\_**

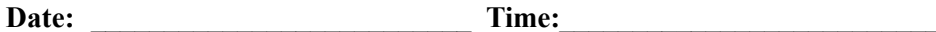

#### *Rename Sterling Gentran:Plus Programs and Mapsets*

- **Step 17** Customize JCL member **GPLNAME**. This job will copy and rename all Sterling Gentran:Plus online CICS programs and mapsets to reflect the program image.
	- **Note:** All online CICS programs and mapsets are supplied with a program image of **EDI**. If you have chosen **EDI** as your program image, you may skip this step.

*Typically performed by*: System Installer

Check the box next to each task as you complete it.

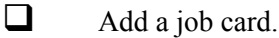

- Change **DISK** of **UNIT=DISK** as required by your installation.
- Change the text string **XXXXXX** of **VOL=SER=** to an appropriate volume serial number used at your installation.
- $\Box$  Change the data set names as required by your installation. Change only the first two index levels (**GENTRAN.**V6X6).
- Globally change the value **PIM** to the three-character program image specified on the Pre-installation Worksheet in Chapter 2.
- $\Box$  Read the comments within the JCL and follow any additional instructions.
- $\Box$  Submit the job.
- Verify the job results. You should never receive a return code greater than **0**.

Completed by:

**Date: \_\_\_\_\_\_\_\_\_\_\_\_\_\_\_\_\_\_\_\_\_\_\_\_\_\_ Time: \_\_\_\_\_\_\_\_\_\_\_\_\_\_\_\_\_\_\_\_\_\_\_\_\_\_\_\_\_\_\_\_\_\_**
#### **Update the CICS Startup JCL**

**Step 18** Allocate the Sterling Gentran: Plus resources to your CICS region.

*Typically performed by*: System Installer

Check the box next to each task as you complete it.

- Add the CICS load library created in **[Step 17](#page-35-0)** to the DFHRPL concatenation. The recommended sequence to specify the load libraries for the Gentran products is:
	- IBM® Sterling Gentran:Viewpoint®
	- **IBM®** Sterling Gentran:Basic®
	- **IBM® Sterling Gentran:Realtime®**
	- **IBM® Sterling Gentran: Structure®**
	- **IBM®** Sterling Gentran: Plus®
	- **IBM®** Sterling Gentran:Control®
- If you elected to remove the **DSNAME** parameters from the file definitions in **[Step 14](#page-32-0)**, you must add DD statements to define the files to CICS. JCL member **GPLCICS** contains DD statements that you may use.

Globally change the value **SIM** to the three-character system image specified on the Pre-installation Worksheet in Chapter 2.

Globally change the data set name high-level qualifier **GENTRAN.**V6X6 to the value specified on the Pre-installation Worksheet in Chapter 2.

Start or restart the CICS region.

Completed by:

**Date: Time:** *CONDERN 2004* 

**IBM Sterling Gentran:Plus for z/OS Release 6.6 Installation Guide 3 - 29**

## *Install the Sterling Gentran:Plus CICS Groups*

**Step 19** Use the CEDA transaction to make the Sterling Gentran: Plus CICS resources available to your CICS region.

*Typically performed by:* System Installer

Check the box next to each task as you complete it.

- $\Box$  Log on to CICS as required within your environment to access the CEDA transaction. When you have finished, clear the screen.
- $\Box$  Type the following command to dynamically install the resources. If you changed the CICS Group Name on the Pre-installation Worksheet in Chapter 2 from the default value **GENGPL**, substitute your group name for the value **GENGPL** in the command. Press **Enter** to invoke the command.

```
CEDA INSTALL GROUP(GENGPL)
```
Check for the **Install Successful** result from CEDA. When you have finished, press **PF3** and then clear the screen.

- $\Box$  If you defined the Sterling Gentran: Plus CICS resources in an existing group that is already specified in a list of groups that CICS installs at startup, you may skip the remainder of this step.
- $\Box$  Type the following command to permanently add the group to a list of groups that CICS installs at startup. If you changed the CICS Group Name on the Pre-installation Worksheet in Chapter 2 from the default value **GENGPL**, substitute your group name for the value **GENGPL** in the command. Also substitute your list name for the value **LISTNAME** in the command. Press **Enter** to invoke the command.

#### **CEDA ADD GROUP(GENGPL) LIST(LISTNAME)**

Check for the **Add Successful** result from CEDA. When you have finished, press **PF3** and then clear the screen.

**Completed by:\_\_\_\_\_\_\_\_\_\_\_\_\_\_\_\_\_\_\_\_\_\_\_\_\_\_\_\_\_\_\_\_\_\_\_\_\_\_\_\_\_\_\_\_\_\_\_\_\_\_\_\_\_\_\_\_\_\_\_**

Date: Time:

#### *Verify the Sterling Gentran:Plus CICS Installation*

- **Step 20** The following commands can be used to confirm successful installation. Use them to compare each resource to the input in JCL members GPLRDOF and GPLRDOPM.
	- **Note:** If you changed group names in **[Step 14](#page-32-0)** and **[Step 15](#page-33-0)**, substitute your group names when using the CEDA command.

*Typically performed by:* System Installer

Check the box next to each task as you complete it.

 $\Box$  Type the following command to display all the resources in the group. If you changed the CICS Group Name on the Pre-installation Worksheet in Chapter 2 from the default value **GENGPL**, substitute your group name for the value **GENGPL** in the command. Press **Enter** to invoke the command.

```
CEDA DISPLAY GROUP(GENGPL)
```
Review each entry displayed on the screen. When you have finished, press **PF3**, and then clear the screen.

 $\Box$  Type the following commands to open and enable all files used by Sterling Gentran:Plus. Change the value **SIM** to the three-character system image specified on the Pre-installation Worksheet in Chapter 2.

```
CEMT SET FILE(SIMDTL) OPE ENA – INS Detail file
CEMT SET FILE(SIMGAUD) OPE ENA – Change Audit file
CEMT SET FILE(SIMHDR) OPE ENA – INS Header file
CEMT SET FILE(SIMIDAY) OPE ENA – Holiday file
CEMT SET FILE(SIMLST) OPE ENA – List file
CEMT SET FILE(SIMOTE) OPE ENA – Remote file
CEMT SET FILE(SIMPRF) OPE ENA – Profile file
CEMT SET FILE(SIMRPT) OPE ENA – Report file
CEMT SET FILE(SIMSTAT) OPE ENA – Statflag file
```
This is an important step in verification. All Sterling Gentran:Plus files must be available to CICS before you can continue. If a file allocation problem occurs, check your CICS system log and file definition. You must resolve all problems.

 Type the following command to load all programs and mapsets. Replace **PIM** with the three-character program image specified on the Pre-installation Worksheet in Chapter 2.

**CEMT SET PROGRAM(EDI\*) NEW**

If a program fails to load, most likely an error occurred in the virtual system resources or library concatenation. All Sterling Gentran:Plus online programs and mapsets must be available to CICS before you can continue.

 Review each entry displayed on the screen. When you have finished, press **PF3** and then clear the screen.

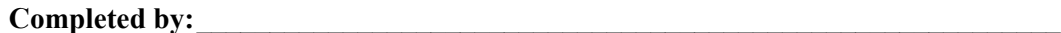

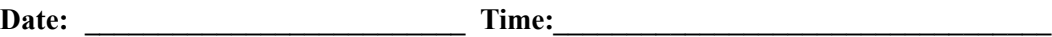

**You have completed the initial installation of Sterling Gentran:Plus and are now ready to begin the verification procedures described in the next chapter.**

## **Chapter**

# **4 Installation Verification**

## **Overview**

After you have completed the installation steps described in chapter 3, "Installing Sterling Gentran:Plus," you must verify your work. To do this, you execute major Sterling Gentran:Plus components and review the resulting batch reports and screens.

This chapter contains the following topics related to installation verification procedures:

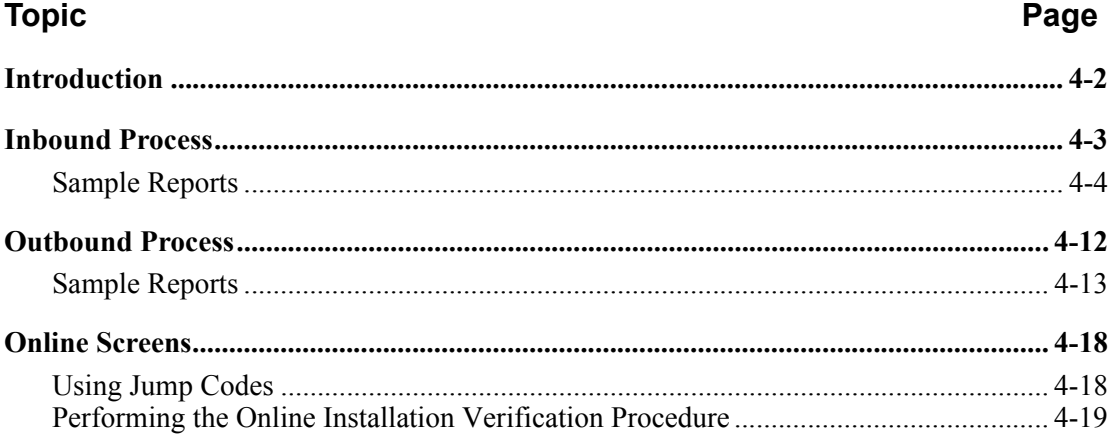

## <span id="page-41-0"></span>**Introduction**

**Note:** Data on sample screens and batch reports in this guide will not match exactly the data that you see in your reports and on your screens. For example:

- Your run date and time will be different.
- The install data may have changed since the release of this guide.

This chapter is designed to help you:

- Verify the correct flow from one screen to another.
- Verify the correct fields and PF keys on each screen, and make sure no superfluous text is displayed on the screens.
- Get familiar with system components, such as how to update the system and how to navigate more easily through the system.
- Verify the correct layout of each report, and make sure that no error messages exist.

The steps in the installation verification procedure are independent of each other. You can execute multiple steps simultaneously, and you do not need to complete the steps in the order presented. However, if you perform the steps in the installation verification procedure in an alternate order, then your screens may look different than the sample screens shown in this chapter.

## <span id="page-42-0"></span>**Inbound Process**

Perform the verification steps in this section to ensure that the inbound process was installed properly.

**Step 1** Execute the inbound process.

Submitting the batch job INGPL in this step executes the complete inbound flow using the following programs:

- Inbound Extract data (STOUTL)
- Inbound Editor (EBDI001)
- Inbound Split (EBDI015)
- Inbound Mapper (EBDI041)
- Sort Acknowledgements (EBDI110)
- Outbound Acknowledgement (EBDI021)
- Outbound Editor (EBDI002)
- Outbound Split (EBDI016)
- Outbound Add data (STOUTL)
- Batch Number Update (EBDIMBX)

The programs listed above use the test data, partner profiles, and maps provided in the installation file or CD-ROM.

*Typically performed by:* Application Programmer

Check the box next to each task as you complete it.

- Modify JCL member **INGPL** to meet your installation requirements and submit.
- If you are processing in Partner Relationship mode, you need to comment out the **SYS095 DD** statements for the Partner Cross Reference file and uncomment the **EDIPREL DD** statements for the Partner Relationship file in Step 4 and Step 18.
- $\Box$  If you are using Concurrency Processing, you need to make the following changes:
	- Step 4: Add a STEPLIB DD statement for the SDFHEXCI load library. Remove the SYS092, EDIIEA, EDIIES, and EDIIECA DD statements.
	- Step 14: Add a STEPLIB DD statement for the SDFHEXCI load library. Remove the EDIIAA, EDIIAS, and EDIIEL DD statements.
	- Step 22: Add a STEPLIB DD statement for the SDFHEXCI load library. Remove the EDIOEA, EDIOES, EDOAL, and EDINRC DD statements.
	- Step 32: Add a STEPLIB DD statement for the SDFHEXCI load library.
- Verify that the return codes are zeroes (or 8 for VSAM).
- Compare your reports with the sample reports that follow.

## <span id="page-43-0"></span>**Sample Reports**

*Sterling Connect:Enterprise SYSPRINT DD Output from STOUTL (Inbound* 

## *Extract) (Step2)*

```
DATE 06/01/11 (05336) TIME 12:00:00 CONNECT:Enterprise Offline Utilities Page 1
Control Records For This Run:
  EXTRACT
  GPLUS=YES
  ID=TEST
  VPF='YOUR.CONNECT.VPF.DSNAME'
```
## *Sterling Connect:Enterprise REPORTS DD Output from STOUTL (Inbound*

 *Extract) (Step2)*

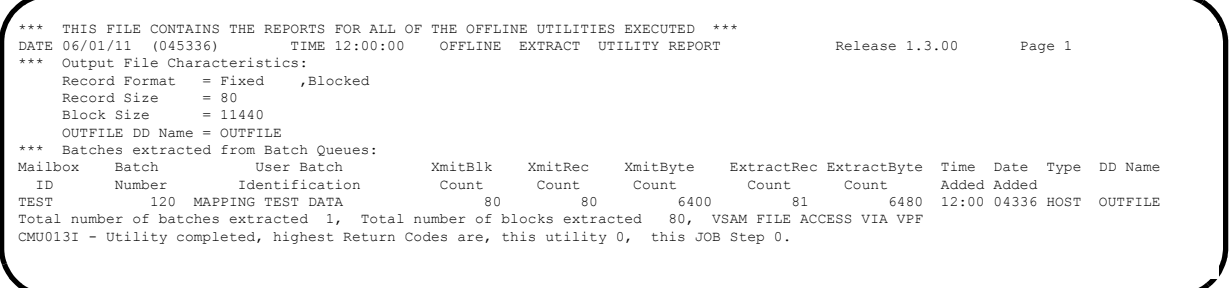

## *SYS010 DD Output from EBDI001 (Step4)*

```
EBDI001 RUN 06/01/2011 TIME 12:00 ERRORS ENCOUNTERED PROCESSING INCOMING DATA PAGE 1
ERROR RECORD SEG ELT/COMP/REPEAT
NUMBR NUMBER ID NBR INFORMATION ERROR MESSAGE
*** DATABANK ******** RUN # = 00000032
NO COMPLIANCE ERROS OCCURRED DURING PROCESSING
PROCESSING ENDED NORMALLY.
* * * END OF REPORT * * *
```
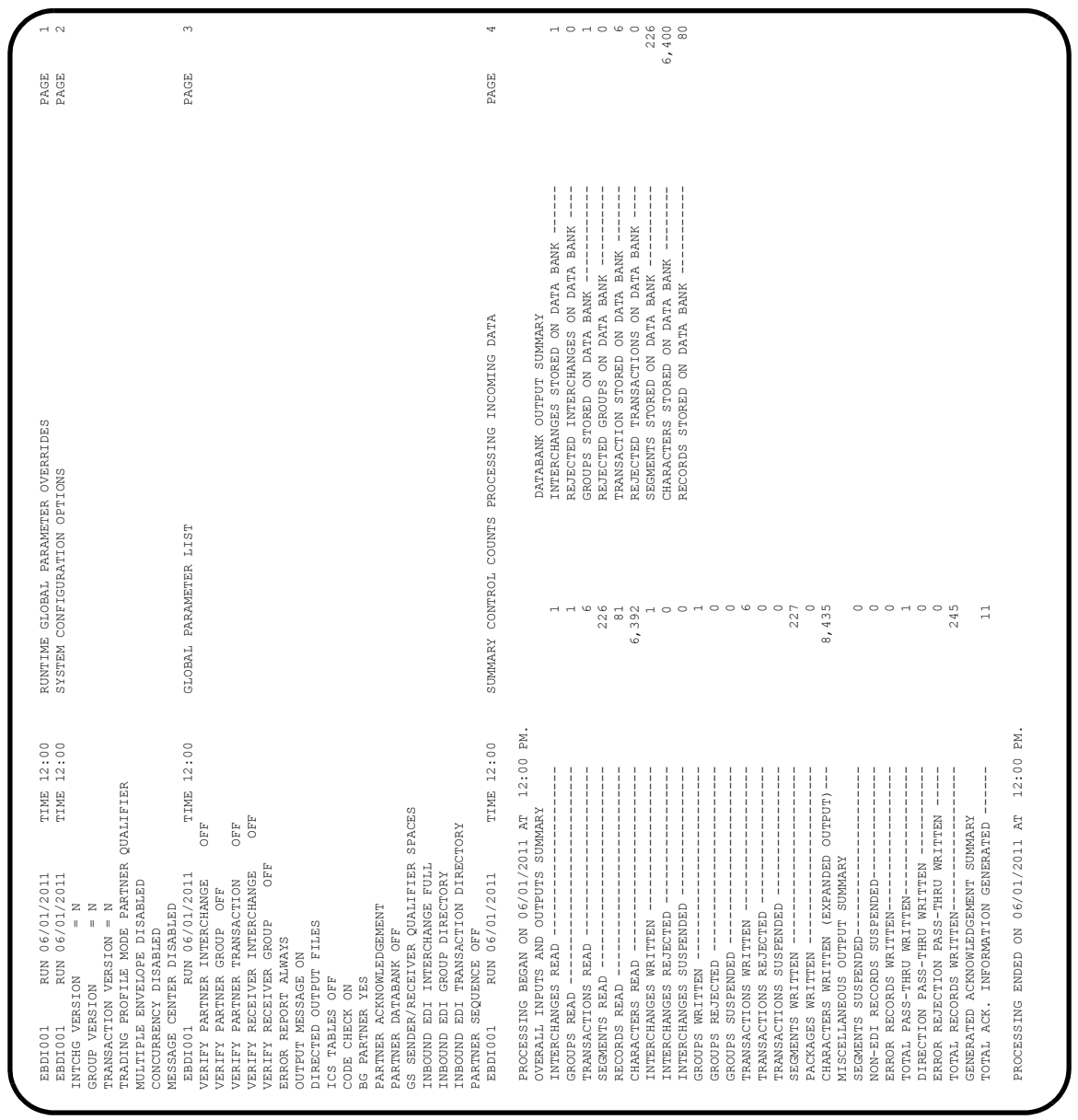

## *SYS006 DD Output from EBDI001 (Partner/Qualifier mode) (Step4)*

#### **For Relationship Mode**

If you are processing in Partner Relationship mode, this report will show a Trading Profile Mode of "Relationship."

#### **For Concurrent Processing**

If you are using Concurrent Processing, you will see four lines describing concurrent processing information in place of **CONCURRENCY DISABLED**:

CONCURRENCY ENABLED CICS APPLID FOR CONCURRENCY = XXXXXXXX SYSTEM IMAGE FOR CONCURRENCY = XXX PROGRAM IMAGE FOR CONCURRENCY = XXX

*SYSOUT DD Output from EBDI015 (Step 10)* 

```
**************************************************
PROGRAM EBDI015 COMPILED 06/11/0812.00.00
VERSION 6.6 GENTRAN:BASIC 06/01/2011
CURRENT DATE IS 06/01/2011
TIME STARTED IS 12:00:00
**************************************************
**************************************************
RECORDS READ = 000000245DIRECTION RECORDS READ = 000000000
RECORDS WRITTEN = 000000245
DIRECTION RECORDS PROCESSED = 000000000
**************************************************
REJECT RECORDS WRITTEN = 000000000
NON-SPLIT RECORDS WRITTEN = 000000245
**************NORMAL END OF JOB********************
```
*SYSOUT DD Output from EBDI041 (Step 14)* 

```
**************************************************
PROGRAM EBDI041 COMPILED 06/11/0812.00.00
VERSION 6.6 GENTRAN:BASIC 06/01/2011
CURRENT DATE IS 06/01/2011
TIME STARTED IS 12:00:00
**************************************************
**************************************************
PROGRAM EBDI043 COMPILED 07/30/0516.59.54
VERSION 6.6 GENTRAN:BASIC 06/01/2011
CURRENT DATE IS 06/01/2011
TIME STARTED IS 12:00:00
**************************************************
APPLICATION BEING PROCESSED: INVFILE
**************************************************
PROGRAM EDID402 COMPILED 07/30/0516.58.35
VERSION 6.6 GENTRAN:BASIC 06/01/2011
CURRENT DATE IS 06/01/2011
TIME STARTED IS 12:00:00
 **************************************************
**************************************************
PROGRAM EBDI044 COMPILED 07/30/0516.59.55
VERSION 6.6 GENTRAN:BASIC 06/01/2011
CURRENT DATE IS 06/01/2011
TIME STARTED IS 12:00:00
  **************************************************
TRANSLATION BEING PROCESSED: ANSI4030IN
```
#### **For Concurrent Processing**

If you are using Concurrency, you will also see a line displayed in SYSOUT DD for the CICS server program xxxBDBIA called for IA Databank I/O.

*SYS005 DD Output from EBDI041 (Partner/Qualifier mode) (Step 14)* 

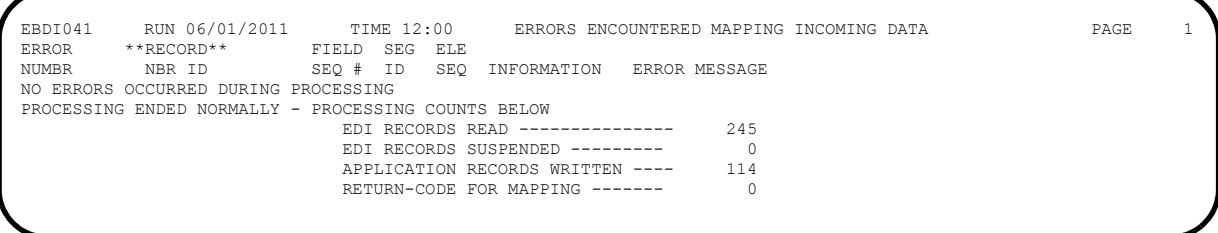

## *SYS006 DD Output from EBDI041 (Partner/Qualifier mode) (Step 14)*

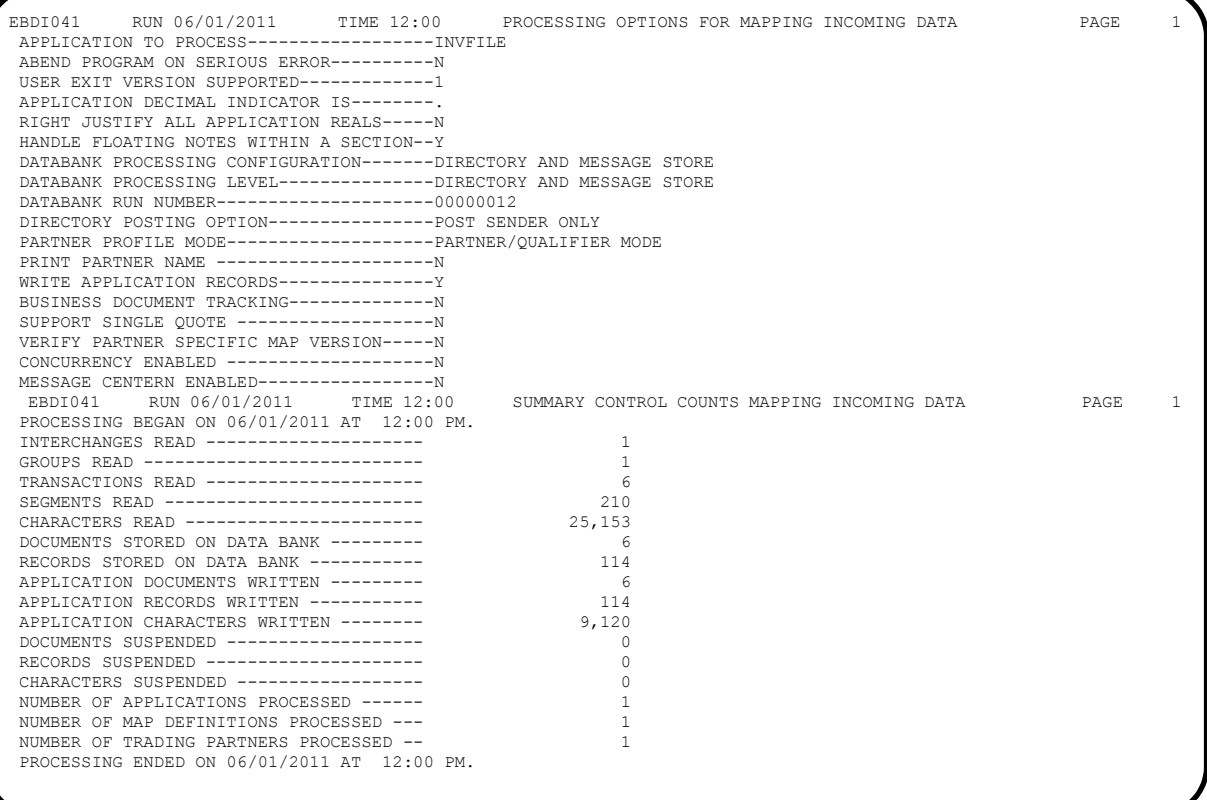

#### **For Relationship Mode**

If you are processing in Partner Relationship mode, this report will show a Directory Posting Option of **Post User/Partner** and a Partner Profile Mode of **Relationship Mode**.

#### **For Concurrent Processing**

If you are using Concurrency Processing, you will see four lines describing concurrency processing information in place of **CONCURRENCY ENABLED -----N**: CONCURRENCY ENABLED -------------Y CICS APPLID FOR CONCURRENCY -----XXXXXXXX SYSTEM IMAGE FOR CONCURRENCY-----XXX PROGRAM IMAGE FOR CONCURRENCY ---XXX

## *SYSOUT DD Output from EBDI110 (Step 17)*

```
**************************************************
PROGRAM EBDI110 COMPILED 07/30/0517.01.54
VERSION 6.6 GENTRAN:BASIC 06/01/2011
CURRENT DATE IS 06/01/2011
TIME STARTED IS 12:00:00
   **************************************************
  SYNCSORT 3.7BRI TPF1 US PATENTS: 4210961,5117495, OTHER PAT. PEND. (C) 1998 SYNCSORT INC. DATE=2011/335 TIME=12.00.00
                                                 STERLING.COMMERCE z/OS 1.3.0 CPU MODEL 9672
  PARMLIST :
  SORT FIELDS=(0005,0012,CH,A)
  RECORD TYPE=V,LENGTH=(030022,,,000005,)
 WER164B 12,940K BYTES OF VIRTUAL STORAGE AVAILABLE, MAX REQUESTED,<br>WER164B 128K BYTES RESERVE REQUESTED, 12,268K BYTES USED<br>WER146B 20K BYTES OF EMERGENCY SPACE ALLOCATED
  WER410B 11,780K BYTES OF VIRTUAL STORAGE AVAILABLE ABOVE THE 16MEG LINE,
 WER410B 0 BYTES RESERVE REQUESTED, 11,780K BYTES USED
  WER036B G=48059,B=47464
  WER162B 15 PREALLOCATED SORTWORK TRACKS, 0 DYNAMICALLY ALLOCATED,
  WER162B 0 ACQUIRED IN SECONDARY EXTENTS, 0 RELEASED, TOTAL OF 1 TRACKS USED
 WER124I ESTIMATED PREALLOCATED/USED SORTWORK SPACE USAGE FACTOR = 30.00
  WER045C END SORT PHASE
 WER055I INSERT 11, DELETE 11
 WER416B SORTWK1: EXCP'S=5,UNIT=3390,DEV=3702,CHP=1A1B2D30878B9FB3,VOL=SMSWK4<br>WER416B SORTWK2: EXCP'S=0,UNIT=3390,DEV=323B,CHP=2385A9AA318486E4,VOL=SMSWK9<br>WER416B TOTAL OF 5 EXCP'S ISSUED FOR SORTWORKS
  WER416B TOTAL OF 5 EXCP'S ISSUED FOR SORTING
 WER246I FILESIZE 1,540 BYTES<br>WER054I RCD IN 0,0UT 0<br>WER169I RELEASE 3.7B BATCH 0278 TPF LEVEL 1
  WER052I END SYNCSORT - BPINGPL,STEP17,,DIAG=C600,86D7,28D7,2886,D7C6,86C7,28C6
UNSORTED RECORDS READ.......000000011
RECORDS READ................000000011
 RECORDS WRITTEN.............000000011
******************************************
```
## *SYSOUT DD Output from EBDI021 (Step 18)*

```
**************************************************
PROGRAM EBDI021 COMPILED 06/01/1112.00.00
VERSION 6.6 GENTRAN:PLUS 06/01/2011
CURRENT DATE IS 06/01/11
TIME STARTED IS 12:00:00
**************************************************
******************************************
RECORDS READ = 0000000011
$$ADD RECS WRITTEN = 0000000001
DIR RECORDS DROPPED 0000000000
RECORDS WRITTEN = 00000000012
***********NORMAL END OF JOB**************
```
## *SYS010 DD Output from EBDI002 (Step 22)*

```
EBDI002 RUN 06/01/2011 TIME 12:00 ERRORS ENCOUNTERED PROCESS
ERROR RECORD SEG ELT/COMP
NUMBR NUMBER ID NBR INFORMATION ERROR MESSAGE
*** DATABANK ******** RUN # = 00000018
NO ERRORS OCCURRED DURING PROCESSING
PROCESSING ENDED NORMALLY
                                         * * * END OF REPORT * * *
```
## *SYS006 DD Output from EBDI002 (Partner/Qualifier mode) (Step 22)*

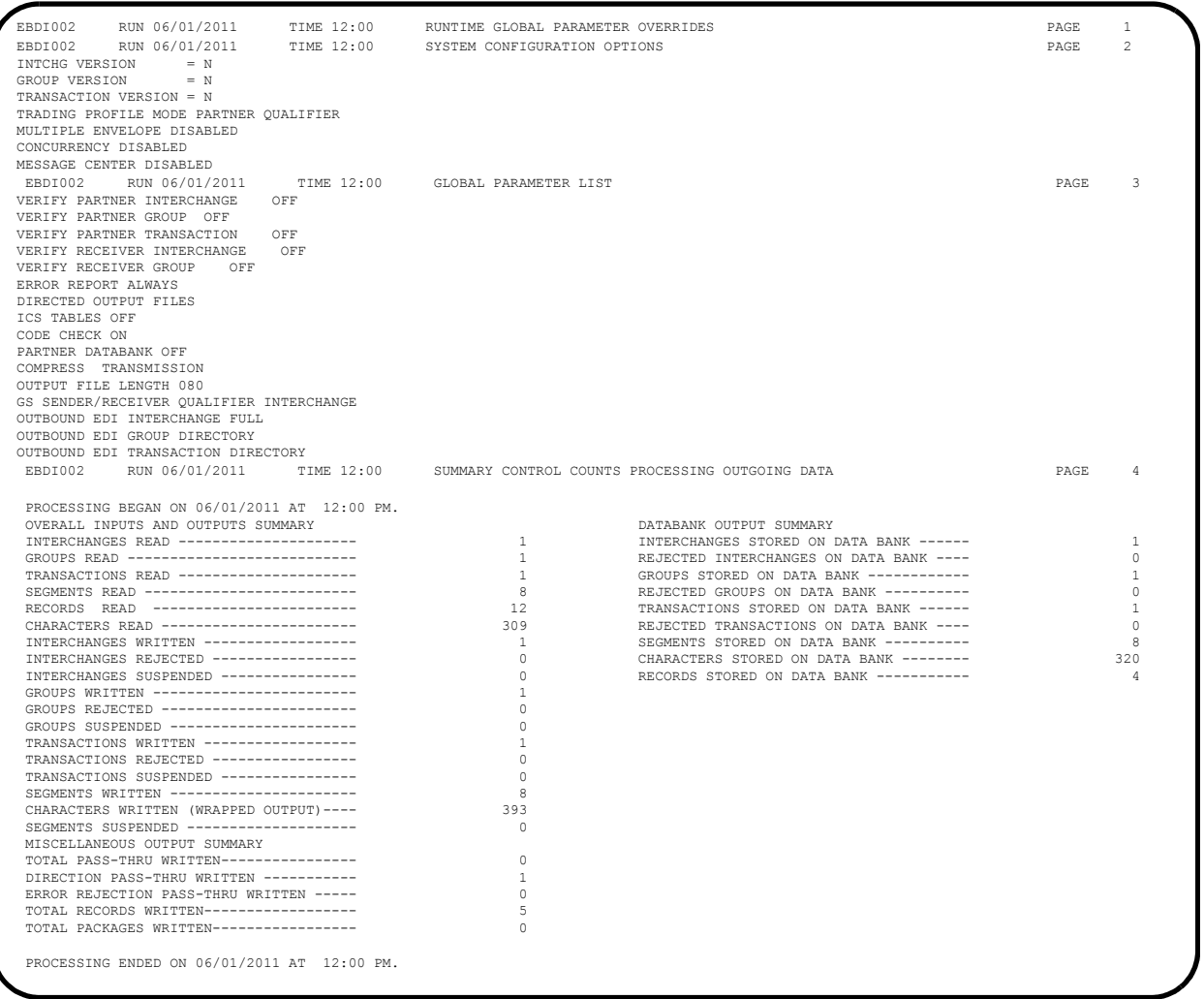

#### **For Relationship Mode**

If you are processing in Partner Relationship mode, this report will show a Trading Profile Mode of **Relationship**.

#### **For Concurrent Processing**

If you are using Concurrent Processing, you will see four lines describing concurrent processing information in place of **CONCURRENCY DISABLED**:

CONCURRENCY ENABLED

CICS APPLID FOR CONCURRENCY = XXXXXXXX SYSTEM IMAGE FOR CONCURRENCY = XXX PROGRAM IMAGE FOR CONCURRENCY = XXX

## *SYSOUT DD Output from EBDI016 (Step 26)*

```
**************************************************
PROGRAM EBDI016 COMPILED 06/11/0812.00.00
VERSION 6.6 GENTRAN:BASIC 06/01/2011
CURRENT DATE IS 06/01/2011
TIME STARTED IS 12:00:00
   **************************************************
  SYNCSORT 3.7BRI TPF1 US PATENTS: 4210961,5117495, OTHER PAT. PEND. (C) 1998 SYNCSORT INC. DATE=2011/335 TIME=12.00.00
                                                 STERLING.COMMERCE z/OS 1.3.0 CPU MODEL 9672
  PARMLIST :
  SORT FIELDS=(0001,0010,CH,A)
 RECORD TYPE=F, LENGTH=(000142,,)
 WER164B 12,940K BYTES OF VIRTUAL STORAGE AVAILABLE, MAX REQUESTED,
 WER164B 128K BYTES RESERVE REQUESTED, 12,268K BYTES USED
  WER146B 20K BYTES OF EMERGENCY SPACE ALLOCATED
 WER410B 11,780K BYTES OF WHENGENS OF NOR ADDOCATED ABOVE THE 16MEG LINE,<br>WER410B 11,780K BYTES OF VIRTUAL STORAGE AVAILABLE ABOVE THE 16MEG LINE,<br>WER410B 0 BYTES BESERVE REQUESTED, 11,780K BYTES USED
                  0 BYTES RESERVE REQUESTED, 11,780K BYTES USED
  WER036B G=34500
 WER177I TURNAROUND SORT PERFORMED
 WER045C END SORT PHASE
WER055I INSERT 5, DELETE<br>WER416B TOTAL OF 0 EXCP'S ISSUED FOR SORTING<br>WER246I FILESIZE 710 BYTES
 WER054I RCD IN 0, OUT 0
 WER169I RELEASE 3.7B BATCH 0278 TPF LEVEL 1
 WER052I END SYNCSORT - BPINGPL,STEP26,,DIAG=E600,A685,08F9,68B7,F7EA,A685,08E8
******************************************
RECORDS READ = 00000005
DIRECTION RECORDS READ = 00000001
RECORDS WRITTEN = 00000004
REJECT RECORDS WRITTEN = 00000000
NON-SPLIT RECORDS WRITTEN = 00000000
RECORDS WRITTEN TO SPLIT FILE 0100 = 00000004<br>**************NORMAL END OF JOB****************
```
## *Sterling Connect:Enterprise REPORTS DD Output from STOUTL (Outbound Add) (Step 29)*

```
*** THIS FILE CONTAINS THE REPORTS FOR ALL OF THE OFFLINE UTILITIES EXECUTED ***<br>DATE 06/01/11 (08032) TIME 12:00:00 OFFLINE ADD UTILITY REPORT
                                   TIME 12:00:00 OFFLINE ADD UTILITY REPORT Release 1.3.00 Page 1
*** Input File Characteristics:
      Record Format = Fixed , Blocked
 Record Size = 80
 Block Size = 8000
       INFILE DD Name = INFILE DSN = GENTRAN.V6X6.PGM016.SPLIT100
       Control Information obtained from INFILE
*** Batches added to Batch Queues:
BATCH STATUS: I=Incomplete, C=Collected Online, A=Added Offline, D=Flagged For Deletion,
 N=NonTransmittable, U=Unextractable, R=Requestable, T=Transmitted, E=Extracted, M=Multixmt,
 X=Transparent Data, B=BSC, F=FTP, S=SNA, Z=EBCDIC, 0=Structure File, 1=FTP MODE Blocked,
                 2=FTP MODE Compressed, 3=FTP MODE Streamed, 4=SSL, 8=FTP Structure File, 9=FTP Structure Record,
e=Encrypted when offline added<br>Mailbox Batch User Batch
Mailbox Batch User Batch Input Input Output Output Date Time Status
 ID Number Identification VBQ# Bytes Records Bytes Records Added Added Flags
TEST 147 00000000000009 03 320 4 240 3 08032 12:00.00 A R
Total Batches Added = 1
Total Input Records = 4
CMU013I - Utility completed, highest Return Codes are, this utility 0, this JOB Step 0.
```
## *EDISUM DD OUTPUT from EBDIMBX*

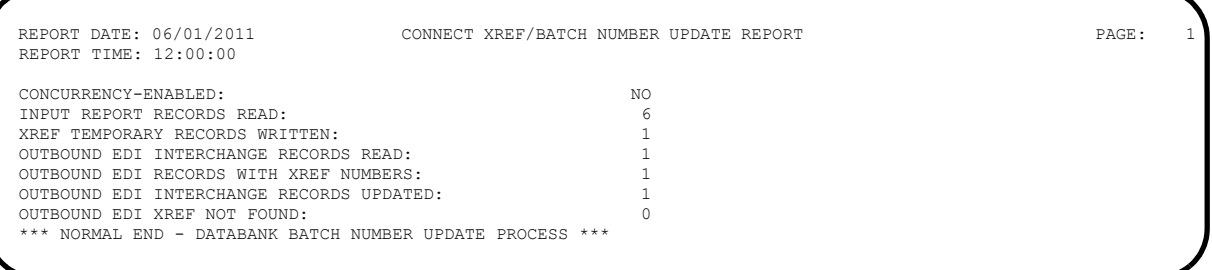

#### **For Concurrent Processing**

PROGRAM-IMAGE-FOR-CONCURRENCY: XXX

If you are using Concurrent Processing, you will see four lines describing concurrent processing information in place of **CONCURRENCY-ENABLED: NO**: CONCURRENCY-ENABLED: YES CICS-APPLID-FOR-CONCURRENCY: XXXXXXXX SYSTEM-IMAGE-FOR-CONCURRENCY: XXX

## **Completed by:**

**Date: \_\_\_\_\_\_\_\_\_\_\_\_\_\_\_\_\_\_\_\_\_\_\_\_\_\_ Time: \_\_\_\_\_\_\_\_\_\_\_\_\_\_\_\_\_\_\_\_\_\_\_\_\_\_\_\_\_\_\_\_\_\_**

## <span id="page-51-0"></span>**Outbound Process**

Perform the installation verification steps in this section to ensure that the outbound process was installed properly.

**Step 2** Execute the outbound process.

Submitting the batch job OUTGPL in this step executes the complete outbound flow using the following programs:

- Outbound Mapper (EBDI042)
- Outbound Editor (EBDI002)
- Outbound Split (EBDI016)
- Outbound Add data (STOUTL)
- Batch Number Update (EBDIMBX)

The programs listed above use the test data, partner profiles, and maps provided in the installation file or CD-ROM.

*Typically performed by:* Application Programmer

Check the box next to each task as you complete it.

- Modify JCL member **OUTGPL** to meet your installation requirements and submit.
- $\Box$  If you are processing in Partner Relationship mode, you need to comment out the **SYS095 DD** statements for the Partner Cross Reference File and uncomment the **EDIPREL DD** statements for the Partner Relationship file in Step 2.

Also, you need to modify the second parameter record in SYS001 for EBDI042 to assign "YOUR COMPANY" as the Default User Id starting in position 40.

- $\Box$  If you are using Concurrency Processing, you need to make the following changes:
	- Step 2: Add a STEPLIB DD statement for the SDFHEXCI load library. Remove the EDIOAA, EDIOAS, and EDIOACA DD statements.
	- Step 5: Add a STEPLIB DD statement for the SDFHEXCI load library. Remove the EDIOEA, EDIOES, EDIIOAL, and EDINRC DD statements.
	- Step 15: Add a STEPLIB DD statement for the SDFHEXCI load library.
- Verify that the return codes are zeroes.
- Compare your reports with the sample reports that follow.

## <span id="page-52-0"></span>**Sample Reports**

*SYSOUT DD Output from EBDI042 (Step 2)* 

```
**************************************************
PROGRAM EBDI042 COMPILED 06/11/0812.00.00
VERSION 6.6 GENTRAN:BASIC 06/01/2011
CURRENT DATE IS 06/01/2011
TIME STARTED IS 12:00:00
                       ...<br>******************************
**************************************************
PROGRAM EBDI043 COMPILED 06/11/0812.00.00
VERSION 6.6 GENTRAN:BASIC 06/01/2011
CURRENT DATE IS 06/01/2011
TIME STARTED IS 12:00:00
                        .<br>*****************************
APPLICATION BEING PROCESSED: POFILE
**************************************************
PROGRAM EDID102 COMPILED 06/11/0812.00.00
VERSION 6.6 GENTRAN:BASIC 06/01/2011
CURRENT DATE IS 06/01/2011
TIME STARTED IS 12:00:00
                       .<br>*******************************
**************************************************
PROGRAM EBDI045 COMPILED 06/11/0812.00.00
VERSION 6.6 GENTRAN:BASIC 06/01/2011
CURRENT DATE IS 06/01/2011
TIME STARTED IS 12:00:00
**************************************************
TRANSLATION BEING PROCESSED: ANSI4030PO
**************************************************
PROGRAM EBDI056 COMPILED 06/11/0812.00.00
VERSION 6.6 GENTRAN:BASIC 06/01/2011
CURRENT DATE IS 06/01/2011
TIME STARTED IS 12:00:00
      **************************************************
```
#### **For Concurrent Processing**

If you are using Concurrent Processing, you will also see a line displayed in SYSOUT DD for the CICS server program xxxBDBOA for OA Databank I/O and xxxBCTL for Inbound/Outbound Control updates.

## *SYS005 DD Output from EBDI042 (Step 2)*

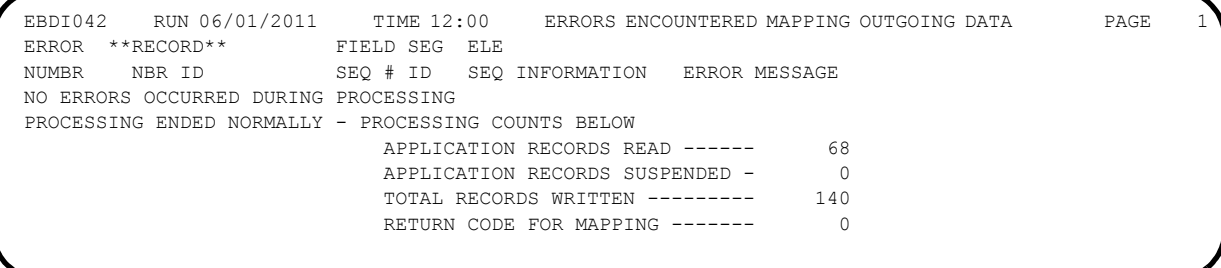

*SYS006 DD Output from EBDI042 (Partner/Qualifier mode) (Step 2)* 

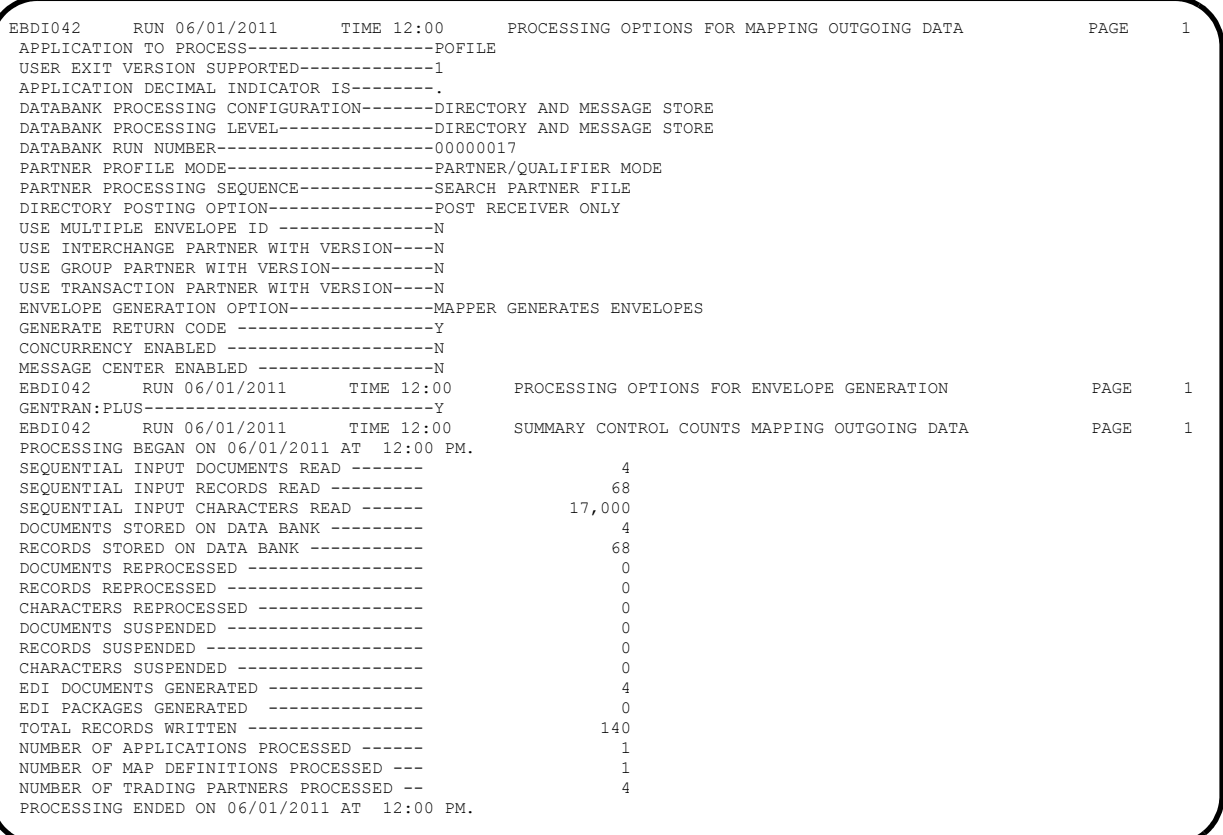

#### **For Relationship Mode**

If you are processing in Partner Relationship mode, this report will show a Directory Posting Option of "Post User/Partner" and a Trading Profile Mode of "Relationship Mode."

#### **For Concurrent Processing**

If you are using Concurrency Processing, you will see four lines describing concurrency processing information in place of **CONCURRENCY ENABLED -----N**: CONCURRENCY ENABLED -------------Y CICS APPLID FOR CONCURRENCY -----XXXXXXXX SYSTEM IMAGE FOR CONCURRENCY-----XXX PROGRAM IMAGE FOR CONCURRENCY ---XXX

*SYS010 DD Output from EBDI002 (Step 5)* 

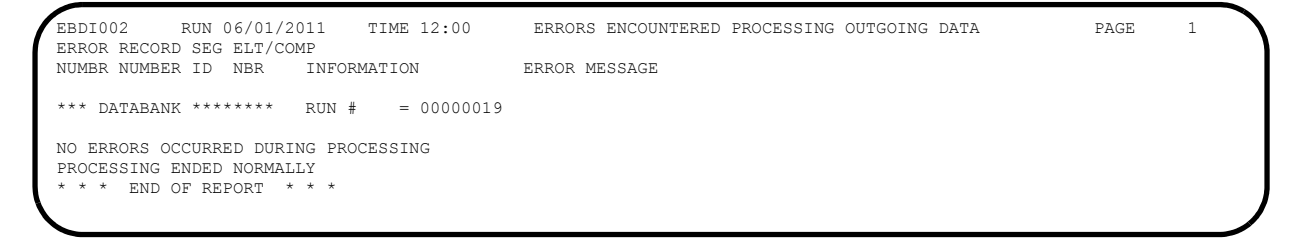

## *SYS006 DD Output from EBDI002 (Partner/Qualifier mode) (Step 5)*

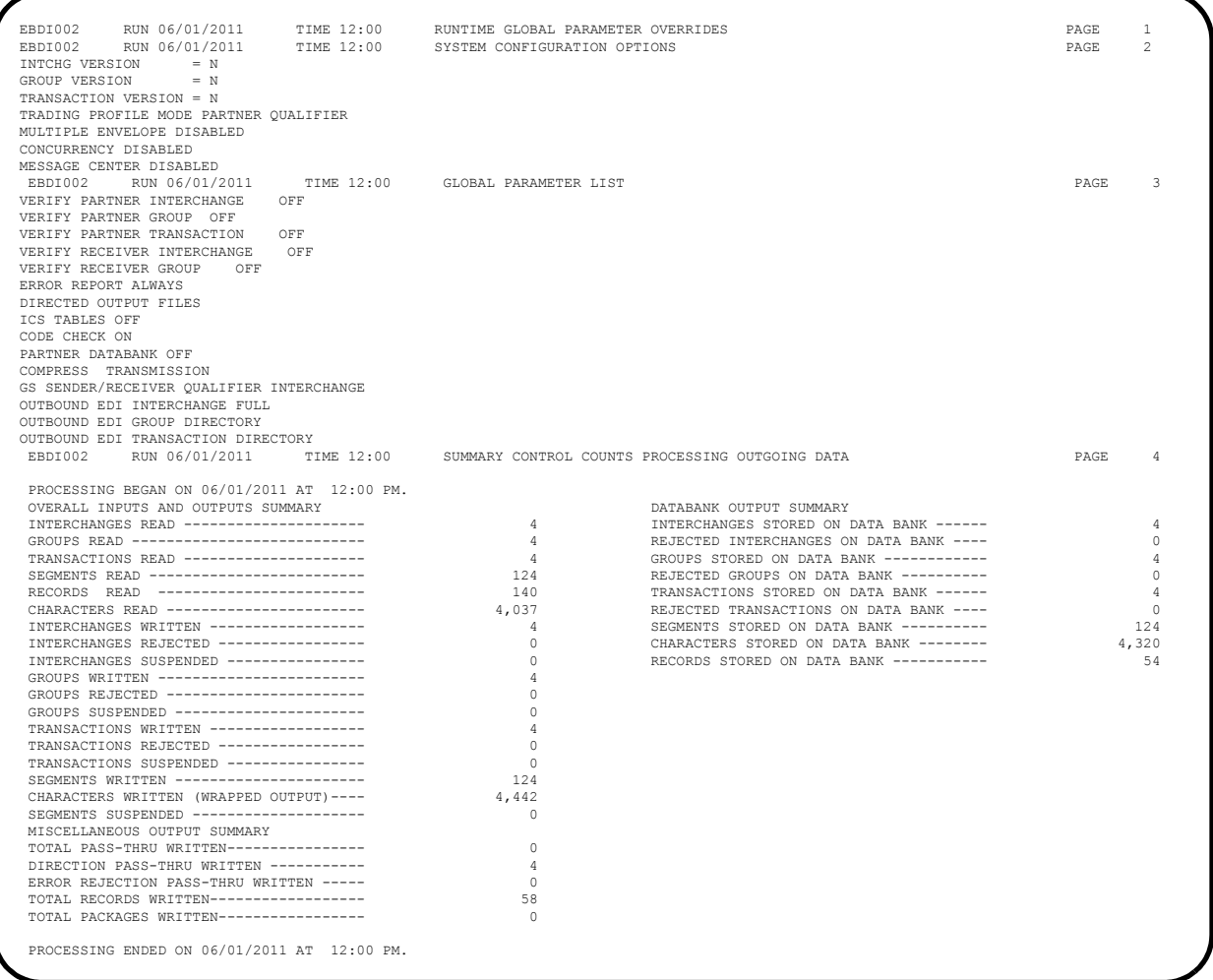

#### **For Relationship Mode**

If you are processing in Partner Relationship mode, this report will show a Trading Profile Mode of "Relationship."

#### **For Concurrent Processing**

If you are using Concurrent Processing, you will see four lines describing concurrent processing information in place of **CONCURRENCY DISABLED**:

```
CONCURRENCY ENABLED
CICS APPLID FOR CONCURRENCY = XXXXXXXX
SYSTEM IMAGE FOR CONCURRENCY = XXX
PROGRAM IMAGE FOR CONCURRENCY = XXX
```
*SYSOUT DD Output from EBDI016 (Step 9)* 

```
**************************************************
PROGRAM EBDI016 COMPILED 06/11/0812.00.00
VERSION 6.6 GENTRAN:BASIC 06/01/2011
CURRENT DATE IS 06/01/2011
TIME STARTED IS 12:00:00
**************************************************
 SYNCSORT 3.7BRI TPF1 US PATENTS: 4210961,5117495, OTHER PAT. PEND. (C) 1998 SYNCSORT INC. DATE=2011/032 TIME=12.00.00
                                          STERLING.COMMERCE z/OS 1.3.0
 PARMLIST :
 SORT FIELDS=(0001,0010,CH,A)
 RECORD TYPE=F,LENGTH=(000142,,)
WER164B 12,940K BYTES OF VIRTUAL STORAGE AVAILABLE, MAX REQUESTED,<br>WER164B 128K BYTES RESERVE REOUESTED, 12,268K BYTES USED
               128K BYTES RESERVE REQUESTED, 12,268K BYTES USED
 WER146B 20K BYTES OF EMERGENCY SPACE ALLOCATED
WER410B 11,780K BYTES OF VIRTUAL STORAGE AVAILABLE ABOVE THE 16MEG LINE,<br>WER410B 0 BYTES RESERVE REOUESTED, 11,780K BYTES USED
               0 BYTES RESERVE REQUESTED, 11,780K BYTES USED
  WER036B G=34500
  WER177I TURNAROUND SORT PERFORMED
 WER045C END SORT PHASE<br>WER055I INSERT
 WER055I INSERT 58, DELETE 58
 WER416B TOTAL OF 0 EXCP'S ISSUED FOR SORTING
WER246I FILESIZE 8,236 BYTES<br>WER054I RCD IN 0, OUT
WER054I RCD IN
  WER169I RELEASE 3.7B BATCH 0278 TPF LEVEL 1
 WER052I END SYNCSORT - BPOUTGP,STEP9,,DIAG=AE00,AE0B,4057,E4BF,BF46,AE0B,4046
******************************************
RECORDS READ = 00000058
DIRECTION RECORDS READ = 00000004
RECORDS WRITTEN = 00000054
REJECT RECORDS WRITTEN = 00000000
NON-SPLIT RECORDS WRITTEN = 00000000
RECORDS WRITTEN TO SPLIT FILE 0100 = 00000054<br>***************NORMAL END OF JOB*****************
```
*Sterling Connect:Enterprise REPORTS DD Output from STOUTL\_(Outbound Add)*

*\_(Step 12)* 

```
*** THIS FILE CONTAINS THE REPORTS FOR ALL OF THE OFFLINE UTILITIES EXECUTED ***<br>DATE 06/01/11 (08032) TIME 12:00:00 OFFLINE ADD UTILITY REPORT
                                         TIME 12:00:00 OFFLINE ADD UTILITY REPORT Release 1.3.00 Page 1
*** Input File Characteristics:
       Record Format = Fixed , Blocked
 Record Size = 80
 Block Size = 8000
        INFILE DD Name = INFILE DSN = GENTRAN.V6X6.PGM016.SPLIT100
        Control Information obtained from INFILE
*** Batches added to Batch Queues:
BATCH STATUS: I=Incomplete, C=Collected Online, A=Added Offline, D=Flagged For Deletion,
 N=NonTransmittable, U=Unextractable, R=Requestable, T=Transmitted, E=Extracted, M=Multixmt,
 X=Transparent Data, B=BSC, F=FTP, S=SNA, Z=EBCDIC, 0=Structure File, 1=FTP MODE Blocked,
                    2=FTP MODE Compressed, 3=FTP MODE Streamed, 4=SSL, 8=FTP Structure File, 9=FTP Structure Record,
e=Encrypted when offline added<br>Mailbox Batch User Batch
Mailbox Batch User Batch Input Input Output Output Date Time Status
 ID Number Identification VBQ# Bytes Records Bytes Records Added Added Flags
TEST 148 00000000000010 03 1280 16 1200 15 08032 12:00.00 A R
TEST-2 149 00000000000005 03 960 12 880 11 08032 12:00.00 A R
TEST-3 150 00000000000005 03 1120 14 1040 13 08032 12:00.00 A R
TEST-4 151 00000000000005 03 960 12 880 11 08032 12:00.00 A R
Total Batches Added = 4
Total Input Records = 54
CMU013I - Utility completed, highest Return Codes are, this utility 0, this JOB Step 0.
```
## *EDISUM DD Output from EBDIMBX (Step 15)*

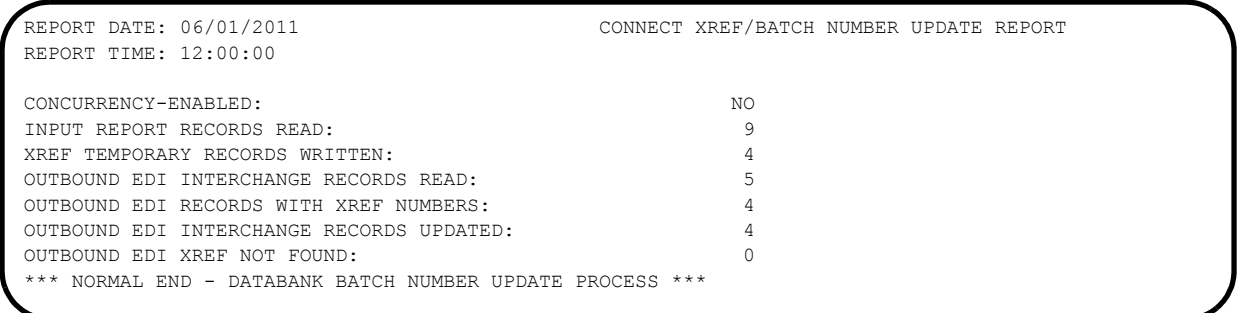

## **For Concurrent Processing**

If you are using Concurrent Processing, you will see four lines describing concurrent processing information:

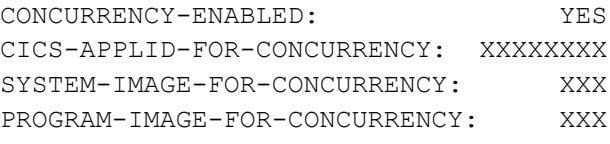

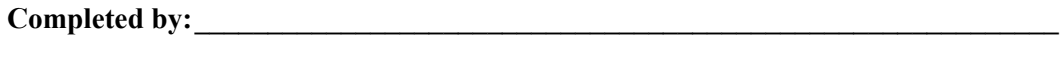

**Date: \_\_\_\_\_\_\_\_\_\_\_\_\_\_\_\_\_\_\_\_\_\_\_\_\_\_ Time: \_\_\_\_\_\_\_\_\_\_\_\_\_\_\_\_\_\_\_\_\_\_\_\_\_\_\_\_\_\_\_\_\_\_**

## <span id="page-57-0"></span>**Online Screens**

This section provides you with the steps for testing screens to validate the correct setup of all subsystems. This section also includes a summarization that explains jump codes in Sterling Gentran:Plus and how to use them.

## <span id="page-57-1"></span>**Using Jump Codes**

In Sterling Gentran:Plus, most screens have a jump code associated with them, which provide the capability to easily jump from screen to screen. By using jump codes, you will not need to navigate out of subsystems, display the main menu, and then select an option to display another screen. You only need to enter the respective jump code to jump from screen to screen.

A jump code consists of up to 10 alphanumeric characters that appear in the upper left corner of the screen, to the right of the screen number. To use jump codes, perform the following:

- 1. Press **Home** to move the cursor to the Jump Code field.
- 2. Type the jump code of the screen to which you want to jump in the Jump Code field and press **Enter**.

See the section on Jump Codes in Chapter 3 of the *IBM® Sterling Gentran:Plus® for z/OS® User Guide* for detailed information on jump codes and guidelines for using them.

For a listing of all numeric and alphabetic jump codes by Sterling Gentran:Plus screen, see Appendix A of the *IBM® Sterling Gentran:Plus® for z/OS® User Guide*.

#### <span id="page-58-0"></span>**Performing the Online Installation Verification Procedure**

*Typically performed by:* Application Programmer

Complete the following tasks to verify that the Communications subsystem was installed properly.

**Step 3** Navigate to the appropriate screen for the CICS terminal and clear the screen. At the insertion point, type the System Image ID and then press **Enter** to display the Sterling Gentran:Basic logon screen.

See Appendix B for more information about the System Image feature.

EDIM000 06/01/2011 12:00:00 G E N T R A N SYSTEM IMAGE: EDI PROGRAM IMAGE: EDI DBK CONFIG:FFFF PAUSE = EXIT PC KYBD GENTRAN:BASIC 6.6.00 GENTRAN:PLUS 6.6.00 User ID: \_\_\_\_\_\_\_ Password: New Password: Licensed Materials - Property of IBM © Copyright IBM Corp. (1988, 2011) All Rights Reserved IBM and the IBM logo are Trademarks of International Business Machines Enter PF3=Exit

**Note:** The four lines above the User ID and Password fields indicate which options are selected and which Sterling Gentran add-on products are installed on your system.

**Step 4** Type **ADMIN** in the User ID field and press **Tab**. Type **SECURITY** in the Password field and press **Enter**.

The Sterling Gentran Main Menu displays. You can access all Sterling Gentran subsystems from this menu.

```
EDIM001 0.0 GENTRAN MAIN MENU XXX 06/01/2011EDI/EDI XXXXXXXXX 12:00:00
           Type the number of your selection below and press ENTER, or
           press the PF3 key to Exit.
1. Partner Maintenance Menu
 2. Standards Maintenance Menu
               3. Databank Maintenance Menu
               4. Administrative Maintenance
               5. Mapping Maintenance Menu
 6. Gentran:Plus Main Menu
 7. Gentran:Control Main Menu
               8. Gentran:Realtime Main Menu
               9. Gentran:Viewpoint Main Menu (N/A)
 Enter PF1=Help PF3=Exit
                                              PF15=Logoff
```
**Note:** If you are a new Sterling Gentran:Plus customer and have not configured security to authorize the use of the Sterling Gentran:Plus subsystem, complete **[Step 5](#page-59-0)** through **[Step 13](#page-62-0)** below. If you are an existing Sterling Gentran:Plus customer, skip **[Step 5](#page-59-0)** through **[Step 13](#page-62-0)** and proceed to **[Step 14](#page-63-0)**.

<span id="page-59-0"></span>**Step 5** Select option 4 (Administrative Maintenance Menu) from the Main Menu.

The Administrative Maintenance Menu displays.

```
 EDIM210 4.0_______ ADMINISTRATIVE MAIN MENU XXX 06/01/2011
 12:00:00
            Type the number of your selection below and press ENTER, or
            press the PF3 key to Exit.
               _ 1. Security Maintenance Menu
                    2. Message Maintenance Menu
                    3. Configuration Directory
 4. Global Parameter Maintenance
 5. Relationship Conversion (N/A)
                    6. Upload Process Maintenance
                    7. Separator Menu
                    8. Change Audit Menu
                    9. Message Center Job Summary
  Enter PF1=Help PF3=Exit 
PF15=Logoff
```
**Step 6** Select option **1** (Security Maintenance Menu) from the Administrative Maintenance Menu.

The Security Maintenance Menu displays.

```
EDIM200 4.1 SECURITY MAINTENANCE MENU XXX 06/01/2011
 12:00:00
           Type the number of your selection below and press ENTER, or
          press the PF3 key to Exit.
                   1. User Id Directory
                     2. User Id Maintenance
 Enter PF1=Help PF3=Exit
                                            PF15=Logoff
```
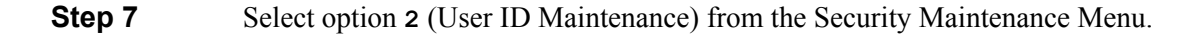

**Step 8** The User ID Maintenance–1 screen displays. In the User Id field, type **ADMIN** and press **Enter**. Verify that the User ID Maintenance–1 screen is displayed.

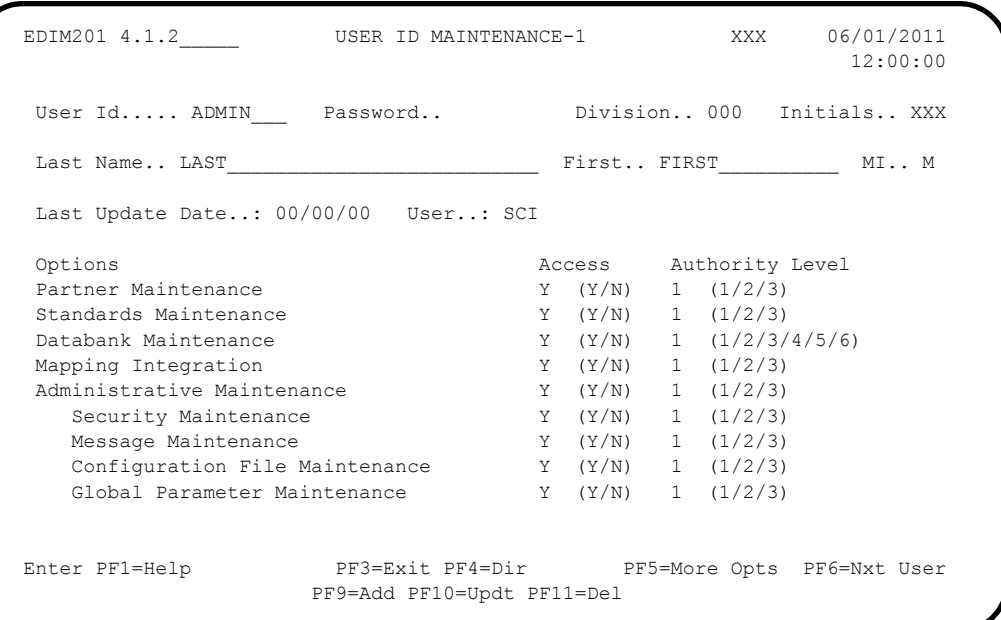

**Step 9** Press PF5=More Opts to display User ID Maintenance–2 screen.

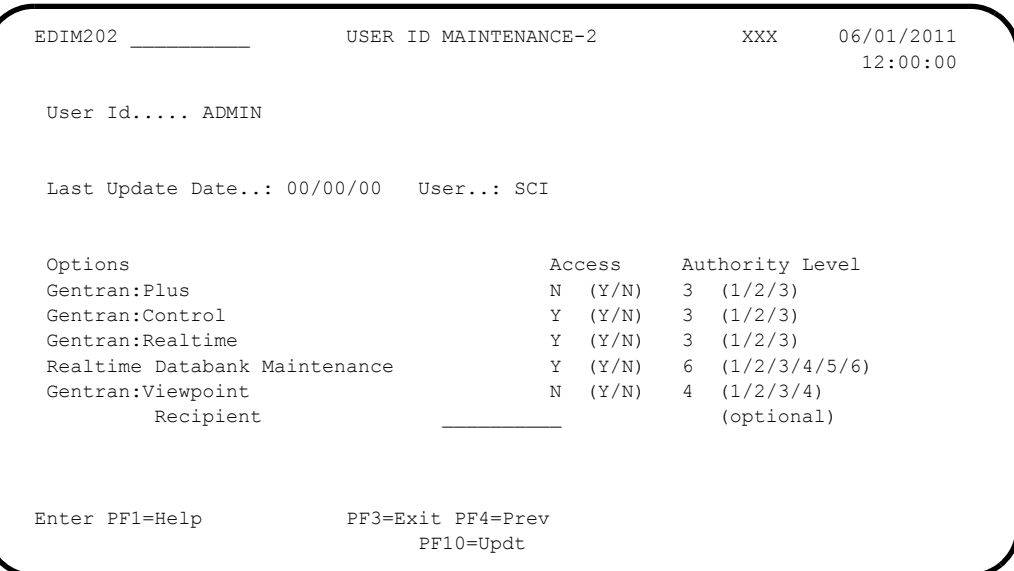

## **Step 10** For Sterling Gentran: Plus, change the Access code from **N** to **Y** and the Authority Level to **1**. Press **PF10** to update.

Verify that the updated screen is displayed.

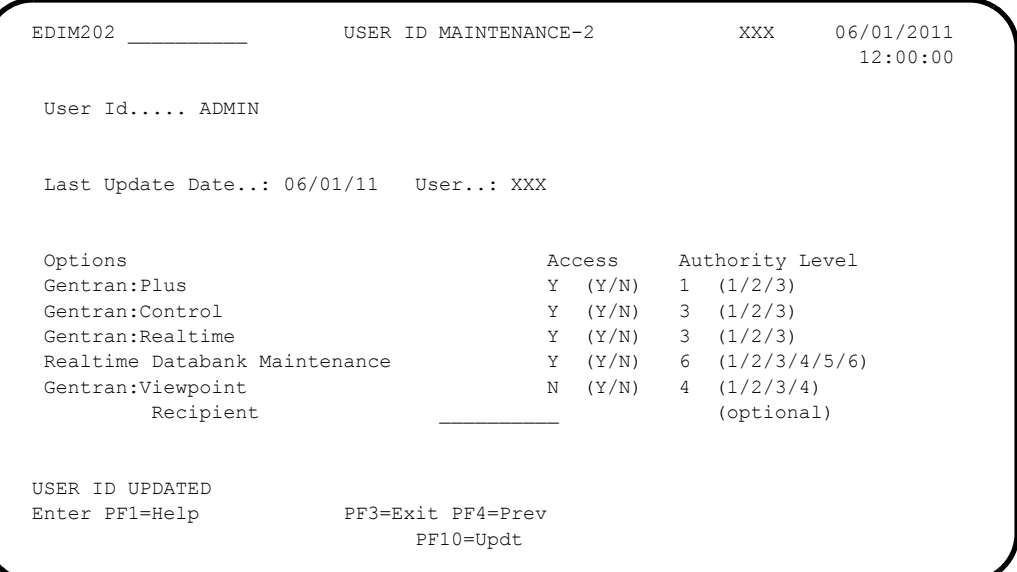

- **Step 11** You must exit and re-enter the Sterling Gentran: Plus system for these changes to take effect. Press **Home** to move the cursor to the Jump Code field, type **EXIT** and press **Enter** to leave the Gentran system.
- **Step 12** Clear the CICS screen. Type the System Image ID and then press **Enter** to display the logon screen.
- <span id="page-62-0"></span>**Step 13** On the Sterling Gentran logon screen, type **ADMIN** in the User ID field and press **Tab**. Type **SECURITY** in the Password field and press **Enter**.

The Sterling Gentran Main Menu (EDIM001) displays.

```
 EDIM001 0.0_______ GENTRAN MAIN MENU XXX 06/01/2011
 EDI/EDI XXXXXXXX 12:00:00
           Type the number of your selection below and press ENTER, or
           press the PF3 key to Exit.
           6_ 1. Partner Maintenance Menu
 2. Standards Maintenance Menu
 3. Databank Maintenance Menu
                4. Administrative Maintenance
                5. Mapping Maintenance Menu
 6. Gentran:Plus Main Menu
 7. Gentran:Control Main Menu
                8. Gentran:Realtime Main Menu
                9. Gentran:Viewpoint Main Menu (N/A)
 Enter PF1=Help PF3=Exit
                                               PF15=Logoff
```

```
Step 14 From the Sterling Gentran Main Menu, select option 6 (Sterling Gentran: Plus Main
               Menu). Depending on the Sterling Gentran:Plus configuration setting of the User ID 
               Security Flag and the availability of the Connect communications product, the 
               Communications Security screen may be displayed next.
```
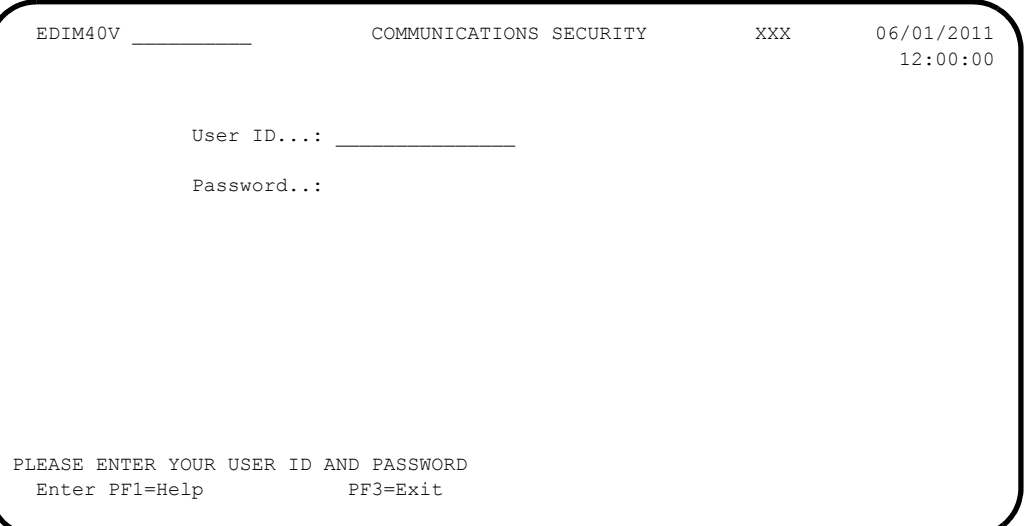

**Step 15** If it is displayed, enter your User ID and Password to continue into the Sterling Gentran:Plus subsystem.

The Sterling Gentran:Plus Main Menu (EDIM400) displays.

```
 EDIM400 6.0_______ PLUS MAIN MENU XXX 06/01/2011
                                                        12:00:00
            Type the number of your selection below and press ENTER, or
            press the PF3 key to Exit.
                  _ 1. Communications Directory
                     2. Interchange Status
 3. Interchange Detail
 4. Communication History
 5. Control File Change Audit
                     6. Communication Profile Maintenance
                     7. Communication Holiday Schedule Maintenance
                     8. Communication Utility Submission
 Enter PF1=Help PF3=Exit
                                                   PF15=Logoff
```
**Step 16** Select option **1** (Communications Directory) and press **Enter**.

The Communication Directory displays.

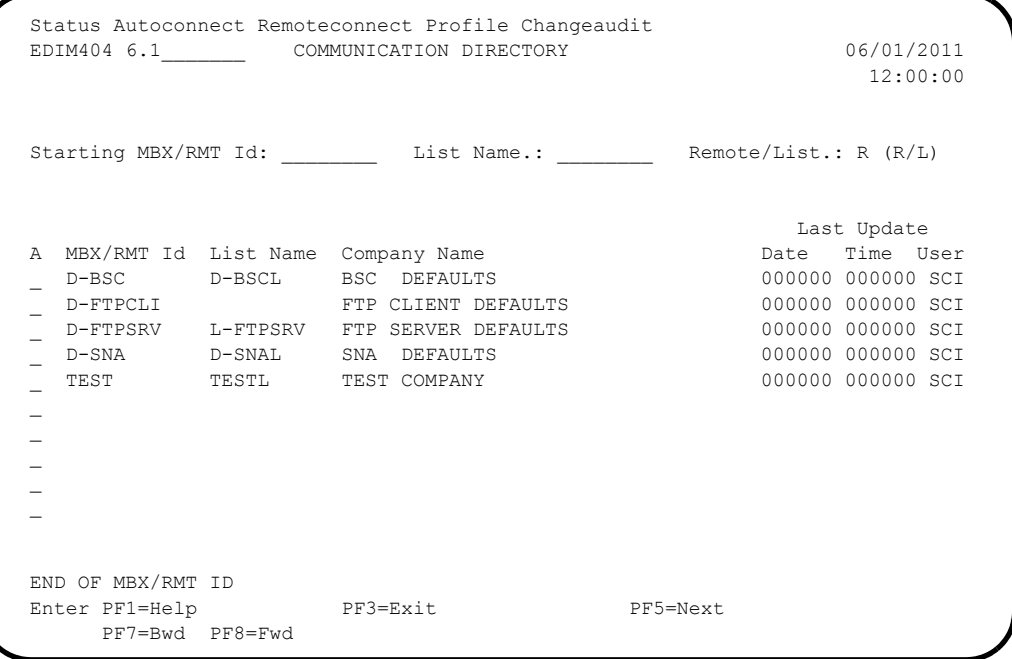

#### **Step 17** Select Remote ID TEST by moving the cursor to the A (Action Code) field left of **TEST** in the **MBX/RMT Id** column. Type **S** and press **PF5=Next**.

The Interchange Status screen displays.

Select Update Changeaudit Autoconnect Remoteconnect List BtchId EDIM40E 6.2\_\_\_\_\_\_\_\_\_ INTERCHANGE STATUS XXX 06/01/2011 12:00:00 Mailbox Id: TEST\_\_\_\_ Batch Number..: \_\_\_\_\_\_\_ Batch Status Flags..: \_\_\_\_\_\_\_\_ (!,A,B,C,D,E,F,I,M,N,R,S,T,U,X,Z,0) Batch Id..: \_\_\_\_\_\_\_\_\_\_\_\_\_\_\_\_\_\_\_\_\_\_\_\_\_\_\_\_\_\_\_\_\_\_\_\_\_\_\_\_\_\_\_\_\_\_\_\_\_\_\_\_\_\_\_\_\_\_\_\_\_\_\_\_ From Date.:  $\frac{1}{\sqrt{1-\frac{1}{2}}}\$  Time.:  $\frac{1}{\sqrt{1-\frac{1}{2}}}\$  To Date.:  $\frac{1}{\sqrt{1-\frac{1}{2}}}\$  Time.:  $\frac{1}{\sqrt{1-\frac{1}{2}}}\$  Number of A I/O Batch# Batch Id Batch Status Flags Date Time Blocks \_ O 0000320 MAPPING TEST DATA A R E 08/10 15:17 000000080 \_ O 0000326 00000000000008 A R 09/17 14:35 000000003 \_ O 0000327 00000000000009 A R 09/17 14:59 000000015  $\overline{\phantom{a}}$  $\overline{\phantom{a}}$  $\overline{a}$  $\overline{\phantom{0}}$  $\overline{\phantom{0}}$  $\overline{a}$ END OF BATCHES Enter PF1=Help PF2=Mode PF3=Exit PF4=Directory PF5=Next PF7=Bwd PF8=Fwd

Note: The Batch numbers and IDs shown in these screen examples may differ from your results.

**Step 18** Select the second batch listed by moving the cursor to the A (Action Code) field to the left of the second batch. Type **S** and press **PF5=Next**.

The Interchange Detail screen displays.

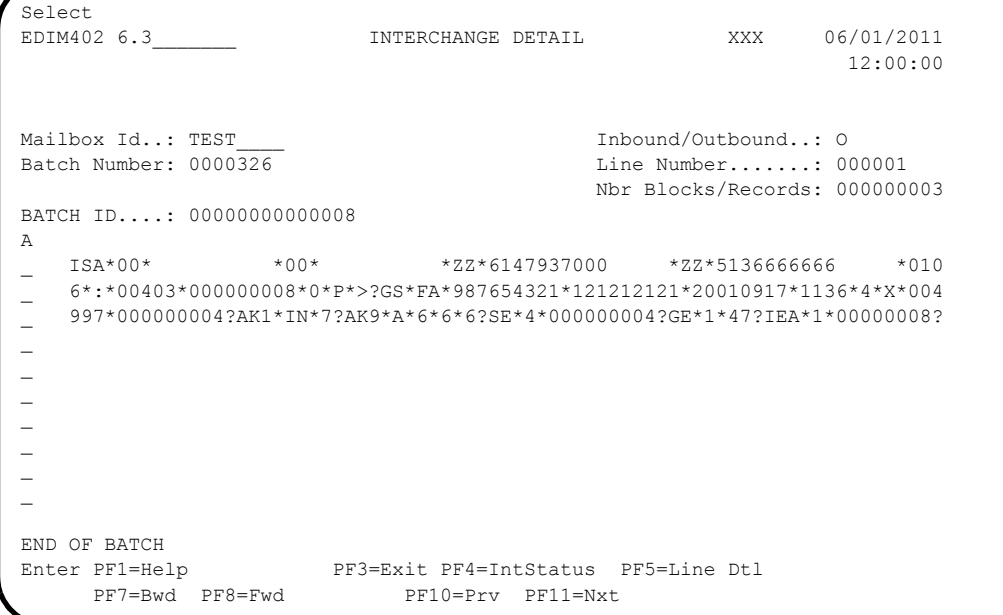

**Step 19** Select the first line by typing **s** in the A (Action Code) field and pressing **PF5=Line Dtl.** The Interchange Line Detail screen displays.

> EDIM403 \_\_\_\_\_\_\_\_\_\_ INTERCHANGE LINE DETAIL XXX 06/01/2011 12:00:00 Mailbox Id..: TEST\_\_\_\_ Inbound/Outbound..: O Line Number.......: 000001 Nbr Blocks/Records: 000000003 Batch Id....: 00000000000008 ISA\*00\* \*00\* \*ZZ\*6147937000 \*ZZ\*5136666666 \*010917\* 113 Enter PF1=Help PF2=Hex PF3=Exit PF4=IntchgDtl PF6=Nxt PF7=Bwd PF8=Fwd

**Step 20** Press **PF2=Hex** to display the screen in hexadecimal mode.

The same screen displays with hexadecimal values.

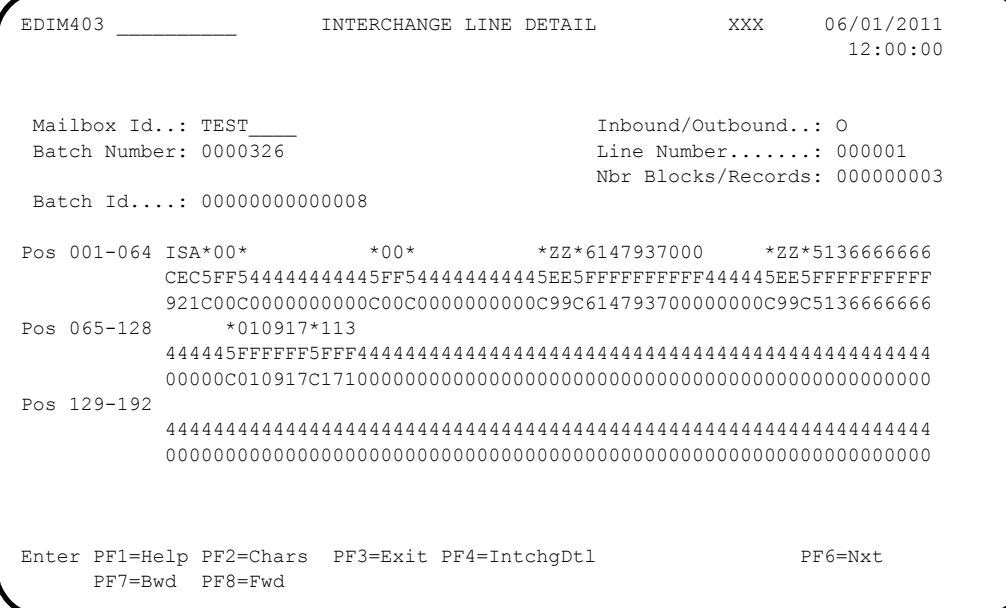

**Step 21** Press **PF4=IntchgDtl** to return to the Interchange Detail screen.

```
Select<br>EDIM402 6.3____
                           INTERCHANGE DETAIL XXX 06/01/2011
 12:00:00
Mailbox Id..: TEST____ Inbound/Outbound..: O
                                              Batch Number: 0000326 Line Number.......: 000001
                                               Nbr Blocks/Records: 000000003
BATCH ID....: 00000000000008
A
    _ ISA*00* *00* *ZZ*6147937000 *ZZ*5136666666 *010
_ 6*:*00403*000000008*0*P*>?GS*FA*987654321*121212121*20010917*1136*4*X*004
\overline{C} 997*000000004?AK1*IN*7?AK9*A*6*6*6?SE*4*000000004?GE*1*47?IEA*1*00000008?
\overline{a}\overline{\phantom{a}}\overline{a}\overline{a}\overline{\phantom{a}}\overline{a}\overline{\phantom{a}}END OF BATCH
Enter PF1=Help PF3=Exit PF4=IntStatus PF5=Line Dtl
      PF7=Bwd PF8=Fwd PF10=Prv
```
**Step 22** Press **PF10=Prv** to display the previous Batch Number for the Mailbox Id, **TEST**.

The details for the previous batch number display.

```
Select<br>EDIM402 6.3
                        EDIM402 6.3_______ INTERCHANGE DETAIL XXX 06/01/2011
 12:00:00
Mailbox Id..: TEST____ Inbound/Outbound..: O
                                          Batch Number: 0000320 Line Number.......: 000001
                                            Nbr Blocks/Records: 000000080
Batch ID....: MAPPING TEST DATA
A
   _ ISA*00* *00* *ZZ*5136666666 *ZZ*6147937000 *010
- 0*:*00403*000000005*0*P*>?GS*IN*121212121*987654321*20010105*1200*7*X*004
   _ 810*000070001?BIG*20010105*INV01*20010103*PONUMBER-001?NTE**-------------
   _ -----------------------------------?NTE** TERMS ARE SPECIFIC
_ ?NTE** DISCOUNT WILL NOT BE APPLIED UNLESS INVOICE IS PAID?NTE** IN FUL
   _ E DISCOUNT DUE DATE.?NTE**-----------------------------------------------
   _ -?REF*SL*124?REF*DP*00547?REF*BC*CONTRACT42?REF*BT*000001?PER*SR*JOHN BIL
   _ *PO*XYZ COMPUTER COMPANY?N3*1212 E. MAIN ST.?N4*CINCINATTI*OH*43015?N1*SF
_ IP PT #1?N3*1104 ENDICOTT AVE?N4*SAN FRANCISCO*CA*94112?ITD*01*1*5*200101
   _ 011*20010104?DTM*001*20010110?IT1**5*EA*1299.99**VC*CAT-286-12-20?IT1**4*
Enter PF1=Help PF3=Exit PF4=IntStatus PF5=Line Dtl
      PF7=Bwd PF8=Fwd PF10=Prv PF11=Nxt
```
#### **Step 23** Press **PF4=IntStatus** to return to the Interchange Status screen.

```
Select Update Changeaudit Autoconnect Remoteconnect List BtchId
EDIM40E 6.2________ INTERCHANGE STATUS XXX 06/01/2011
                                                                 12:00:00
Mailbox Id: TEST____ Batch Number..: _______
Batch Status Flags..: ________ (!,A,B,C,D,E,F,I,M,N,R,S,T,U,X,Z,0)
Batch Id..: ________________________________________________________________
From Date.: \begin{array}{cccc} \texttt{From Date.}: & \underline{\hspace{1.5cm}} & \texttt{Time.}: \\ \end{array} Number of
A I/O Batch# Batch Id Batch Status Flags Date Time Blocks
_ O 0000320 MAPPING TEST DATA A R E 08/10 15:17 000000080
_ O 0000326 00000000000008 A R 09/17 14:35 000000003
_ O 0000327 00000000000009 A R 09/17 14:59 000000015
\overline{a}\overline{\phantom{a}}\overline{a}\overline{a}\overline{a}END OF BATCHES
Enter PF1=Help PF2=Mode PF3=Exit PF4=Directory PF5=Next
     PF7=Bwd PF8=Fwd
```
**Step 24** Change the status of the second batch listed by moving the cursor to the A (Action Code) field to the left of the second batch. Type **U** and Press **PF5=Next**.

The Status Maintenance screen displays.

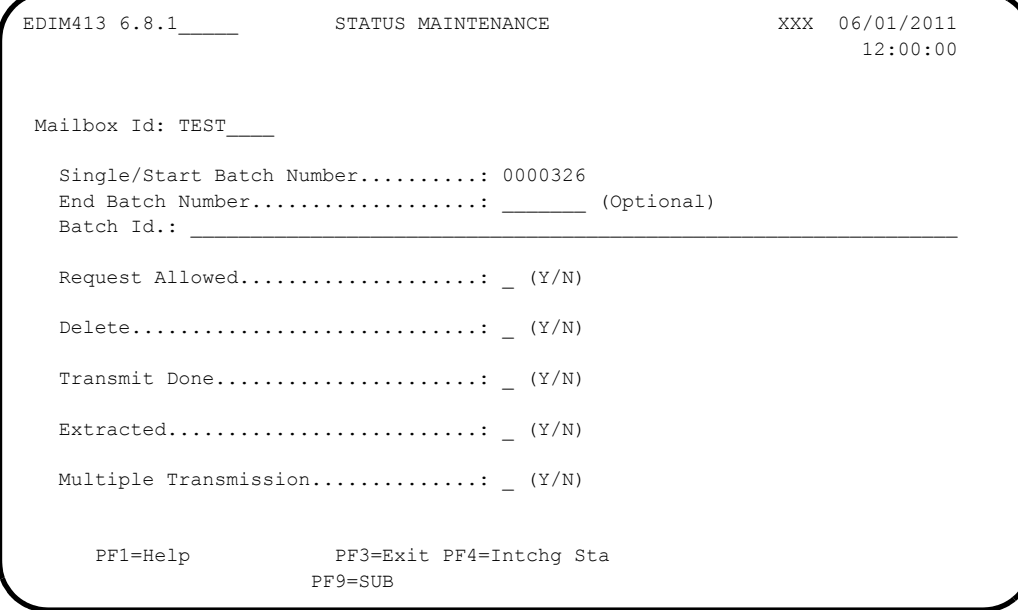

**Step 25 Tab** to the Delete field and type a *x* to flag the batch for deletion. Press **PF9=Sub** to submit the job.

```
EDIM413 6.8.1_____ STATUS MAINTENANCE XXX 06/01/2011
 12:00:00
 Mailbox Id: TEST____
   Single/Start Batch Number..........: 0000326
   End Batch Number...................: _______ (Optional)
  Batch Id.:
   Request Allowed....................: _ (Y/N)
   Delete.............................: Y (Y/N)
  Transmit Done......................: (Y/N)
   Extracted..........................: _ (Y/N)
  Multiple Transmission.............: (Y/N) PF1=Help PF3=Exit PF4=Intchg Sta
                    PF9=SUB
```
**Step 26** Press **PF4=Intchg Sta** to return to the Interchange Status screen.

```
Select Update Changeaudit Autoconnect Remoteconnect List BtchId
EDIM40E 6.2_________ INTERCHANGE STATUS XXX 06/01/2011
                                                                   12:00:00
Mailbox Id: TEST____ Batch Number..: _______
Batch Status Flags..: ________ (!,A,B,C,D,E,F,I,M,N,R,S,T,U,X,Z,0)
Batch Id..: \overline{\phantom{a}}From Date.: \overline{\qquad \qquad } Time.: \qquad \qquad To Date.: \qquad \qquad Time.:
 Number of
A I/O Batch# Batch Id Batch Status Flags Date Time Blocks
_ O 0000327 00000000000009 A R 09/17 14:59 000000015
_ O 0000326 00000000000008 AD R 09/17 14:35 000000003
\overline{\phantom{a}}\overline{\phantom{0}}\overline{a}\overline{\phantom{a}}\overline{\phantom{a}}\overline{\phantom{a}}\overline{\phantom{a}}END OF BATCHES
Enter PF1=Help PF2=Mode PF3=Exit PF4=Directory PF5=Next
      PF7=Bwd PF8=Fwd
```
Completed by:

**Date: \_\_\_\_\_\_\_\_\_\_\_\_\_\_\_\_\_\_\_\_\_\_\_\_\_\_ Time: \_\_\_\_\_\_\_\_\_\_\_\_\_\_\_\_\_\_\_\_\_\_\_\_\_\_\_\_\_\_\_\_\_**

**This concludes the installation verification procedure.**

## **Chapter**

# **5 Converting to Release 6.6**

## **Overview**

This chapter explains the steps involved in converting from Sterling Gentran:Plus for z/OS Release 6.3, 6.4, or 6.5 to Sterling Gentran:Plus for z/OS Release 6.6. Customers who are using versions of Sterling Gentran:Plus that are earlier than 6.3 should contact the Sterling Customer Center. For additional information, see ["How To Get Help" on page 2](#page-5-0).

You must complete the installation verification procedure (Chapter 4 of this guide) before you perform the conversion steps in this chapter.

> **Caution:** Be sure to back up all of your files and close the files before beginning the conversion steps.

All JCL members referenced in this chapter are located in **GENTRAN.V6X6.GPL.JCL**. (You may have modified this data set name in **Step 3** in Chapter 3).

If you are a new Sterling Gentran:Plus customer, the conversion procedure does not pertain to your system; skip this chapter.

This chapter contains the following topics related to converting your current version of Sterling Gentran:Plus to Release 6.6:

#### **Topic Page**

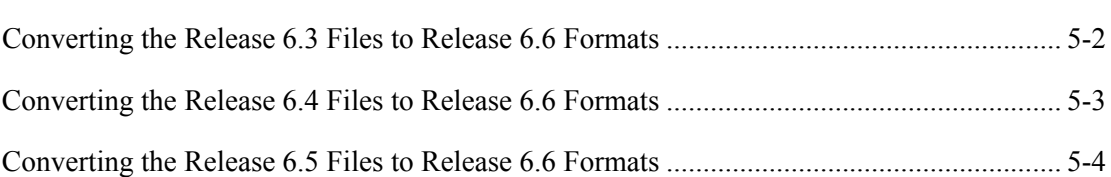

## <span id="page-71-0"></span>**Converting the Release 6.3 Files to Release 6.6 Formats**

The following procedure converts Sterling Gentran:Plus for z/OS Release 6.3 files to Release 6.6. If you are converting from a different release, do not perform this procedure. If you are converting from Release 6.4 to Release 6.6, proceed to ["Converting the Release 6.4 Files to Release 6.6](#page-72-0)  [Formats" on page 3.](#page-72-0) If you are converting from Release 6.5 to Release 6.6, proceed to ["Converting](#page-73-0)  [the Release 6.5 Files to Release 6.6 Formats" on page 4.](#page-73-0)

• Convert the Communications subsystem from Sterling Gentran: Plus for z/OS Release 6.3 6.3 to Release 6.6.

*Typically performed by*: Application Programmer

Check the box next to each task as you complete it.

Modify and submit JCL member **CNVPL63**.

Verify that the job completed with a return code of zero.

**Completed by:** 

Date: Time:
#### **Converting the Release 6.4 Files to Release 6.6 Formats**

The following procedure converts Sterling Gentran:Plus for z/OS Release 6.4 files to Release 6.6. If you are converting from a different release, do not perform this procedure. If you are converting from Release 6.5 to Release 6.6, proceed to ["Converting the Release 6.5 Files to Release 6.6](#page-73-0)  [Formats" on page 4](#page-73-0).

• Convert the Communications subsystem from Sterling Gentran:Plus for z/OS Release 6.4 to Release 6.6.

*Typically performed by*: Application Programmer

Check the box next to each task as you complete it.

<span id="page-72-0"></span>Modify and submit JCL member **CNVPL64**.

Verify that the job completed with a return code of zero.

Completed by:

Date: Time:

#### <span id="page-73-0"></span>**Converting the Release 6.5 Files to Release 6.6 Formats**

The following procedure converts Sterling Gentran:Plus for z/OS Release 6.5 files to Release 6.6.

• Convert the Communications subsystem from Sterling Gentran: Plus for z/OS Release 6.5 to Release 6.6.

*Typically performed by*: Application Programmer

Check the box next to each task as you complete it.

<span id="page-73-1"></span>Modify and submit JCL member **CNVPL65**.

Verify that the job completed with a return code of zero.

**Completed by:\_\_\_\_\_\_\_\_\_\_\_\_\_\_\_\_\_\_\_\_\_\_\_\_\_\_\_\_\_\_\_\_\_\_\_\_\_\_\_\_\_\_\_\_\_\_\_\_\_\_\_\_\_\_\_\_\_\_\_**

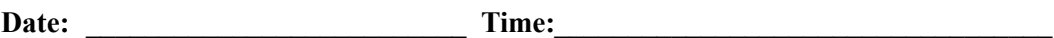

**Chapter**

## **6 Implementing Sterling Gentran:Plus**

#### **Overview**

This chapter explains the final steps to be completed to implement Sterling Gentran:Plus.

This chapter contains the following topics related to implementing Sterling Gentran:Plus Release 6.6:

#### **Topic Page**

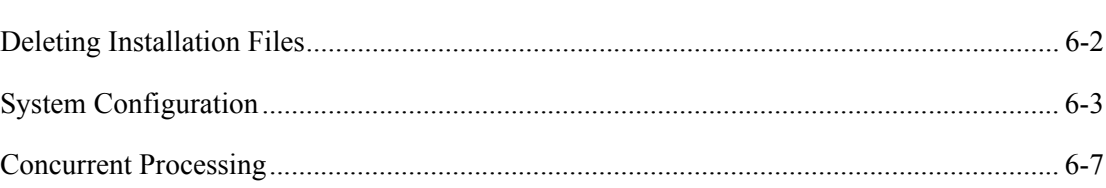

## <span id="page-75-0"></span>**Deleting Installation Files**

Following the successful installation of Sterling Gentran:Plus, the files that you uploaded to your mainframe and the files that you used to build the permanent Sterling Gentran:Plus files are no longer needed. This section deletes those files and frees disk space.

- **Note:** Leaving the files on your mainframe will not hinder the performance of Sterling Gentran:Plus. If you do not want to delete them, you may skip this section and continue to the next topic.
- **Step 1** Customize JCL member **DELFILES** and submit.

*Typically performed by:* System Installer

Check the box next to each task as you complete it.

- $\Box$  Add a job card.
- Change the data set names as required by your installation. Change only the first two index levels (**GENTRAN.V6X6**).
- $\Box$  Read the comments within the JCL and follow any additional instructions.
- $\Box$  Submit the job.
- $\Box$  Verify the job results. You should never receive a return code greater than 0.

**Completed by:** 

Date: <u>Time:</u> Time:

#### <span id="page-76-0"></span>**System Configuration**

You will use the Configuration Maintenance subsystem to complete the tasks in this section to configure your system. To perform this process, you must refer to your Pre-installation Worksheet in Chapter 2. You will use information that you have specified on the Pre-installation Worksheet to update the Configuration Maintenance subsystem in Sterling Gentran:Plus.

**Step 2** Implement Sterling Gentran: Plus.

*Typically performed by*: System Installer

Check the box next to each task as you complete it.

Log on to Sterling Gentran.

 From the Sterling Gentran Main Menu, type **4** in the selection field and press **Enter** to display the Administrative Main Menu (EDIM210).

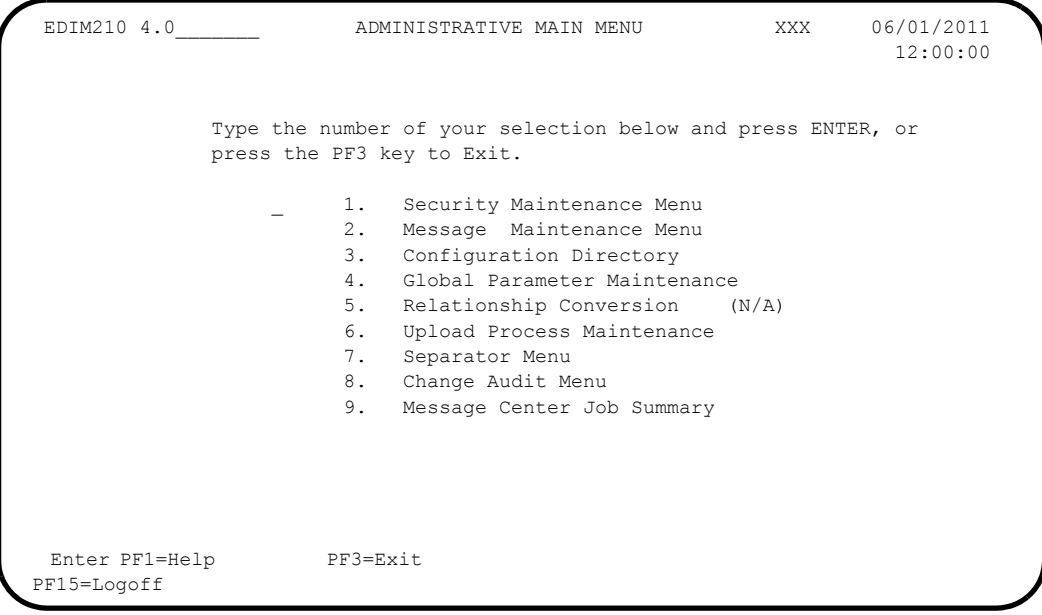

Type **3** in the selection field and press **Enter**.

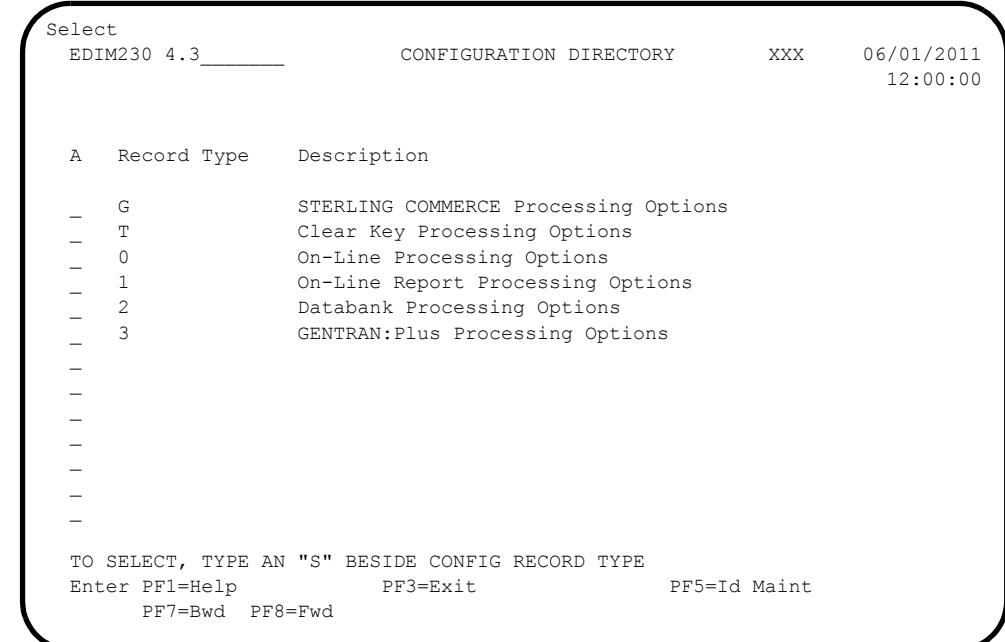

The Configuration Directory (EDIM230) displays.

Tab to the A (Action Code) field for Record Type 3, Sterling Gentran: Plus Processing Options. Type **S** and press **PF5**.

The Configuration Maintenance (EDIM231) screen displays.

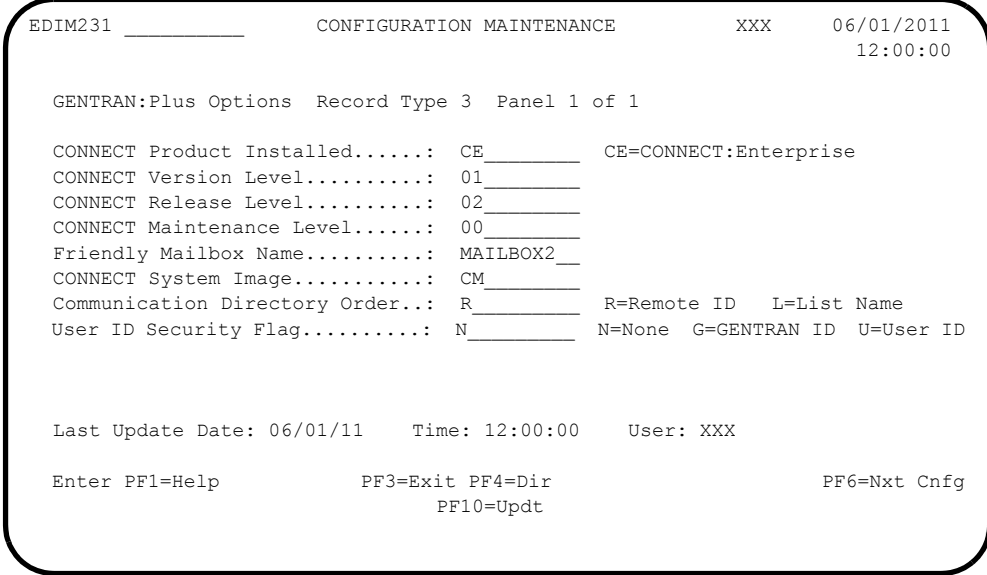

Using the values from your Pre-installation Worksheet (from Chapter 2), ensure that the necessary field values are correct. Make changes as needed and press **PF10** to update the record.

**Note:** You must exit Sterling Gentran and restart the EDI transaction before your changes are reflected in the session.

**C** Press **PF4** to return to Configuration Directory.

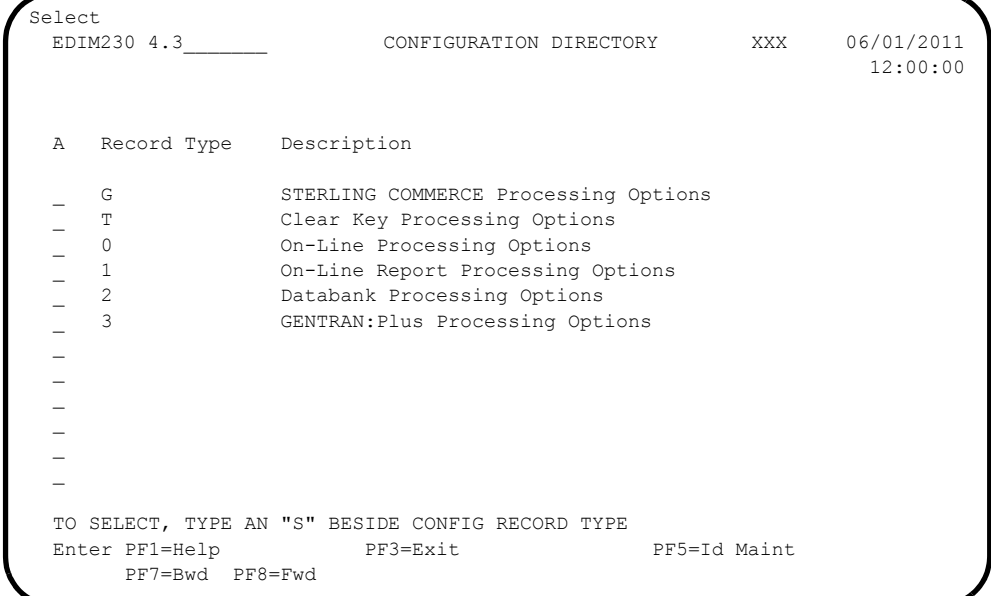

Tab to the A (Action Code) field for Record Type 0, On-Line Processing Options. Type **S** and press **PF5**.

 The Configuration Maintenance (EDIM231) screen displays. Press **PF5** two more times to display the **Help** flags.

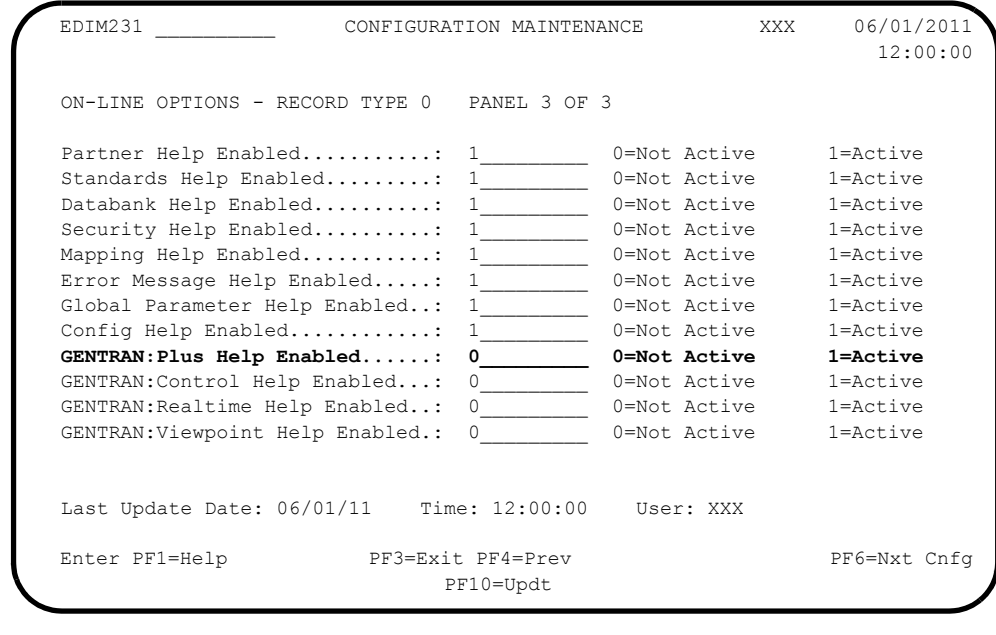

 Change the Sterling Gentran:Plus Help Enabled flag to **1** to enable on-line help and press **PF10** to update the record.

**IBM Sterling Gentran:Plus for z/OS Release 6.6 Installation Guide 6 - 5**

**Completed by:\_\_\_\_\_\_\_\_\_\_\_\_\_\_\_\_\_\_\_\_\_\_\_\_\_\_\_\_\_\_\_\_\_\_\_\_\_\_\_\_\_\_\_\_\_\_\_\_\_\_\_\_\_\_\_\_\_\_\_**

**Date: \_\_\_\_\_\_\_\_\_\_\_\_\_\_\_\_\_\_\_\_\_\_\_\_\_\_ Time: \_\_\_\_\_\_\_\_\_\_\_\_\_\_\_\_\_\_\_\_\_\_\_\_\_\_\_\_\_\_\_\_\_\_**

#### <span id="page-80-0"></span>**Concurrent Processing**

If you have configured your Sterling Gentran:Basic system for concurrent processing, you will need to make additional changes to your Sterling Gentran:Plus system.

**Note:** Review Chapter 8, "Concurrent Processing," in the *IBM® Sterling Gentran:Basic® for z/OS® Release 6.6 Installation Guide* for additional information.

**Step 3** Update batch JCL.

*Typically performed by*: System Installer

Check the box next to each task as you complete it.

EXCI "client" programs require External CICS Interface modules to execute properly. These modules are located in a PDS library supplied with CICS. Add a STEPLIB DD statement for the SDFHEXCI load library to the JCL that is used to execute each of the following applications that have been enabled to perform concurrent processing. Check with your system administrator for the exact name of this PDS in your environment.

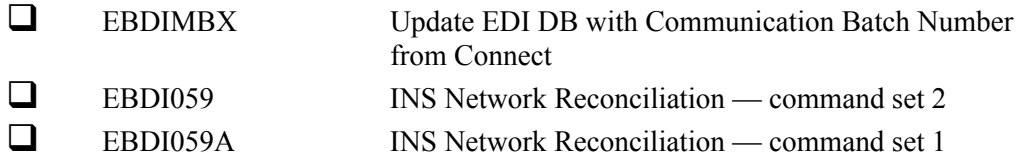

Because CICS now owns and updates the Databank files, we recommend that you review the disposition specified for each of the following DD statement to ensure that SHR is specified. A disposition of OLD prevents concurrent processing.

- EDIOEA DD statement in JCL that executes the Batch Number Update EBDIMBX
- EDIOEA and EDIIEA DD statements in JCL that execute the INS Network Reconciliation EBDI059
- EDIOEA and EDIIEA DD statements in JCL that execute the INS Network Reconciliation EBDI059A

You must also review the JCL streams that execute each of the following applications to ensure that they are able to run concurrently. This primarily focuses on checking data set names of non-shared sequential data sets to ensure that they are unique for each execution.

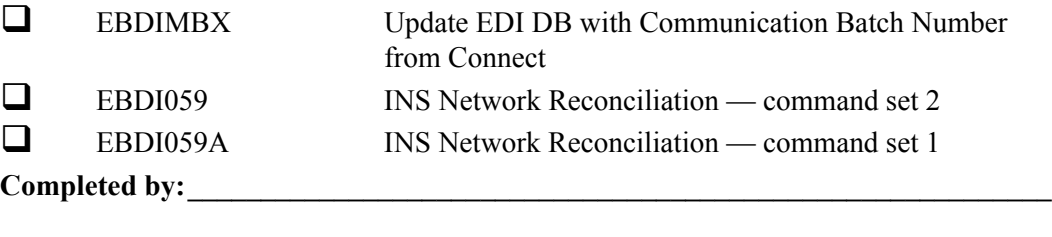

Date: Time:

## **Appendix**

# <span id="page-82-1"></span>**A Library Descriptions**

## <span id="page-82-0"></span>**Job Control Library (JCL)**

#### **New System Installation**

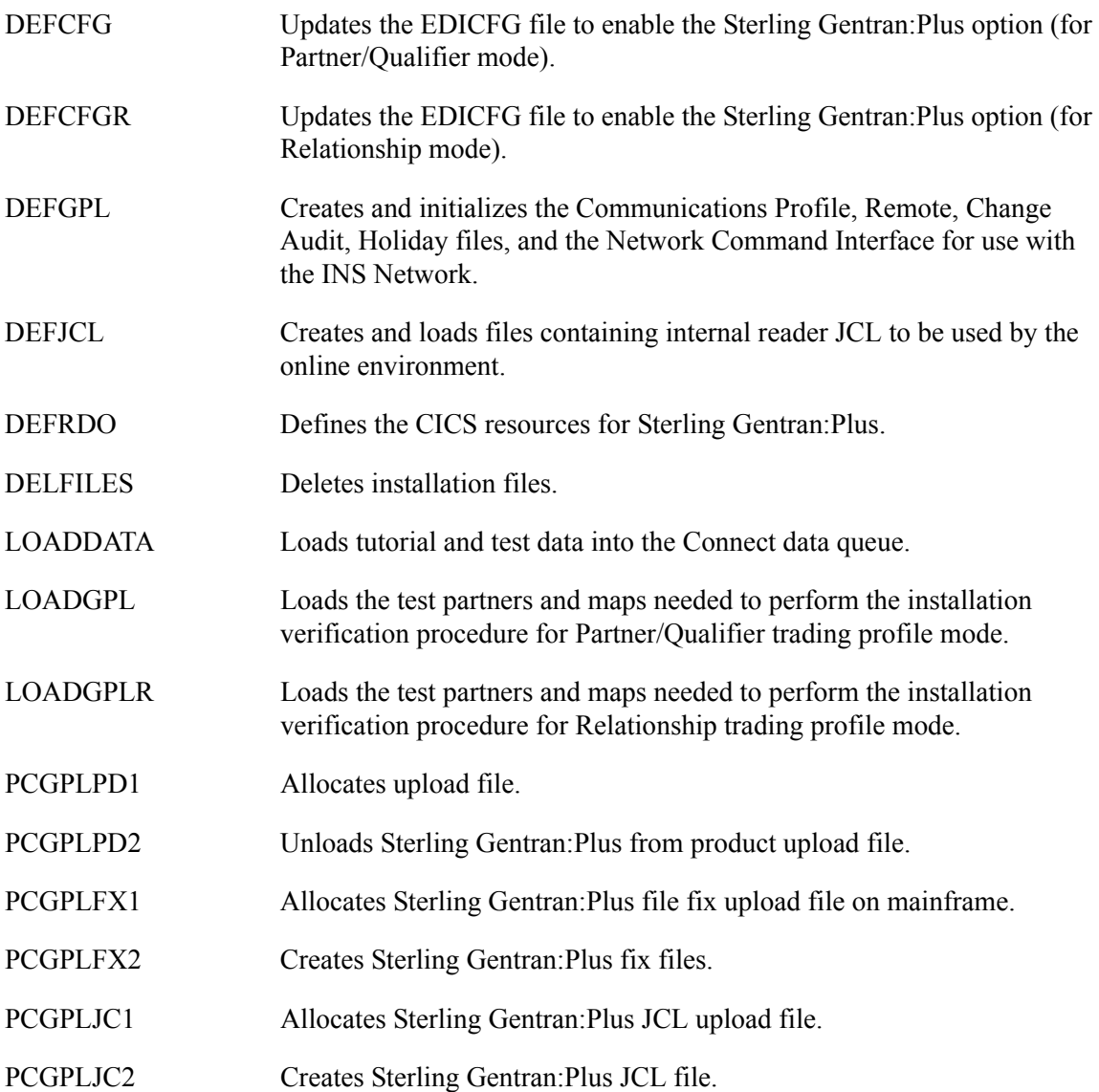

#### **Conversion Members for Current Release 6.3 and 6.4 Users**

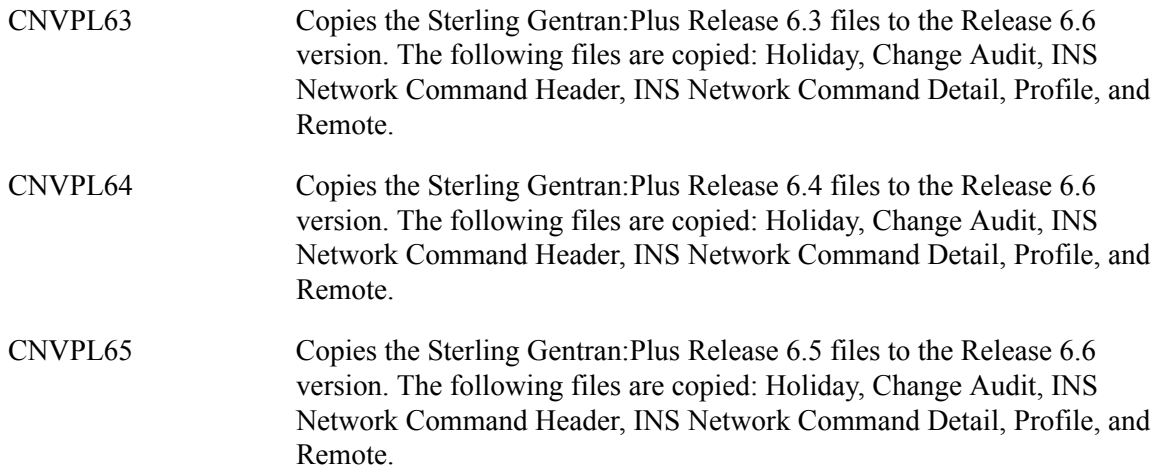

#### **Online CICS Environment Definition**

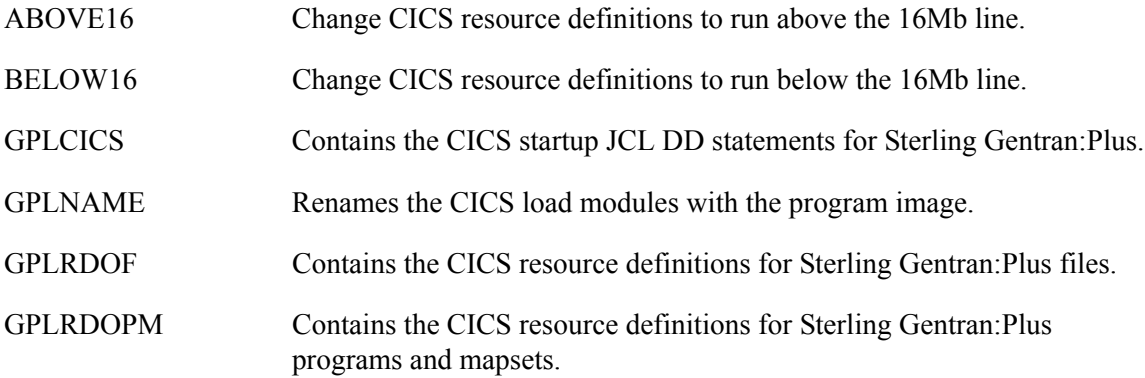

#### **Program Execution**

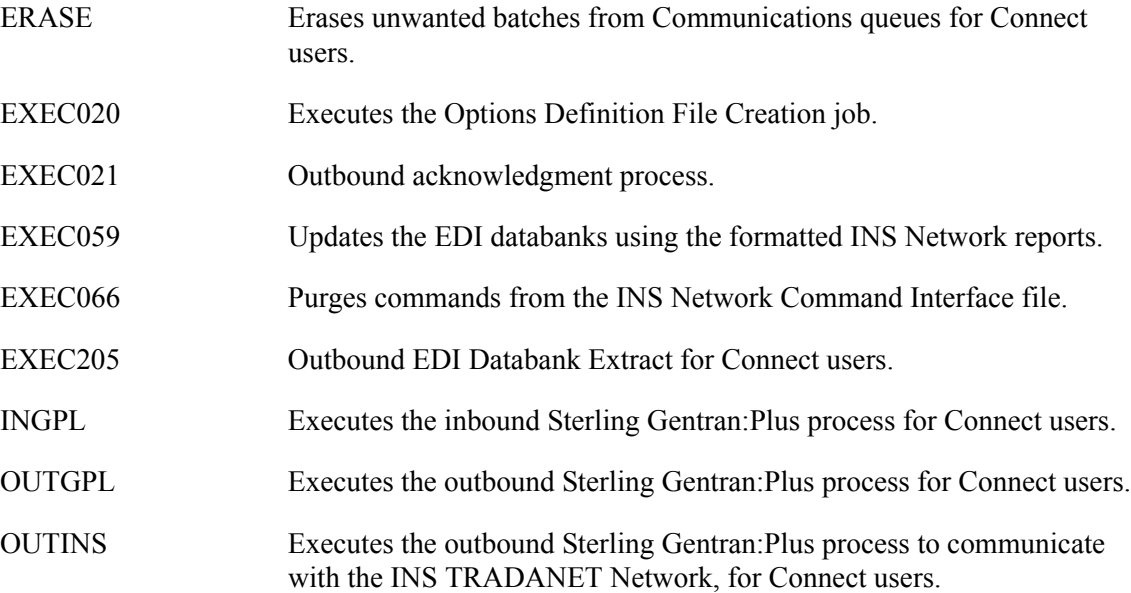

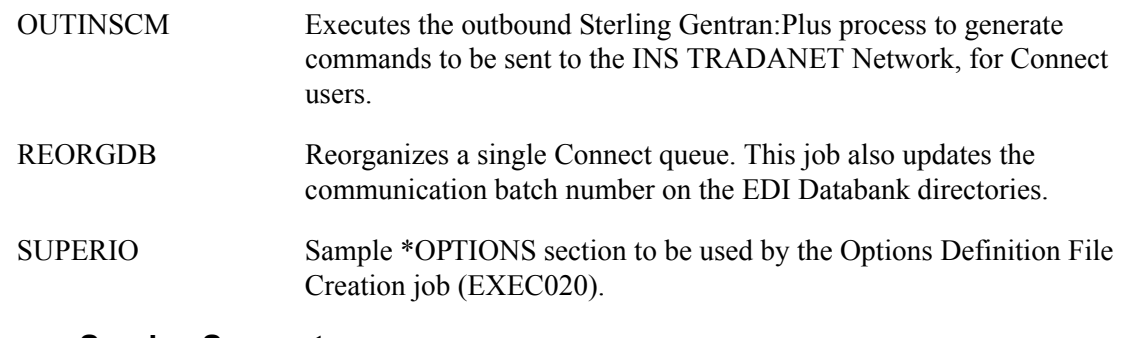

#### **Customer Service Support**

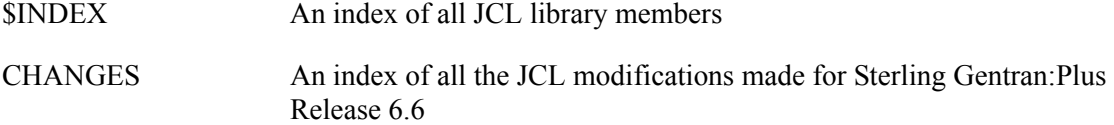

## **Batch Load Library**

#### **Reporting Programs**

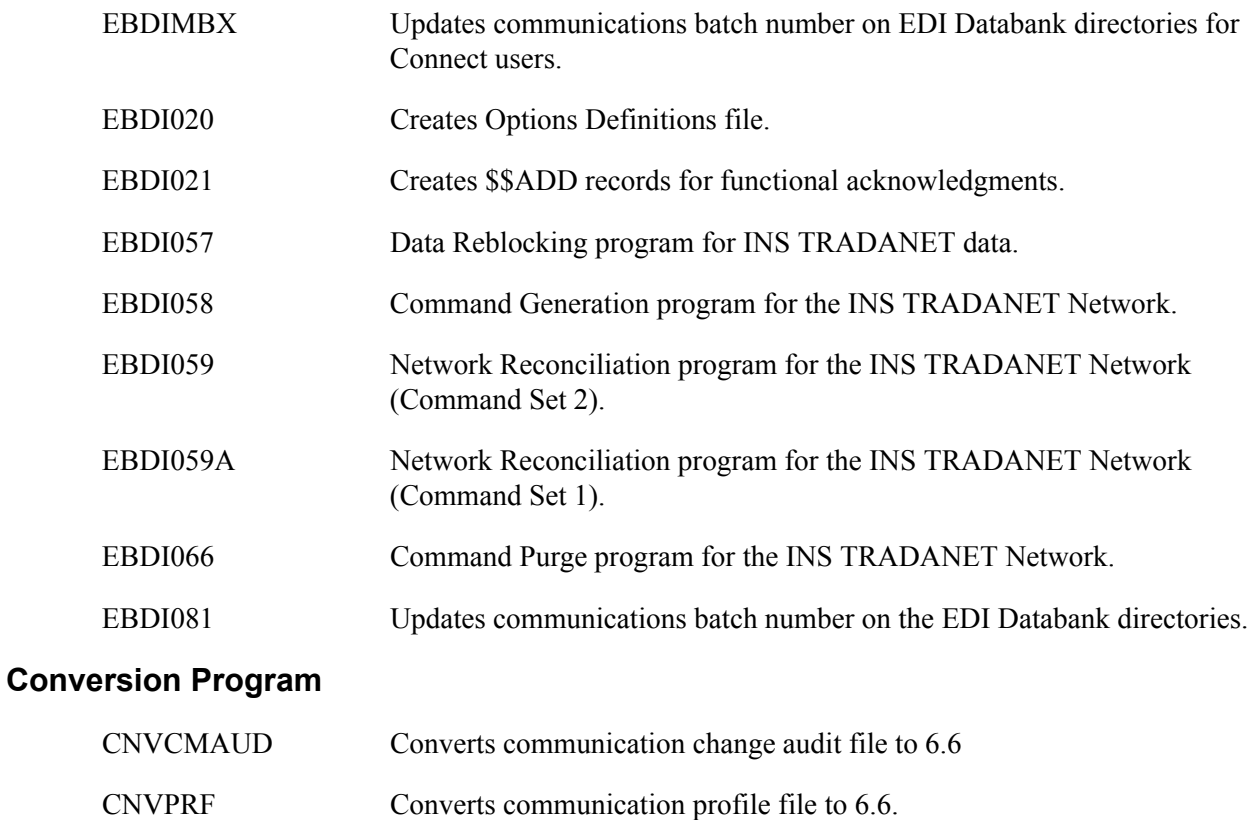

## **Online Load Library**

#### **Main Processing Programs**

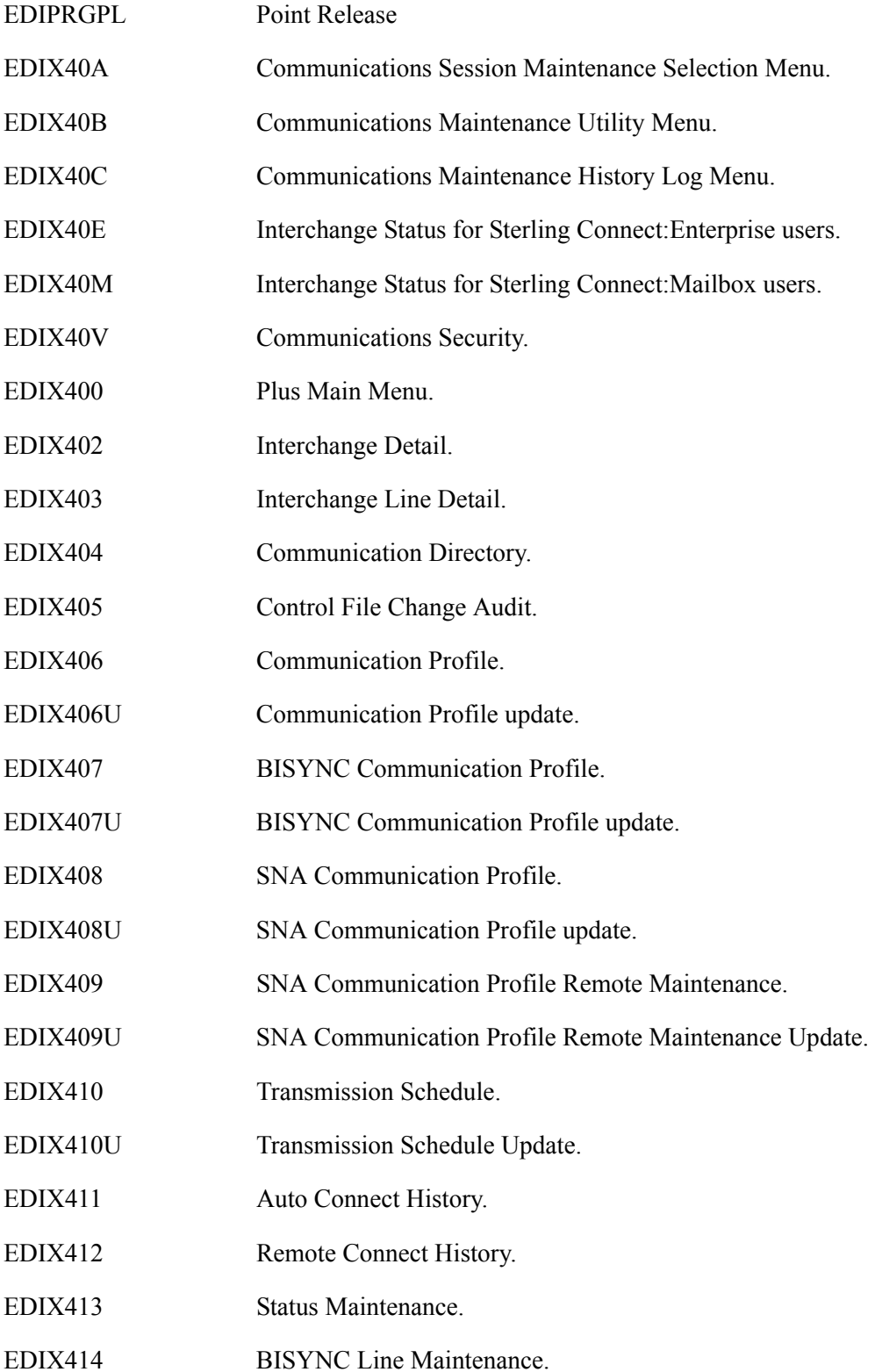

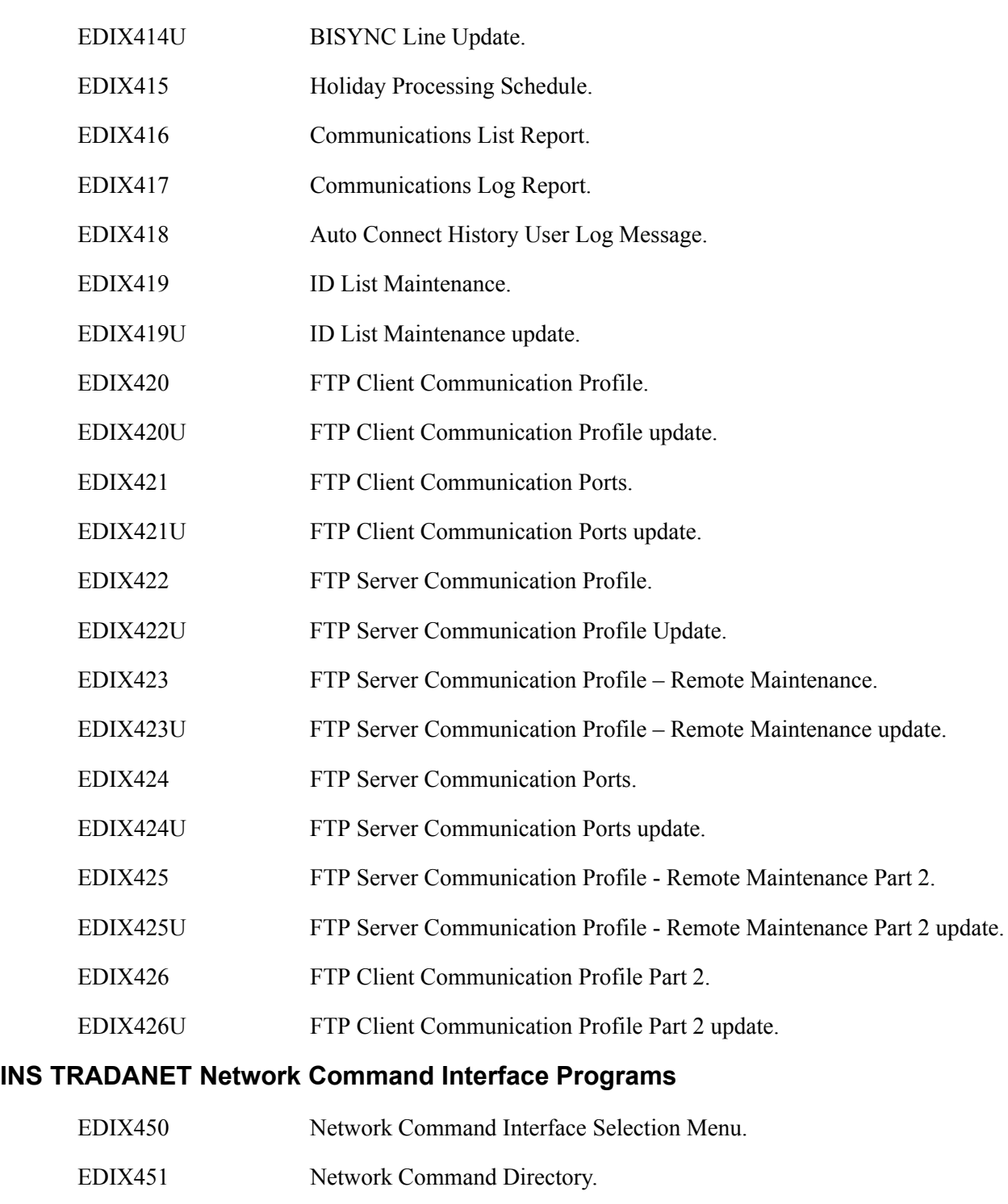

- EDIX452 Network Command Definition.
- EDIX453 Network Command Maintenance.

#### **Main Processing Maps**

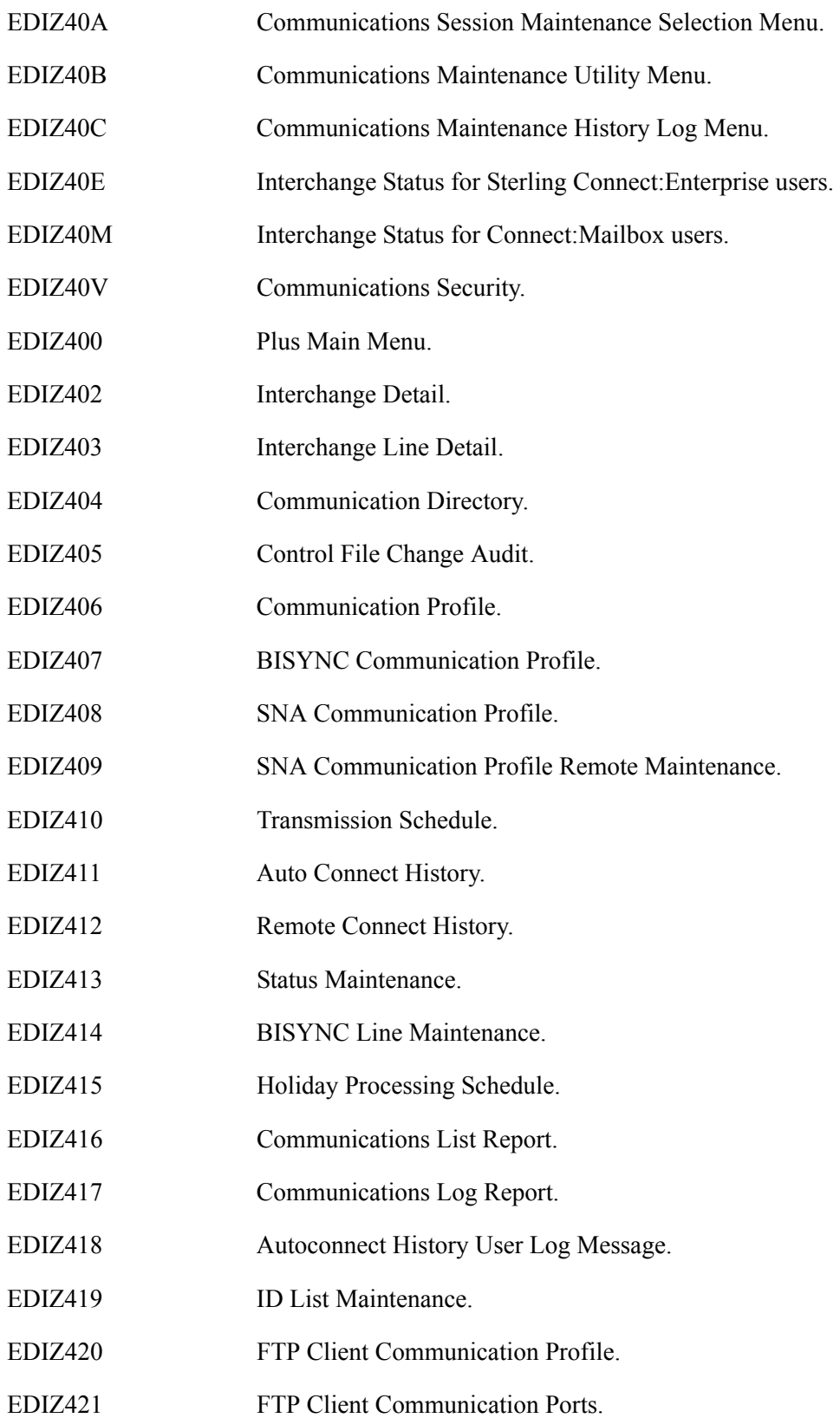

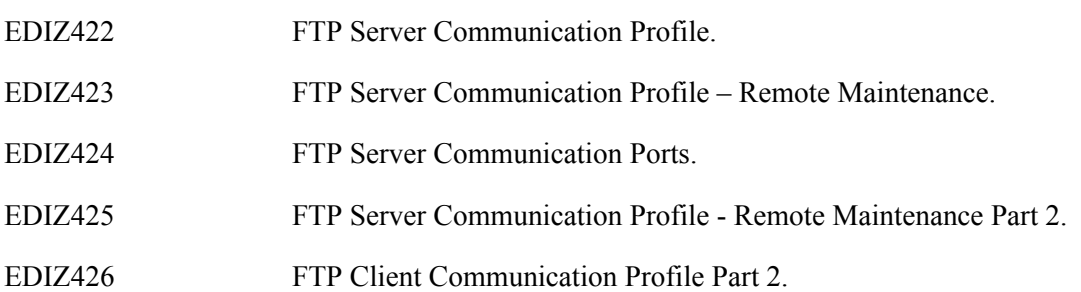

#### **INS TRADANET Network Command Interface Screens Maps**

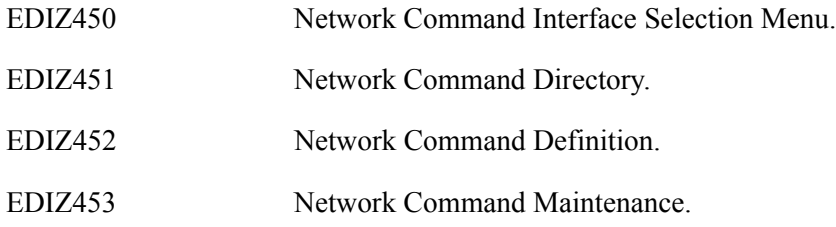

**Appendix**

## **B** System Image and Program **Image Features**

#### **Topic Page [Overview................................................................................................................................B-2](#page-93-0)** [System Image Feature......................................................................................................B-2](#page-93-1) [Program Image Feature....................................................................................................B-3](#page-94-0) [Scenario............................................................................................................................B-3](#page-94-1) **[Implementation.....................................................................................................................B-4](#page-95-0)** [Adding Sterling Gentran:Plus to a Replicated System Image .........................................B-4](#page-95-1) [Adding Sterling Gentran:Plus to a Replicated Program Image .......................................B-5](#page-96-0)

#### <span id="page-93-0"></span>**Overview**

Situations may occur when you need to run multiple copies of the Sterling Gentran:Basic/Plus online application at the same time within a specific CICS region. For instance:

- You need separate environments because you have set up your organization with multiple divisions that use the same application yet processes different sets of files.
- You are installing a new version of Sterling Gentran:Basic/Plus and need to keep a production version of your application active to perform daily business transactions.

The system image and program image features provide you the ability to keep your current Sterling Gentran:Basic/Plus online application active when such situations occur. This appendix provides guidelines for using these features.

#### <span id="page-93-1"></span>**System Image Feature**

Each virtual copy (image) of the application executes the same programs, but has a unique set of transaction identifiers and its own set of files to process. Each image is differentiated by the first three characters of the Transaction ID used by a terminal operator for signing on to the application (such as, **EDI** or **MKT**).

Following is an illustration of a system image using **EDI** as the transaction identifier.

#### **System Image Characters**

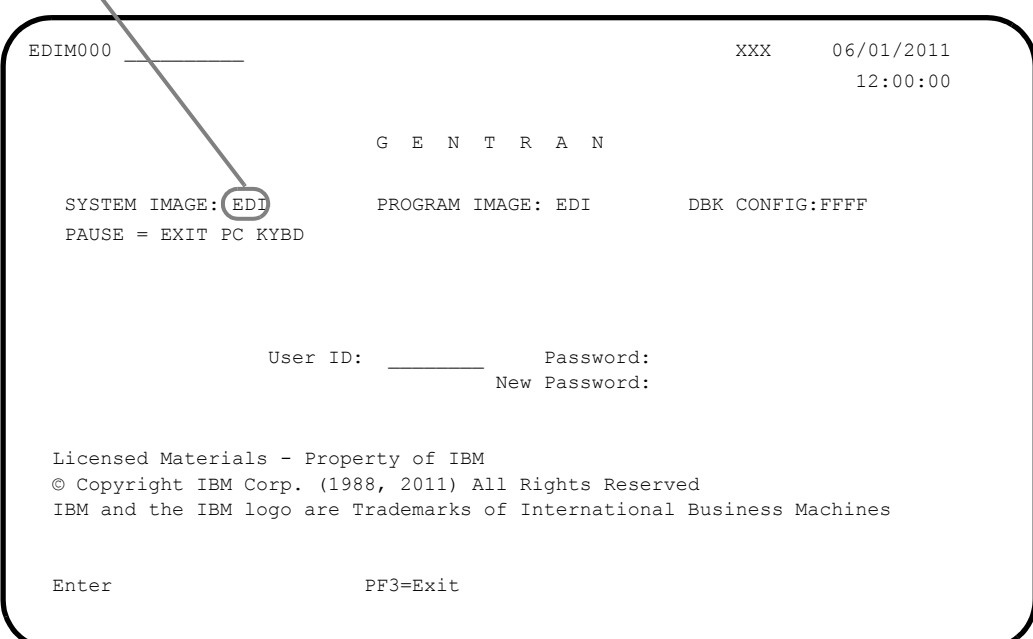

#### <span id="page-94-0"></span>**Program Image Feature**

Program sets, known by the first three characters of the program names, comprise program images. Used in conjunction with system images, program images make it possible to run entirely different versions of an application at the same time within the same CICS.

#### <span id="page-94-1"></span>**Scenario**

While upgrading from Sterling Gentran:Basic Release 6.5 to Sterling Gentran:Basic Release 6.6, you need to test the newer version before moving it into production. Therefore, you decide to create two separate systems. To achieve this, you will need to set up two different system and program images.

#### **Solution**

To differentiate the systems and access the applicable programs for each, you could use **E65** to represent Release 6.5. You then could use **E66** to represent Release 6.6.

When invoking the Release 6.5 online environment, you will enter the transaction ID **E65** to display the Sterling Gentran Logon screen. For Release 6.6, you will enter the transaction ID **E66**.

When accessing files applicable to Release 6.5, Sterling Gentran will look for file names starting with **E65** to access. For files applicable to Release 6.6, Gentran will look for file names starting with **E66**.

When retrieving programs applicable to Release 6.5, Sterling Gentran will look for program names starting with **E65** to execute. For programs applicable to Release 6.6, Sterling Gentran will look for program names starting with **E66**.

#### <span id="page-95-0"></span>**Implementation**

In most cases, system image and program image are determined on the Pre-installation worksheet and implemented by the installer while performing the steps in Chapter 3 of this guide.

If you need to replicate or rename a system/program image of Sterling Gentran:Basic/Plus, please review the guidelines detailed in the following sections.

#### <span id="page-95-1"></span>**Adding Sterling Gentran:Plus to a Replicated System Image**

The tasks involved in setting up your system image are defined below.

*Typically performed by*: System Installer

Check the box next to each task as you complete it.

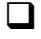

<span id="page-95-2"></span> Make your Sterling Gentran:Plus system image identical to your Sterling Gentran:Basic system image.

Sterling Gentran:Basic was installed using a transaction ID associated with the main program EDIX000. This ID becomes the first three characters of the file names used in the resource definitions of CICS.

For example, if your system image is **EDI**, **SIM** becomes **EDI** and **SIMD** becomes **EDID**.

- $\Box$  Add resource definitions for the CICS files to be used with the system image.
	- **Note:** We have built sample definitions for you to use. See "Establishing the Online Environment" in Chapter 3 of this guide.

**Completed by: \_\_\_\_\_\_\_\_\_\_\_\_\_\_\_\_\_\_\_\_\_\_\_\_\_\_\_\_\_\_\_\_\_\_\_\_\_\_\_\_\_\_\_\_\_\_\_\_\_\_\_\_\_\_\_\_\_\_\_\_\_\_\_\_\_**

**Date: \_\_\_\_\_\_\_\_\_\_\_\_\_\_\_\_\_\_\_\_\_\_\_\_\_\_\_\_\_\_\_\_\_ Time: \_\_\_\_\_\_\_\_\_\_\_\_\_\_\_\_\_\_\_\_\_\_\_\_\_\_\_\_\_\_\_\_\_**

 $\Box$  Recycle the CICS region.

#### <span id="page-96-0"></span>**Adding Sterling Gentran:Plus to a Replicated Program Image**

<span id="page-96-1"></span>The Program Image feature, when used in conjunction with the System Image feature, enables different versions of the Sterling Gentran:Basic online software to co-exist within one CICS region.

The tasks involved in setting up your program image are defined below.

*Typically performed by*: System Installer

Check the box next to each task as you complete it.

Implement the System Image feature as described in the previous section.

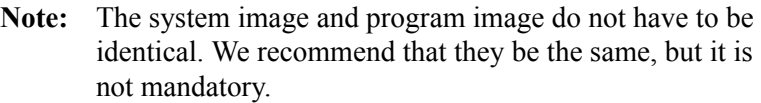

 $\Box$  Copy all CICS load modules into a temporary load library.

- Rename all of the load modules in the temporary load library.
	- Change the first three characters of each module from PIM to the program image name.

For example, **PIMX413** becomes **EDIX413**, where **EDI** is the program image name. Perform this procedure for all load modules in the library.

- See member GENTRAN.V6X6.GPL.JCL (GPLNAME) for a sample IEBCOPY JCL.
- $\Box$  Copy the renamed load modules into the Sterling Gentran: Basic/Plus load library that is accessed by CICS.
- $\Box$  Add the new program and mapset definitions to be used with the program image.

**Note:** We have built sample definitions for you to use. See "Establishing the Online Environment" in Chapter 3 of this guide.

 $\Box$  Recycle the CICS region.

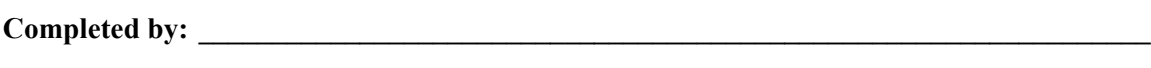

**Date: \_\_\_\_\_\_\_\_\_\_\_\_\_\_\_\_\_\_\_\_\_\_\_\_\_\_\_\_\_\_\_\_\_ Time: \_\_\_\_\_\_\_\_\_\_\_\_\_\_\_\_\_\_\_\_\_\_\_\_\_\_\_\_\_\_\_\_\_**

**Appendix**

# **C Sterling Gentran:Plus Files**

### <span id="page-98-2"></span>**Data Set Naming Conventions**

The following table describes data set naming conventions.

<span id="page-98-5"></span><span id="page-98-4"></span><span id="page-98-3"></span><span id="page-98-1"></span><span id="page-98-0"></span>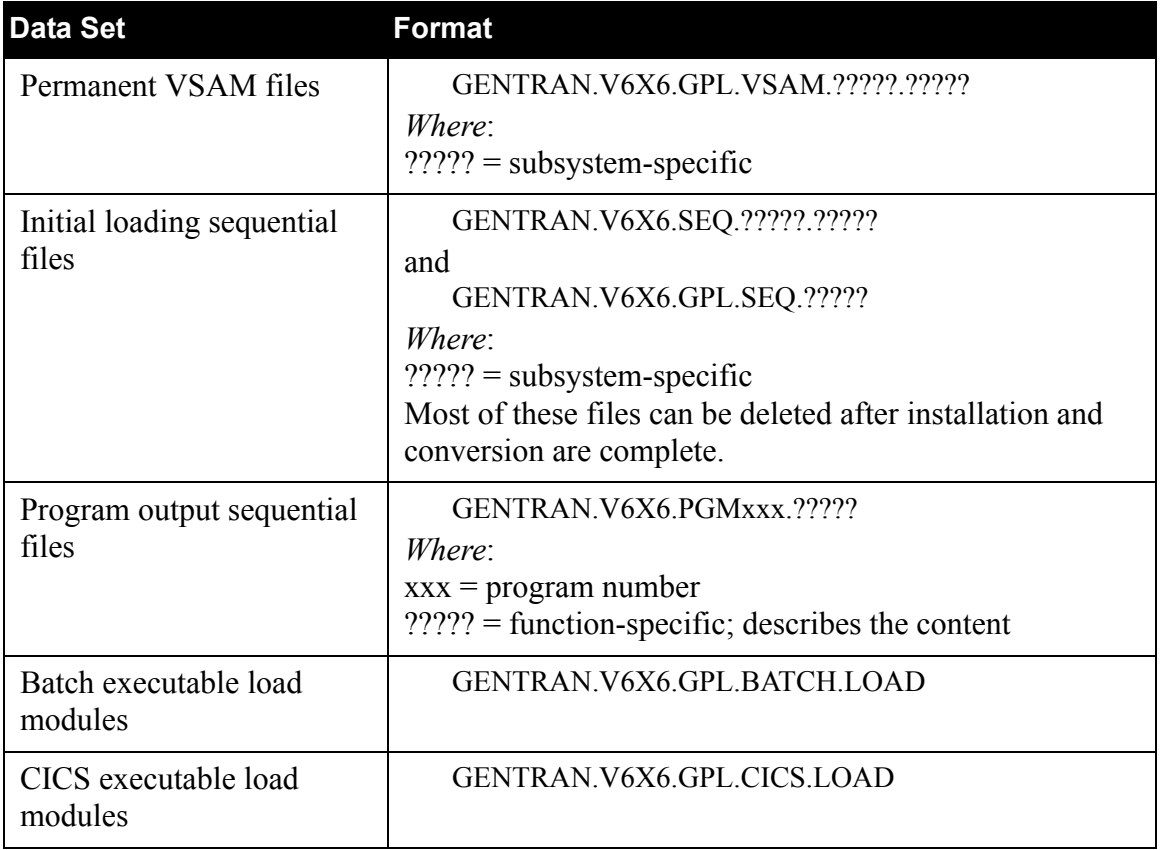

## **Production Data Set Names for Sterling Gentran:Plus Release 6.6**

<span id="page-99-0"></span>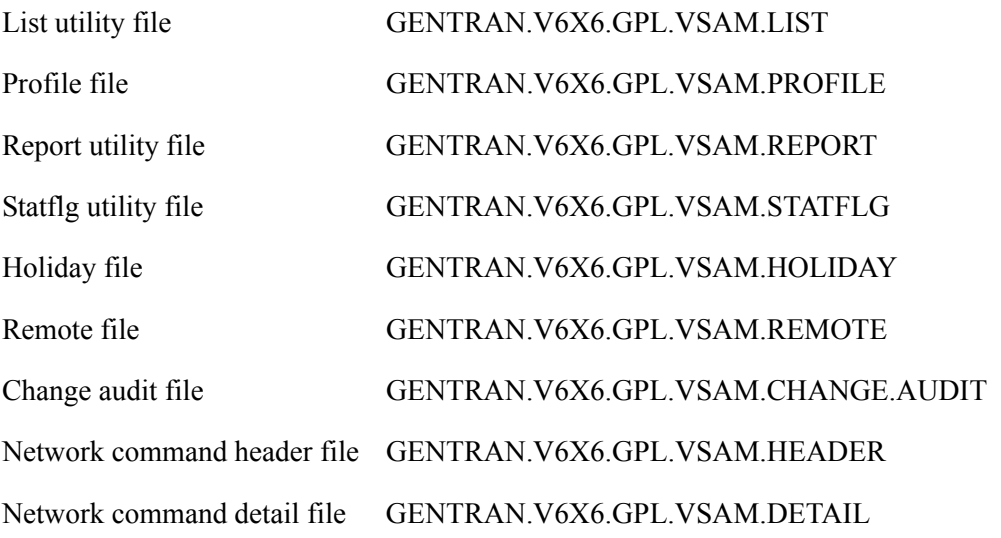

## **Notices**

# **Notices**

This information was developed for products and services offered in the U.S.A.

IBM may not offer the products, services, or features discussed in this document in other countries. Consult your local IBM representative for information on the products and services currently available in your area. Any reference to an IBM product, program, or service is not intended to state or imply that only that IBM product, program, or service may be used. Any functionally equivalent product, program, or service that does not infringe any IBM intellectual property right may be used instead. However, it is the user's responsibility to evaluate and verify the operation of any non-IBM product, program, or service.

IBM may have patents or pending patent applications covering subject matter described in this document. The furnishing of this document does not grant you any license to these patents. You can send license inquiries, in writing, to:

IBM Director of Licensing

IBM Corporation

North Castle Drive

Armonk, NY 10504-1785

U.S.A.

For license inquiries regarding double-byte character set (DBCS) information, contact the IBM Intellectual

Property Department in your country or send inquiries, in writing, to:

Intellectual Property Licensing

Legal and Intellectual Property Law

IBM Japan Ltd.

1623-14, Shimotsuruma, Yamato-shi

Kanagawa 242-8502 Japan

**The following paragraph does not apply to the United Kingdom or any other country where such provisions are inconsistent with local law:** INTERNATIONAL BUSINESS MACHINES CORPORATION PROVIDES THIS PUBLICATION "AS IS" WITHOUT WARRANTY OF ANY KIND, EITHER EXPRESS OR IMPLIED, INCLUDING, BUT NOT LIMITED TO, THE IMPLIED WARRANTIES OF NON-INFRINGEMENT, MERCHANTABILITY OR FITNESS

FOR A PARTICULAR PURPOSE. Some states do not allow disclaimer of express or implied warranties in certain transactions, therefore, this statement may not apply to you.

This information could include technical inaccuracies or typographical errors. Changes are periodically made to the information herein; these changes will be incorporated in new editions of the publication. IBM may make improvements and/or changes in the product(s) and/or the program(s) described in this publication at any time without notice.

Any references in this information to non-IBM Web sites are provided for convenience only and do not in any manner serve as an endorsement of those Web sites. The materials at those Web sites are not part of the materials for this IBM product and use of those Web sites is at your own risk.

IBM may use or distribute any of the information you supply in any way it believes appropriate without incurring any obligation to you.

Licensees of this program who wish to have information about it for the purpose of enabling: (i) the exchange of information between independently created programs and other programs (including this one) and (ii) the mutual use of the information which has been exchanged, should contact:

IBM Corporation

J46A/G4

555 Bailey Avenue

San Jose, CA\_\_95141-1003

U.S.A.

Such information may be available, subject to appropriate terms and conditions, including in some cases, payment of a fee.

The licensed program described in this document and all licensed material available for it are provided by IBM under terms of the IBM Customer Agreement, IBM International Program License Agreement or any equivalent agreement between us.

Any performance data contained herein was determined in a controlled environment. Therefore, the results obtained in other operating environments may vary significantly. Some measurements may have been made on development-level systems and there is no guarantee that these measurements will be the same on generally available systems. Furthermore, some measurements may have been estimated through extrapolation. Actual results may vary. Users of this document should verify the applicable data for their specific environment.

Information concerning non-IBM products was obtained from the suppliers of those products, their published announcements or other publicly available sources. IBM has not tested those products and cannot confirm the accuracy of performance, compatibility or any other claims related to non-IBM products. Questions on the capabilities of non-IBM products should be addressed to the suppliers of those products.

All statements regarding IBM's future direction or intent are subject to change or withdrawal without notice, and represent goals and objectives only.

This information is for planning purposes only. The information herein is subject to change before the products described become available. This information contains examples of data and reports used in daily business operations. To illustrate them as completely as possible, the examples include the names of individuals, companies, brands, and products. All of these names are ficticious and any similarity to the names and addresses used by an actual business enterprise is entirely coincidental.

#### COPYRIGHT LICENSE:

This information contains sample application programs in source language, which illustrate programming techniques on various operating platforms. You may copy, modify, and distribute these sample programs in any form without payment to IBM, for the purposes of developing, using, marketing or distributing application programs conforming to the application programming interface for the operating platform for which the sample programs are written. These examples have not been thoroughly tested under all conditions. IBM, therefore, cannot guarantee or imply reliability, serviceability, or function of these programs. The sample programs are provided "AS IS", without warranty of any kind. IBM shall not be liable for any damages arising out of your use of the sample programs.

Each copy or any portion of these sample programs or any derivative work, must include a copyright notice as follows:

© IBM 2011. Portions of this code are derived from IBM Corp. Sample Programs. © Copyright IBM Corp. 2011.

If you are viewing this information softcopy, the photographs and color illustrations may not appear.

## **Trademarks**

IBM, the IBM logo, and ibm.com are trademarks or registered trademarks of International Business Machines Corp., registered in many jurisdictions worldwide. Other product and service names might be trademarks of IBM or other companies. A current list of IBM trademarks is available on the Web at ["Copyright and trademark information"](www.ibm.com/legal/copytrade.shtml) at www.ibm.com/legal/copytrade.shtml.

Adobe, the Adobe logo, PostScript, and the PostScript logo are either registered trademarks or trademarks of Adobe Systems Incorporated in the United States, and/or other countries.

IT Infrastructure Library is a registered trademark of the Central Computer and Telecommunications Agency which is now part of the Office of Government Commerce.

Intel, Intel logo, Intel Inside, Intel Inside logo, Intel Centrino, Intel Centrino logo, Celeron, Intel Xeon, Intel SpeedStep, Itanium, and Pentium are trademarks or registered trademarks of Intel Corporation or its subsidiaries in the United States and other countries.

Linux is a registered trademark of Linus Torvalds in the United States, other countries, or both.

Microsoft, Windows, Windows NT, and the Windows logo are trademarks of Microsoft Corporation in the United States, other countries, or both.

ITIL is a registered trademark, and a registered community trademark of the Office of Government Commerce, and is registered in the U.S. Patent and Trademark Office.

UNIX is a registered trademark of The Open Group in the United States and other countries.

Java and all Java-based trademarks and logos are trademarks or registered trademarks of Oracle and/or its affiliates.

Cell Broadband Engine is a trademark of Sony Computer Entertainment, Inc. in the United States, other countries, or both and is used under license therefrom.

Linear Tape-Open, LTO, the LTO Logo, Ultrium and the Ultrium Logo are trademarks of HP, IBM Corp. and Quantum in the U.S. and other countries.

Connect Control Center®, Connect:Direct®, Connect:Enterprise, Gentran®, Gentran:Basic®, Gentran:Control®, Gentran:Director®, Gentran:Plus®, Gentran:Realtime®, Gentran:Server®, Gentran:Viewpoint®, Sterling Commerce™, Sterling Information Broker®, and Sterling Integrator® are trademarks or registered trademarks of Sterling Commerce, Inc., an IBM Company.

Other company, product, and service names may be trademarks or service marks of others.

# **Index**

## *Numerics*

[3270-type terminal support 3-3](#page-10-0)

## *A*

[Administrative Maintenance Menu 4-20](#page-59-0) [Assembler language 3-3](#page-10-1)

## *B*

[Batch executable load modules C-1](#page-98-0) [batch jobs, executed to define Gentran system](#page-19-0)  files 3-12

## *C*

[CD-Rom drive 3-3](#page-10-2) CICS online programs, copy and renam[e 3-28](#page-35-0) [CICS environment 3-2](#page-9-0) establishing [3-22](#page-29-0) softwar[e 3-3](#page-10-3) [CICS executable load modules C-1](#page-98-1) [CICS System Definition file 3-27](#page-34-0) CICS tables 3-2 [CICS Translation Server 3-3](#page-10-4) [CNVPL63 5-2](#page-71-0) [CNVPL64 5-3,](#page-72-0) [5-4](#page-73-1) [COBOL 3-3](#page-10-5) [Communications Directory 4-25](#page-64-0) [Communications Software 2-2](#page-7-0) [Communications subsystem, verification 4-19](#page-58-0) [Configuration file, updating 3-16](#page-23-0) [Connect data queue, loading sample data to 3-15](#page-22-0) [conversion procedures 5-1](#page-70-0) [converting to Release 6.5 5-1](#page-70-0) [cumulative fix 1-1](#page-4-0)

## *D*

data set names convention[s C-1](#page-98-2) permanent files [3-8](#page-15-0) [DEFCFG 3-16](#page-23-1) [DEFCFGR 3-18](#page-25-0) [DEFGPL 3-21](#page-28-0) [DEFJCL 3-13](#page-20-0) [DEFRDO 3-27](#page-34-1) [documentation list \(related documentation\) 1-2](#page-5-0)

## *E*

[EBDI042 4-12](#page-51-0) [EDICFG, updating 3-16](#page-23-2) [EDIPREL DD statements 4-3,](#page-42-0) [4-12](#page-51-1)

## *F*

[file allocation problem 3-31](#page-38-0) [Friendly Mailbox Name 3-17,](#page-24-0) [3-19](#page-26-0) [Friendly Name 2-2](#page-7-1) [FTP capability 3-3](#page-10-6)

## *G*

[GPLRDOPM 3-26](#page-33-0)

## *H*

[hard disk space 3-3](#page-10-7) [hardware and software requirements 3-3](#page-10-8) [hexadecimal mode 4-27](#page-66-0) [High-Level Qualifier for Data Set Names 2-2](#page-7-2)

## *I*

[inbound process verification 4-3](#page-42-1) [INGPL 4-3](#page-42-2) [Initial loading sequential files C-1](#page-98-3) installation preliminary workshee[t 2-1](#page-6-0) prerequisite[s 1-1](#page-4-1) process 3-2 requirements, determinin[g 3-23](#page-30-0) values [2-1](#page-6-1) verification procedure[s 4-1](#page-40-0) [Interchange Detail screen 4-26](#page-65-0) [Interchange Line Detail screen 4-27](#page-66-1) [Interchange Status screen 4-26](#page-65-1) [Internal Reader JCL files, customizing 3-13](#page-20-1)

## *J*

[JCL 3-2,](#page-9-1) [3-12,](#page-19-1) [A-1](#page-82-0) upload to mainfram[e 3-5](#page-12-0) [JCL files, internal 3-13](#page-20-1) [Job Control Library \(JCL\) A-1](#page-82-0) [Jump Code field 4-18](#page-57-0) [jump codes 4-18](#page-57-1)

## *L*

[Language Environment run-time support 3-3](#page-10-9) [Library Descriptions A-1](#page-82-1) [List Utility file 3-13](#page-20-2) [LOADDATA 3-15](#page-22-1) [LOADGPL 3-20](#page-27-0) [LOADGPLR 3-20](#page-27-1) [LU6.2 2-2](#page-7-3)

### *M*

[Microsoft Windows operating system 3-3](#page-10-10)

## *O*

[online environment, establishing 3-22](#page-29-1) [online screens, verification 4-18](#page-57-2) [outbound process verification 4-12](#page-51-2)

#### *P*

partitioned data sets, unloading 3-2 [Partner Cross Reference file 4-3](#page-42-3) [PCGPLPD2 3-10](#page-17-0) [Permanent VSAM files C-1](#page-98-4) [Plus\\_6.6.00\\_Product.exe 3-4](#page-11-0) [PRDOFCT 3-25](#page-32-0) [Pre-Installation Worksheet 2-1,](#page-6-2) [2-2](#page-7-4) [product support 1-1](#page-4-2) [Production Data Set Names C-2](#page-99-0) [program image 2-2](#page-7-5) replicating [B-5](#page-96-1) [Program output sequential files C-1](#page-98-5)

## *R*

[Report Utility file 3-13](#page-20-3)

## *S*

[Sample Data, loading into Connect data queue](#page-22-0)  3-15 screens verificatio[n 4-18](#page-57-2) [Security Maintenance Menu 4-21](#page-60-0) sequential files, unloading 3-2 [sequential Gentran:Plus files, building 3-8](#page-15-1) [software requirements 3-3](#page-10-8) [Status Maintenance screen 4-29](#page-68-0) [Status Utility file 3-13](#page-20-4) [Sterling Connect Symbolic \(Friendly\) Name 2-2,](#page-7-6)  [3-17,](#page-24-1) [3-19](#page-26-1) [Sterling Connect:Enterprise 1-1,](#page-4-3) [2-2,](#page-7-7) [3-1](#page-8-0) [Sterling Customer Center 3-11](#page-18-0) [Sterling Gentran Software Product Support](#page-4-2)  Center 1-1 [Sterling GENTRAN.V6X6.GPL.JCL 3-12](#page-19-2) [Sterling Gentran:Basic 1-1,](#page-4-4) [3-1](#page-8-1) CICS regio[n 3-17,](#page-24-2) [3-19](#page-26-2) Sterling Gentran:Plus CICS groups [3-30](#page-37-0) install from ESD [3-4](#page-11-1) product CD [3-4](#page-11-2) product file, upload to mainframe [3-7](#page-14-0) [Sterling Gentran:Plus Main Menu 4-24](#page-63-0) [subsystems, verification 4-18](#page-57-3)

[support 1-1](#page-4-2) [Symbolic \(Friendly\) Name 2-2](#page-7-8) [SYS095 DD statements 4-12](#page-51-3) [system image 2-2](#page-7-9) replicating [B-4](#page-95-2)

## *T*

[Test Partners and Maps, loading 3-20](#page-27-2) [test procedures 1-1](#page-4-5)

## *U*

[Upload Product Distribution files 3-4](#page-11-3) [User ID Maintenance 4-21](#page-60-1)

## *V*

verification Communications subsyste[m 4-19](#page-58-0) inbound proces[s 4-3](#page-42-1) online screens [4-18](#page-57-2) outbound proces[s 4-12](#page-51-2) procedures [4-1](#page-40-0) subsystems [4-18](#page-57-3) [VSAM 3-2](#page-9-2) [VSAM support 3-3](#page-10-11)